# ALTERIC NOTE ユーザーガイド

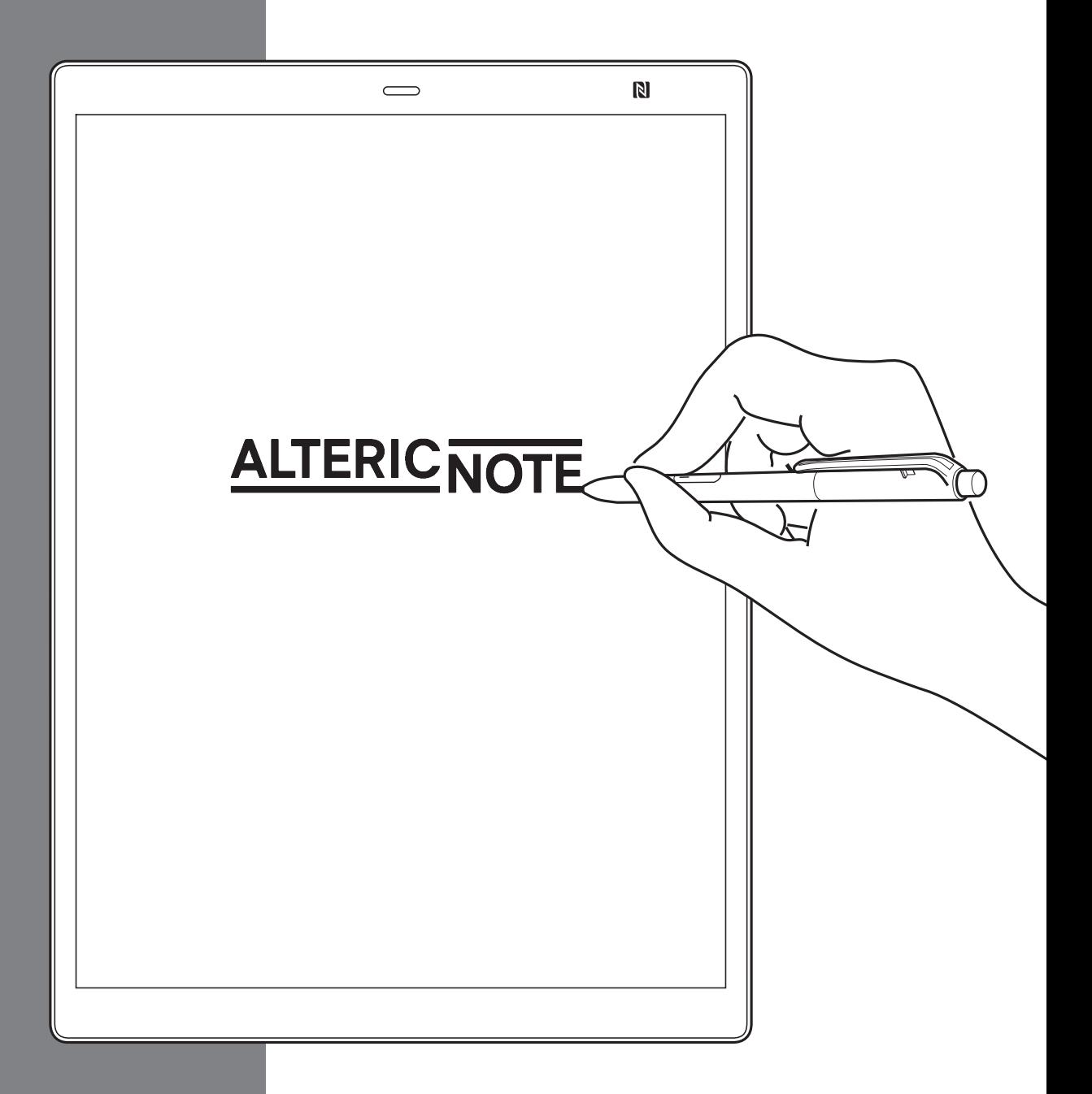

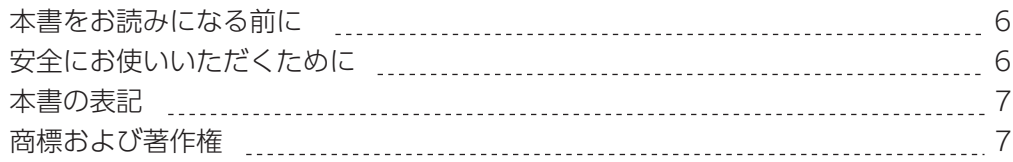

## 第1章 お使いになる前に

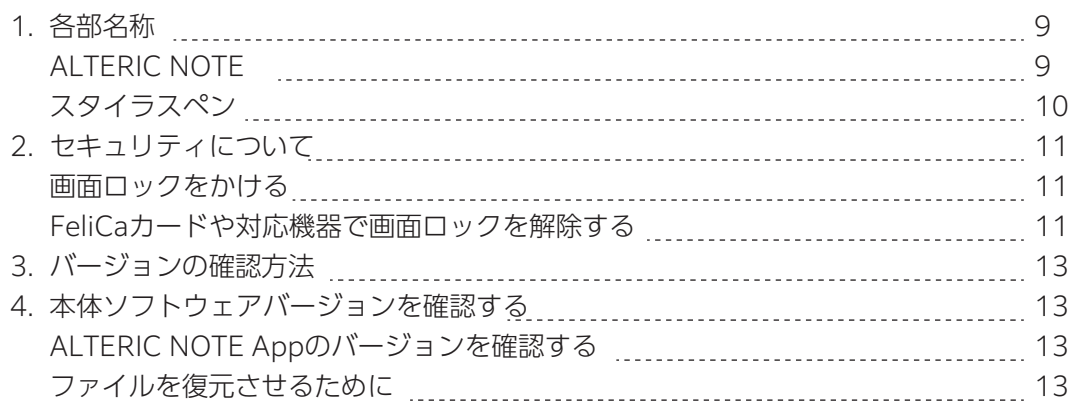

## 第2章 基本的な使い方

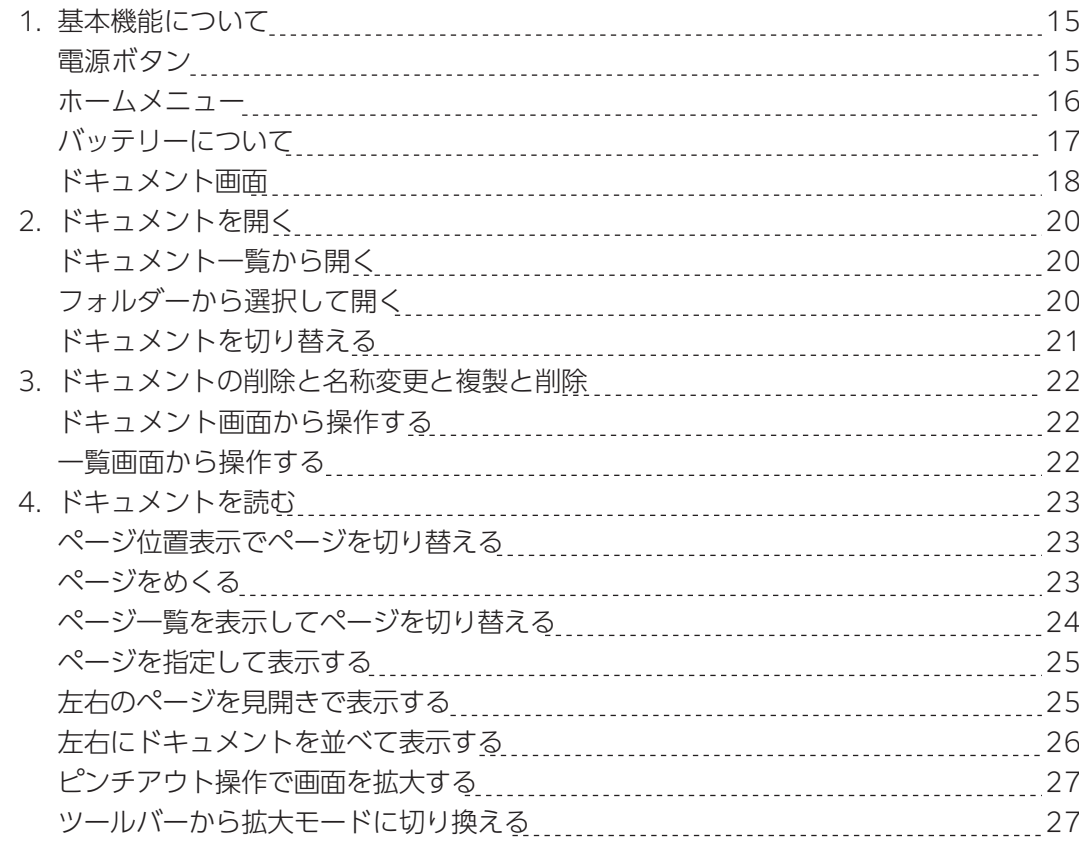

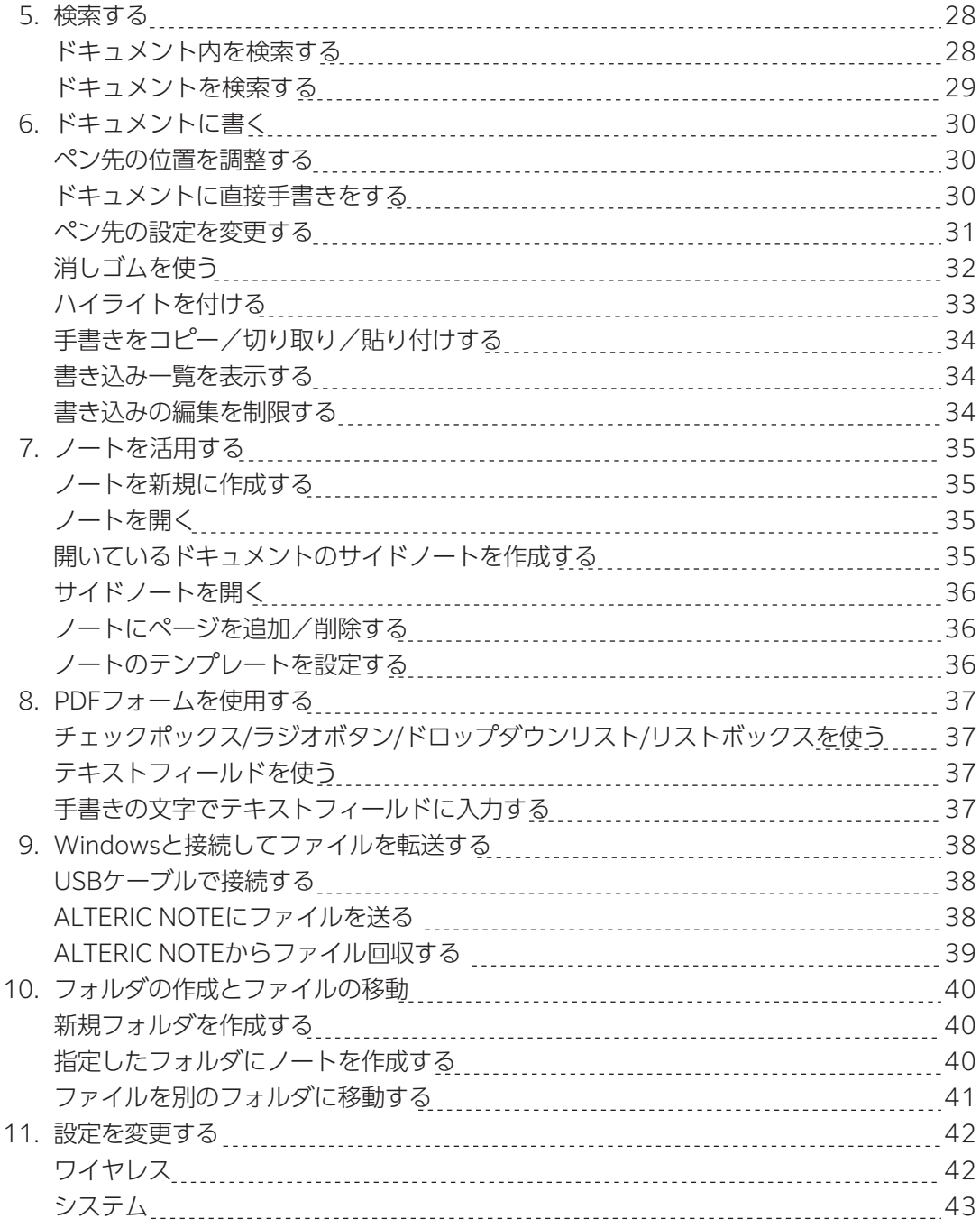

# 第3章 ALTERIC NOTE PC Appの使い方

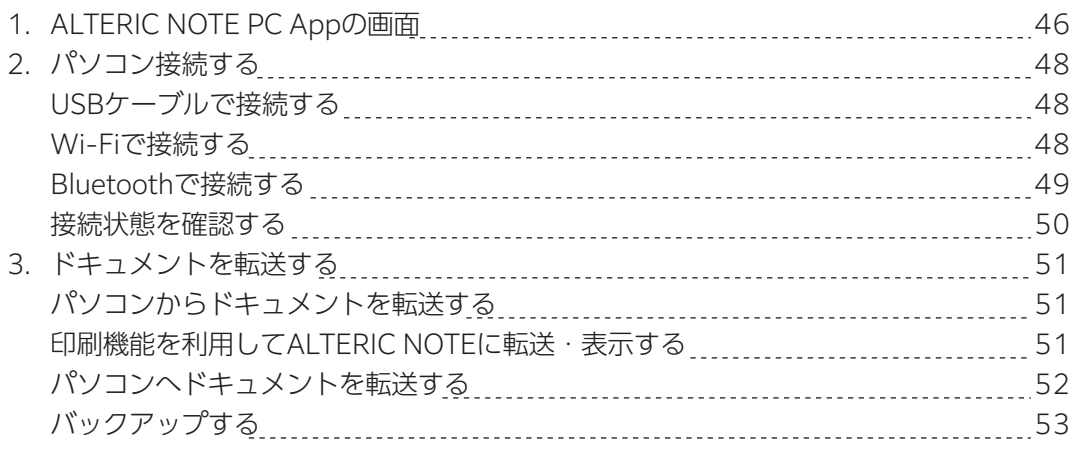

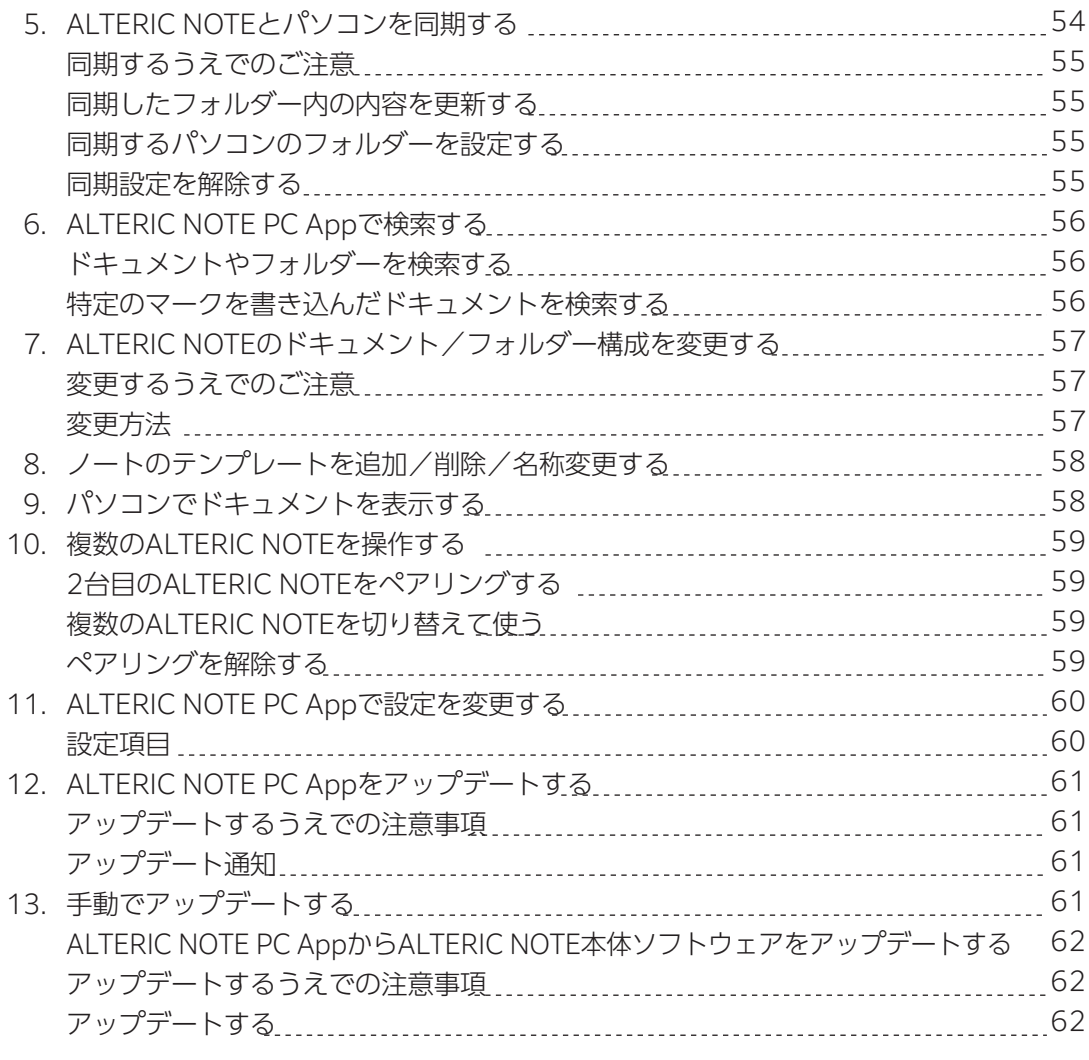

## 第4章 トラブルシューティング

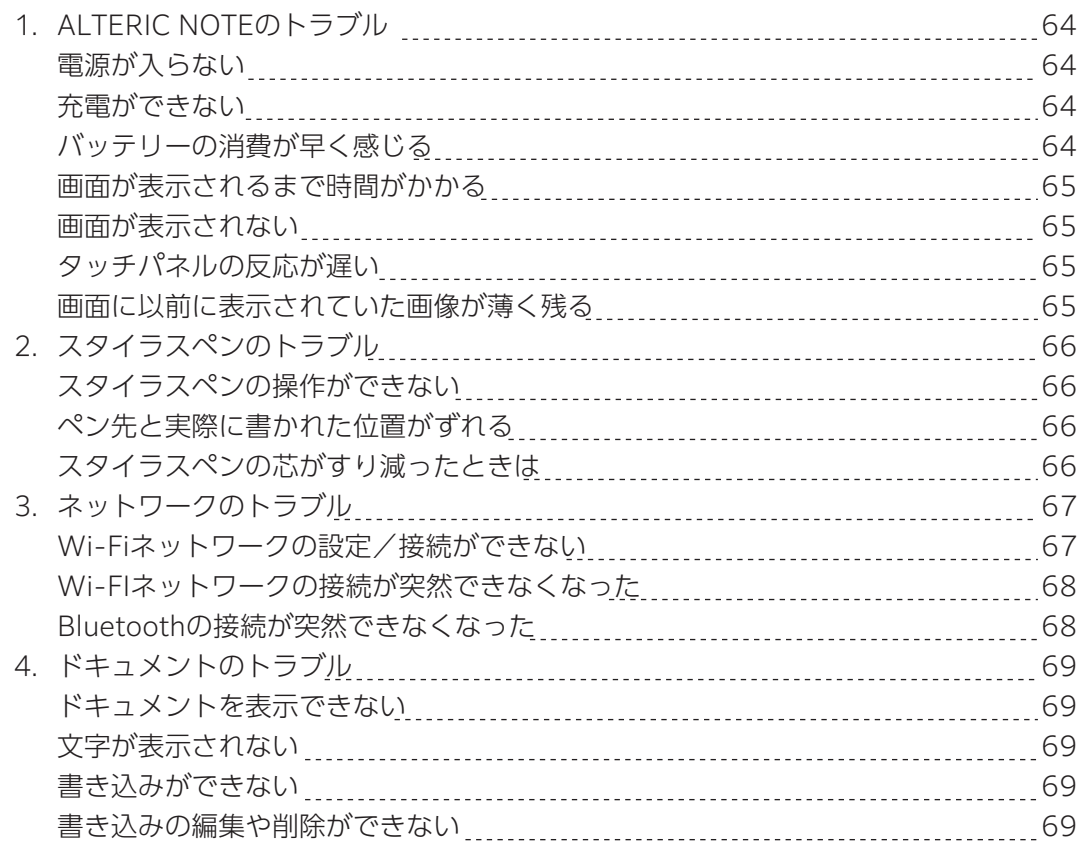

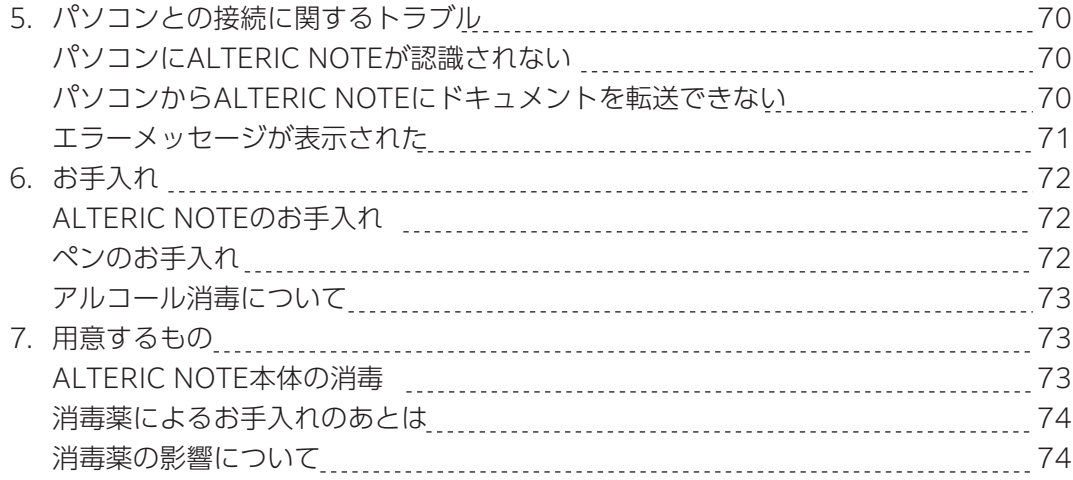

## 第5章 仕様一覧

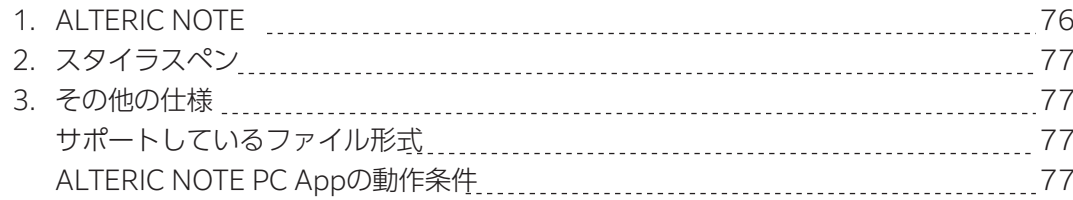

## **本書をお読みになる前に**

## **安全にお便いいただくために**

本製品を安全に正しくお使いいただくための重要な情報が『取扱説明書」に記載されています。 特に、「安全上のご注意」をよくお読みになり、理解されたうえで理解本製品をお使いください。

## **本書の表記**

## ■本書の記号

本書に記載されている 記号には、次のような意味があります。

お使いになるときの注意点や、してはいけないことを記述しています。必ずお読みください。 操作に関連することを記述しています。必要に応じてお読みください。 ➡ 参照ページを示しています。 **重要 ! POINT**

■キーの表記と操作方法

本書中のキーの表記は、キーボードに書かれているマークを記述するのではなく、説明に必要な文字を使い、次のように記 述しています。

例:【Ctrl】キー、【Enter】キー、【→】キーなど

また、複数のキーを同時に押す場合には、次のように「+」でつないで表記しています。

**例:【Ctrl】+【F3】キー、【Shift】+【↑】キーなど** 

■連続する操作の表記方法

本書中の操作手順において、連続する操作手順を、「→」でつなげて記述しています。

例:「設定|をタップし、「認証情報|をタップする操作 ▷ 「設定|→「認証情報|の順にクリックします。

■ウィンドウ名の表記

本文中のウィンドウ名は、アドレスバーの最後に表示されている名称を表記しています。

例: 「PC」ウィンドウ 例: 「システム」ウィンドウ

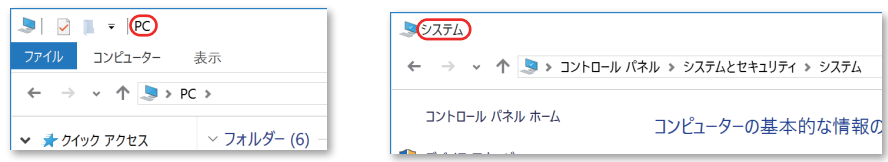

## ■画面例およびイラストについて

本文中の画面およびイラストは一例です。お使いの機種やモデルによって、実際に表示される画面やイラスト、およびファ イル名などが異なることがあります。また、イラストは説明の都合上、本来接続されているケーブル類を省略したり形状を 簡略化したりしていることがあります。

#### **本書をお読みになる前に**

#### ■警告表示について

このマニュアルでは、いろいろな絵表示を使っています。これは本製品を安全に正しくお使いいただき、あなたや他の人々 に加えられるおそれのある危害や損害を、未然に防止するための目印となるものです。その表示と意味は次のようになって います。内容をよくご理解のうえ、お読みください。

**警告** この表示を無視して、誤った取り扱いをすると、人が死亡する可能性または重傷を負う 可能性があることを示しています。

また、危害や損害の内容がどのようなものかを示すために、上記の絵表示と同時に次の記号を使っています。

で示した記号は、してはいけない行為(禁止行為)であることを告げるものです。

記号の中やその脇には、具体的な禁止内容が示されています。

● で示した記号は、必ず従っていただく内容であることを告げるものです。 記号の中やその脇には、具体的な指示内容が示されています。

## **商標および著作権**

 $\bigcirc$ 

日本語変換は、オムロンソフトウェア(株)の iWnn を使用しています。

iWnn © OMRON SOFTWARE Co., Ltd. 2008-2021 All Rights Reserved.

Google、Google ロゴ、Google Play 、Google Play ロゴ、Android は、Google LLC. の商標または登録商標です。macOS は、米国および他の国々で登録された Apple Inc. の商標です。App Store は、Apple Inc. のサービスマークです。This

product includes software developed by the OpenSSL Project for use in the OpenSSL Toolkit.

OpenSSL License について詳しくは、本製品に収録されている「使用許諾契約書」をご覧ください。

Wi-Fi, the Wi-Fi CERTIFIED logo, WPA and WPA2 are trademarks or registered trademarks of Wi-Fi Alliance.

Foxit PDF SDK Copyright © 2021, Foxit Corporation www.foxitsoftware.com, All rights reserved.

This software based in part of the work of the FreeType Team. (www.freetype.org)

This software is based in part on the work of the Independent JPEG Group.

N-Mark は米国およびその他の国における NFC Forum, Inc. の商標または登録商標です。

FeliCa はソニー株式会社の商標または登録商標です。

その他の各製品名は、各社の商標、または登録商標です。

その他の各製品は、各社の著作物です。

その他のすべての商標は、それぞれの所有者に帰属します。

## 第1章

## お使いになる前に

この章では、使い始めるときに知っておいていただきたいことを説明します。

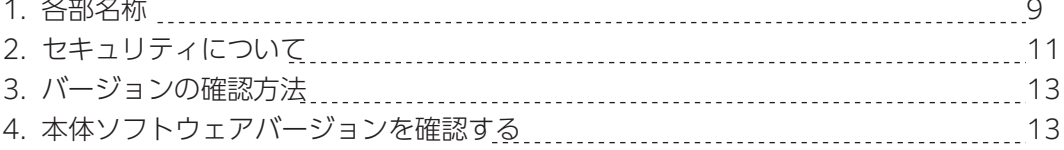

## **1. 各部名称**

## **ALTERIC NOTE**

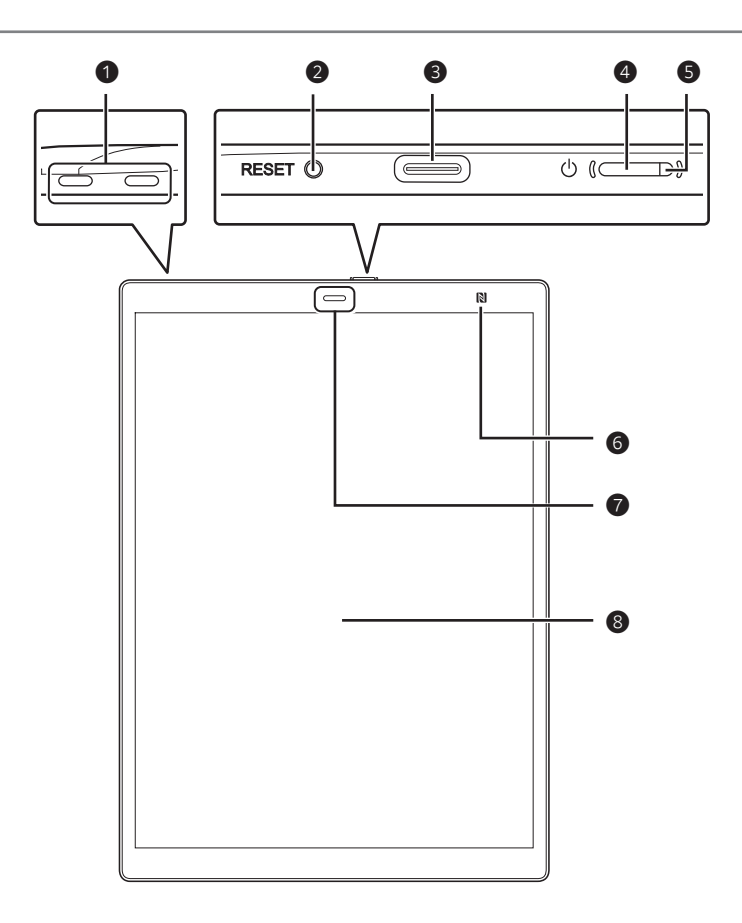

❶ **ストラップホール**

**❷ RESET ポタン**:操作中に動かなくなった場合に、RESET ボタンを押すと冉起動します。

**❸ USB2.0 Type-C コネクタ**:USB ケーブルでパソコンや USB Power Delivery 対応充電器と接続するときに使用します。

**❹ 電源ボタン**:電源を入れたり、スリープ状態にしたりします。

❺ **充電ランプ**:電源や充電の状態を表示します。

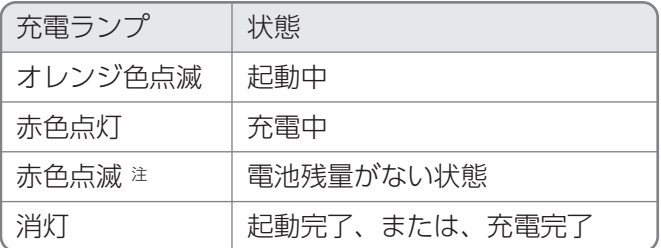

注:電源ボタンを押したときに 3 回点滅します。

**❻ NFC/FeliCa ボート**:FeliCa 対応カードや機器で画面ロックを解除するときに使用します。

**● ホームボタン**:ホームメニューを表示します。ホームメニューでは、Wi-Fi の電波状況や電池残量などを確認できます。

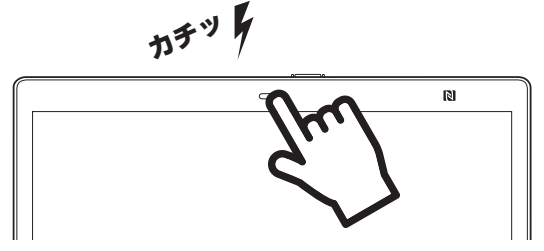

ホームボタン( →)は、「カチッ」という 感触があるまで押してください。 **! POINT**

**◎ タッチパネル**:ドキュメントなどを表示します。画面に触れて操作することができます。

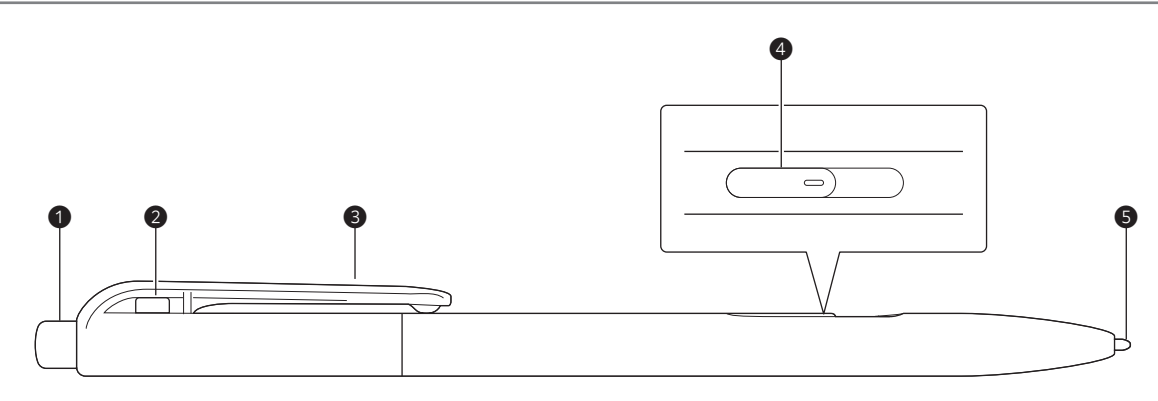

**❶ テールスイッチ**(初期設定:消しゴム):ボタンを押しながら、ドキュメントの手書きやハイライトに触れると、 手書きやハイライトを消すことができます。

### ❷ **ストラップホール**

## ❸ **クリップ**

- **❹ サイドボタン**(初期設定:消しゴム):テールスイッチを画面に押しつけながら、
- ドキュメントの手書きやハイライトに触れると手書きやハイライトを消すことができます。
- ❺ **ペン先**(芯)

#### **! POINT**

テールスイッチとサイドボタンは割り当てる機能を変更することができます。「ペンの機能設定」(→P.43)をご覧ください。

#### **! POINT**

芯の取り換え方は「スタイラスペンの芯がすり減ったときは」(→P.66)をご覧ください。

## **2. セキュリティについて**

## **画面ロックをかける**

セキュリティ保護のため、本体に画面ロックをかけることができます。画面ロックをかけると、本体の起動後やスリープモードから の復帰時にロックパスワードの入力が必要になります。

## ■画面ロック機能を有効にする

1. ⇔ (ホームボタン)を|カチッ」という感触があるまで押し、|設定」をタップします。

2. |本体設定」→|画面ロック」→|画面ロック」→|有効にする」→|OK」の順にタップします。

3. ロックパスワードを人力し、|OK」をタップします。ロックパスワードは 4 又字以上 20 又字以 トの英数字と記号が人力可能です。

4. | 画面ロックを有効に設定しました。」というメッセージが表示されたら、| OK」をクリックします。

## ■画面ロック機能を無効にする

- (ホームボタン)を「カチッ」という感触があるまで押し、「設定」をタップします。 1.
- 2. |本体設定] →|画面ロック] →|画面ロック]の順にタップします。
- 3. ロックパスワードを入力して | OK] をタップした後、| 無効にする] を選択して | OK] をタップします。
- 4. |画面ロックを無効に設定しました。」というメッセージが表示されたら、|OKJをクリックします。

#### **! POINT**

○第三者が推測しやすいロックパスワードは使用しないでください。また、ロックパスワードは定期的に変更してください。 ○設定したロックパスワードは忘れないでください。ロックパスワードを忘れてしまったときは、本体の初期化(有償)が必要となります。 ※初期化を行うとデータは消去されます。初期化(有償)をご希望のときは、「お問い合わせ窓口」までご連絡ください。お預かりして初期化いた します。

○ロックパスワードを入力するとき、【Tab】キーと【Space】キーでの入力は無効です。

## **FeliCa カードや対応機器で画面ロックを解除する**

スリープモードからの復帰時にロックパスワードを入力する代わりに、FeliCa(フェリカ)カードまたは FeliCa 対応の携帯電話、ス マートフォンなどを本体にかざして画面ロックを解除できます。

### **! POINT**

一部のFeliCa対応スマートフォンでは、登録および解除を行うときに、失敗することがあります。 その場合はスマートフォンをロック画面にして、登録および解除を行ってください。

### **! POINT**

ロックパスワードを設定した後でFeliCaカードやFeliCa対応機器を登録してください。

## ■FeliCa カードや FeliCa 対応機器を登録する

- (ホームボタン)を「カチッ」という感触があるまで押し、「設定」をタップします。 1.
- 2. |本体設定」→|画面ロック」→|ロック解除に使用する NFC カードの設定」の順にタップします。
- 3. ロックパスワードを入力し、|OK]をタップします。
- 4. NFC カードの登録」をタップし、NFC をオンにするようメッセージが表示された場合は、|はい」をタップします。
- 5. FeliCa カードの中心または FeliCa 対応機器の **⁄ว**) (FeliCa マーク)を、本体の 【【】(N マーク)に約 2 秒間合わせます。 「NFC カードを登録しました。」というメッセージが表示されたら、「OK」をクリックします。 6.

#### **2. セキュリティについて**

#### ■画面ロックを解除する

ロックパスワードの入力画面が表示されたら、FeliCa カードの中心または FeliCa 対応機器の (FeliCa マーク)を、本体の ■ (N マーク)に約 2 秒間合わせます。

■登録した FeliCa カードや FeliCa 対応機器の情報を削除する

- 1. ━━ (ホームボタン)を|カチッ」という感触があるまで押し、|設定」をタップします。
- 2. |本体設定」→|画面ロック] →|ロック解除に使用する NFC カードの設定」の順にタップします。
- 3. ロックパスワードを人力して | OK] をタップした後、| NFC カードの削除 ]をタップします。
- 「NFC カードの登録を削除にしますか?」というメッセージが表示されたら、「はい」をクリックします。 4.
- 「NFC カードを削除しました。」というメッセージが表示されたら、「OK」をクリックします。 5.

## ■別の FeliCa カードや FeliCa 対応機器を登録する

登録できるのは、FeliCa カードや FeliCa 対応機器のいずれか 1 つのみです。現在登録されている FeliCa カードや FeliCa 対応 機器の情報を削除した後、別の FeliCa カードや FeliCa 対応機器を登録してください。

## **重要**

本製品を置く机などの材質が金属の場合、FeliCaカードやFeliCa対応機器との通信に失敗するなど、本製品が正常に動作しないことがあります。 正常に動作しない場合は、机などの金属から数センチ程度離してお使いください。

## **3. バージョンの確認方法**

## **本体ソフトウェアバージョンを確認する**

(ホームボタン)を「カチッ」という感触があるまで押し、「設定」→「この機器について」→「機器情報」の順にタップします。

## **ALTERIC NOTE PC App のバージョンを確認する**

## ■Windows の場合

「ALTERIC NOTE PC App」のメニューバーの「ヘルプ」→「ALTERIC NOTE PC App について」をクリックします。

## ■macOS の場合

「ALTERIC NOTE PC App」のツールバーの「ALTERIC NOTE PC App」→「ALTERIC NOTE PC App について」をクリックします。

## **4. 本体のファイルを復元させるために**

本体に保存されたデータは、専用アプリ「ALTERIC NOTE PC App」を使ってパソコンにバックアップすることができます。本体に 保存したファイルの破損や、ファイルを破棄してしまった場合に備え、こまめにバックアップを行うことをお勧めします。 ●バックアップの方法は「バックアップする」(→P.53)をご覧ください。

●バックアップしたデータを本体に戻す方法は、「パソコンからドキュメントを転送する」(→P.51)をご覧ください。

## **重要**

バックアップに使用するフォルダーを、本体の同期フォルダーとして指定しないでください。 「同期」フォルダーとして指定すると本体にあるファイルの状態に更新するため、ファイルが削除されます。 「同期」フォルダーと「バックアップ」フォルダーは分けてご利用ください。

## 第2章

2

## 基本的な使い方

この章では、ALTERIC NOTE の基本操作を説明します。

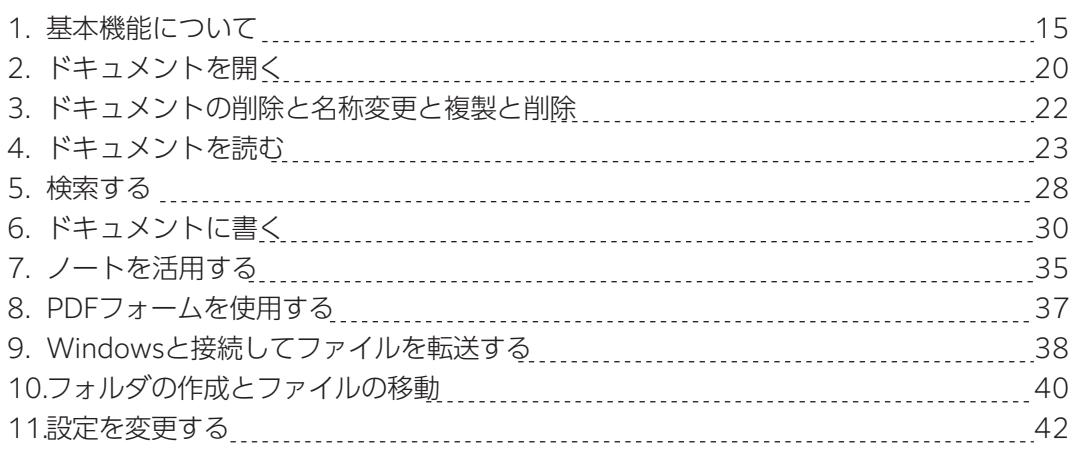

## **1. 基本機能について**

## **電源ボタン**

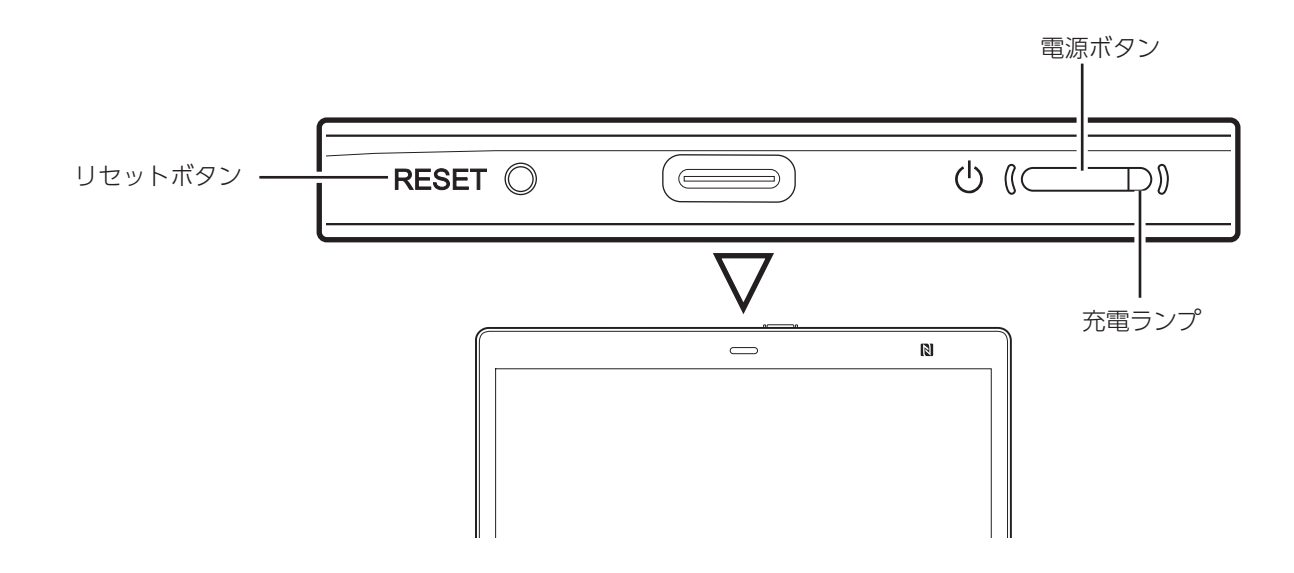

## ■電源を入れる

電源ボタン( (1) )を押します。 充電ランプがオレンジ色で点滅し、起動が完了すると充電ランプが消えます。 充電中は充電ランプが赤色に点灯し、充電が完了すると充電ランプが消えます。

### **! POINT**

**! POINT**

充電ランプが赤色で3回点滅した場合は、バッテリー残量がない状態です。充電してください。

■スリープモードにする

電源が入った状態で電源ボタン( (U) )を押します。 スリープモードにすることにより、バッテリーの消費を抑えます。また、意図せず画面に触れた場合の誤動作を防ぎます。 スリープモードを解除するには、電源ボタン( し)を押します。

■スリープから復帰する

電源ボタン( (1) )を押します。

充電ランプが赤色で3回点滅した場合は、バッテリー残量がない状態です。

## ■スリープモードにする

- 1. 電源ボタン( )を約 3 秒長押しします。 「電源をオフにしますか?」と表示されます。
- 2. |はい]をタップします。

## **1. 基本機能について**

## **ホームメニュー**

## ■ホームメニューを表示する

ホームメニューは、 → (ホームボタン)を「カチッ」という感触があるまで押すと表示されます。

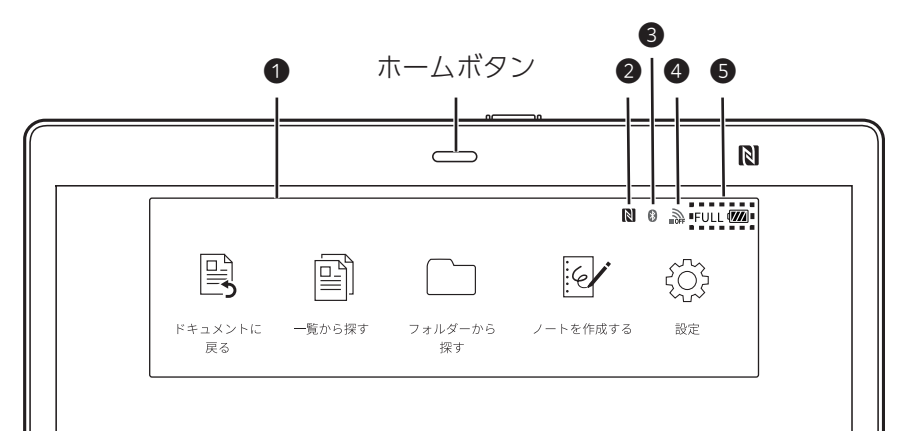

### **❶ 機能切り替えアイコン**

・ドキュメントに戻る

ホームメニューが消え、最後に表示していたドキュメントが表示されます。

・一覧から探す

本体に保存されているすべてのドキュメントを一覧表示できます。

・フォルダーから

探す本体のフォルダーを一覧表示できます。

・ノートを作成する

新規にノートを作成します(→P.35)。

・設定

設定画面を表示します(→P.42)。

### **NFC 機能の状態(オン/オフ)** ❷

オン/オフは設定画面で切り換えます(→P.42)。オンのときはが | ま示され、オフのときは表示されません。

### **Bluetooth 機能オンのときの接続状態** ❸

オン/オフは設定画面で切り換えます(→P.42)。オンのときはまたは 8 が表示され、オフのときは表示されません。

- 63 :Bluetooth 接続中
- **8** : Bluetooth 未接続

## **Wi-Fi ネットワークの電波状況** ❹

オン/オフは設定画面で切り換えます(→P.42)。

- **、 Wi-Fi ネットワーク接続中(バーの数は電波強度)**
- :Wi-Fi ネットワーク接続不可
- **B**: Wi-Fi 機能 OFF

## **❺ バッテリー残量/充電状態**

「バッテリーについて」(→P.17)

■ホームメニューを閉じる

ホームメニューは、 → (ホームボタン)を「カチッ」という感触があるまで押す。 または、ホームメニュー以外の場所をタップします。

## **バッテリーについて**

 (ホームボタン)を「カチッ」という感触があるまで押すと、ホームメニュー右上にバッテリーのアイコンが表示され、 バッテリー残量や充電状態を確認できます。

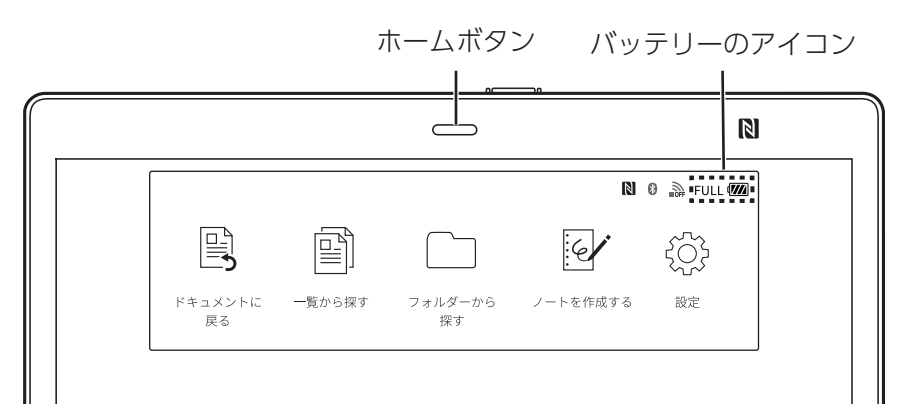

50%( $\overline{M\!I}$ : バッテリーの残量をパーセンテージとアイコンのバーの数で表示します。

 バッテリーを消費するとバーの数が減少します。 レベル 0(バーが 0 本):0% ~ 10% レベル 1:11% ~ 24% レベル 2:25% ~ 39% レベル 3:40% ~ 55% レベル 4:56% ~ 100%

FULL **778**: 充電完了

 $CHG$  $4$ : 充電中

■バッテリーを長持ちさせる

●充電せずに長時間放置しないでください。バッテリーの性能が低下する可能性があります。 ●推奨温度の範囲内(5℃~ 35℃)で使用してください。

## **ドキュメント画面**

ドキュメント/ノート表示中に画面上のいずれかの場所を指でタップするとツールバーが表示されます。

### **❶拡張ツールバーボタン( ∨ )**

隠れているツールを表示します(→P.19)。

#### **❷クイックアクセスリスト( 三 )**

最近開いたドキュメント、または表示中のドキュメントと同 じフォルダーにあるドキュメントの一覧から、別のドキュメ ントを選択して表示します。

## **検索( )** ❸

文字列を入力、または手書きマークを選択して検索します。

#### **履歴ジャンプ** ❹

目次やページ指定、ドキュメント内のリンクからページを 移動した場合、直前に開いていたページの番号が ← の下に表示され、タップするとそのページに移動します。

→ をタップして履歴ページを表示すると、戻る前の ページの番号が下に表示されます。

履歴ページを ← (戻る) / ← (進む)で移動する ことができます。

スワイプでページをめくった場合は、履歴として表示され ません。

## **ページ位置表示** ❺

タップした付近のページに移動します。

❼**貼り付け( )**

コピー/切り取りした手書きを貼り付けます。

コピー/切り取りをしていない状態では、表示されません(→P.34)。

## **元に戻す( り)/やり直す( ( )**

■ をタップすると手書きやハイライト、消しゴム、手書きのコピー/切り取り/貼り付けの操作は、元に戻すことができます。 ● をタップすると手書きやハイライト、消しゴム、手書きのコピー/切り取り/貼り付けの操作を元に戻した後、やり直す ことができます。

### **重要**

元に戻す/やり直すの機能は、ページを移動するとリセットされます。

#### ❸ ペン先の機能設定( |¦◆ )

ペンツールパネルを表示します。ペン先を万年筆や消しゴムやハイライトに切り替えたり、ペンの色や太さ、消しゴムの大きさな どを設定できます(→P.31)。

**18**

#### **⑨ オプション( ・・・ )**

状況に応じて操作可能なメニューが表示されます。

#### ⤒ **ファイル名**

ドキュメントのファイル名を表示します。

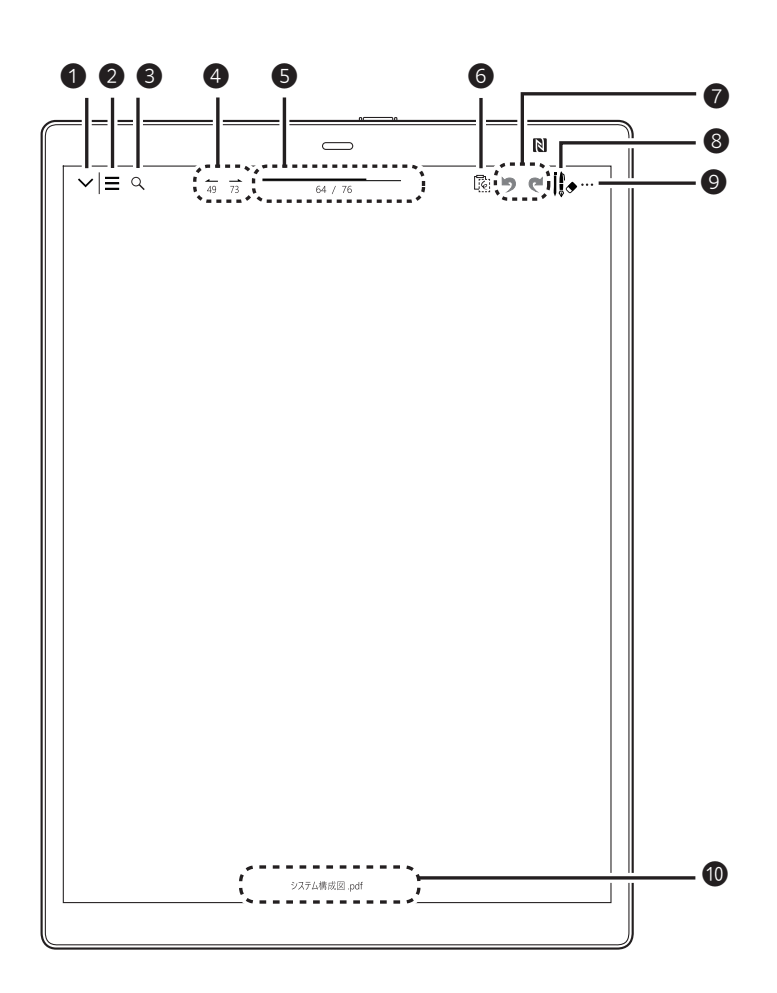

**1. 基本機能について**

■拡張ツールバー

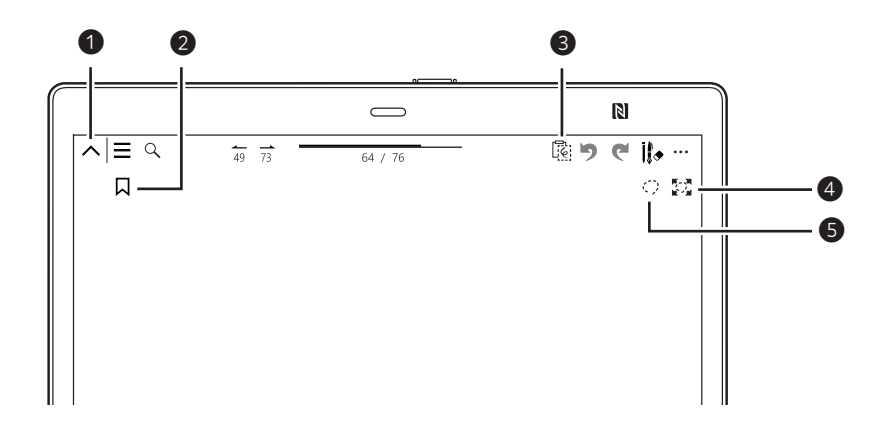

## ❼ **拡張ツールバーボタン( )**

拡張ツールバーを非表示にします。

❽ **目次( )**

PDF のしおりを目次ページとして表示します。

しおりの無い PDF を開いている場合、アイコンは表示されません。

❾ **貼り付け( )**

コピー/切り取りした手書きを貼り付けます。

コピー/切り取りをしていない状態では、表示されません(→P.34)。

⤒ **拡大( )**

ドキュメントの一部分を拡大して、表示します。

⤓ **範囲選択( )**

手書きペンで囲んで選択できるようになります。選択した手書きはコピー/切り取りして貼り付けることができます。 ペンでドラッグして移動することもできます。

■ツールバーを非表示にする

ツールバー以外の場所をタップします。

## **2.ドキュメントを開く**

## **ドキュメント一覧から開く**

「閲覧日時」、「更新日時」、「名前」の順に並べられたドキュメント一覧から選択できます。

- (ホームボタン)を「カチッ」という感触があるまで押し、「一覧から探す」をタップします。 1.
- 2. 表示したいドキュメントをタップします。 ドキュメントには 国、ノートには 図が左側に表示されます。 未読の場合は が表示されます。

■ドキュメント一覧から探す画面

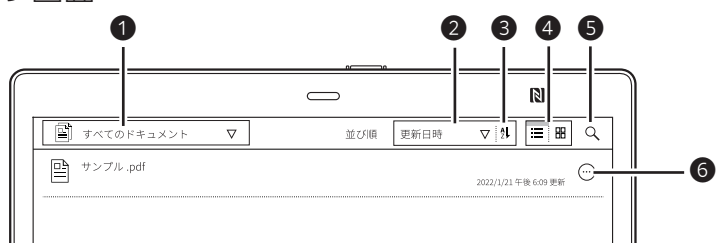

- ❶ 一覧に表示するドキュメントの種類を選択できます。
	- ・すべてのドキュメント 本体内のドキュメントの一覧が表示されます。
	- ・ノート 作成したノートの一覧が表示されます。
- ❷ |閲覧日時」|更新日時」|名前」で並び順を変更できます。
- ❸ 並び順を昇順、逆順に変更できます。
- ❹ 並べ方を変更できます。
- ❺ ドキュメントを検索できます(→P.29)。
- ❻ タップして表示されたメニューから、「ドキュメントの名前を変更」「ドキュメントを複製」「ドキュメントを削除」を行うことができ ます(→P.22)。

## **フォルダーから選択して開く**

- 1. ━ (ホームボタン)を|カチッ」という感触があるまで押し、|一覧から探す」をタップします。
- 2. 表示したいドキュメントが保存されているフォルダーをタップして開きます。
- 3. 表示したいドキュメントをタップします。 ドキュメントには 国、ノートには ねが左側に表示されます。 未読の場合は が表示されます。

■ドキュメント一覧から探す画面

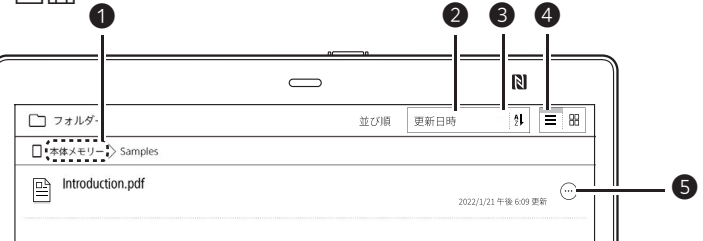

- ❶ 上位フォルダーに戻るには、画面上部のフォルダー名をタップします。
- ❷ 閲覧日時」 | 史新日時」 | 名前」 で並び順を変更できます。
- ❸ 並び順を昇順、逆順に変更できます。
- ❹ 並べ方を変更できます。
- ❺ タップして表示されたメニューから、「ドキュメントの名前を変更」「ドキュメントを複製」「ドキュメントを削除」を 行うことができます(→P.22)。

**20**

## **2.ドキュメントを開く**

## **ドキュメントを切り替える**

最近開いたドキュメント、または表示中のドキュメントと同じフォルダーにあるドキュメントの一覧から、別のドキュメントを選択して 表示します。

1. 画面をタップし、ツールバーを表示します。

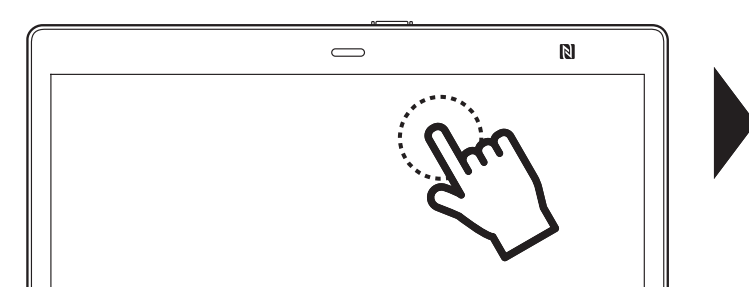

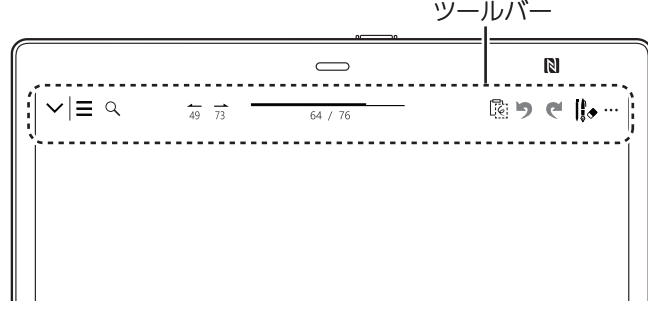

2. クイックアクセスリストをタップし、ドキュメントの一覧を表示します。

クイックアクセスリスト

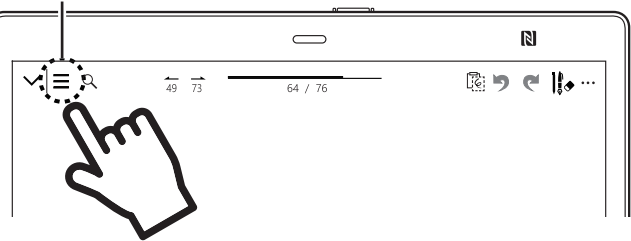

3. 「同じフォルダーのドキュメント」に表示されているリストからドキュメントを選択します。

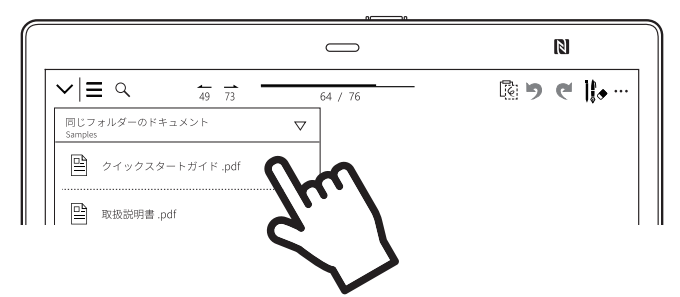

## **! POINT**

クイックアクセスリストを「最近開いたドキュメント」に切り換えることができます。

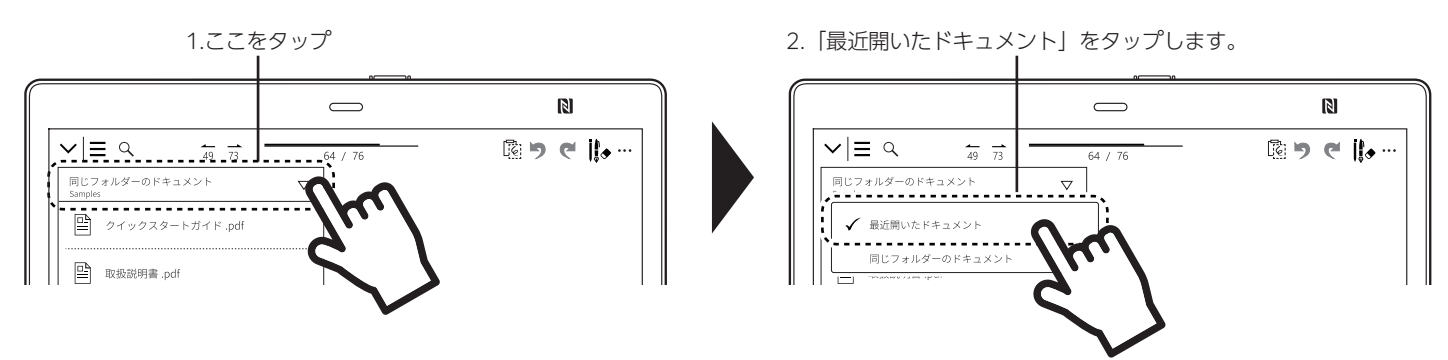

4. 表示したいドキュメントをタップします。 ドキュメントには 国、ノートには 図 が左側に表示されます。 未読の場合は が表示されます。

## **3.ドキュメントの削除と名称変更と複製と削除**

## **ドキュメント画面から操作する**

## ■ドキュメントの名前を変更する

1. ドキュメント画面でいずれかの場所をタップしてツールバーを表示します。 2. 画面右上の →•• (オプション)→|ドキュメントの名前を変更」の順にタップします。 3. ドキュメントの名前を変更し|OK]をタップします。

## ■ドキュメントを複製する

1.ドキュメント画面でいすれかの場所をタップしてツールバーを表示します。

- 2.画面右上の ••• (オプション)→ドキュメントの複製」の順にタップします。
- 3. ドキュメントの名前を人力し | OKJ をタップします。複製したドキュメントが同じフォルダーに保存されます。

## ■ドキュメントを削除する

1.ドキュメント画面でいすれかの場所をタップしてツールバーを表示します。

- 2.画面右上の ••• (オプション)→|ドキュメントの削除」の順にタップします。
- 3. 確認のメッセージが表示されたら|はい]をタップします。

## **一覧画面から操作する**

ドキュメントやノートの一覧の右側に表示された (…) をタップして、表示されたメニューから操作することもできます。

- 1. ━━ (ホームボタン)を|カチッ」という感触があるまで押し、|一覧から探す」または|フォルダーから探す」をタップします。
- 2. |フォルダーから探す]をタップした場合は、表示したいフォルダーをタップします。
- 3. 操作したいドキュメントの右側に表示されたをタップします。

■ドキュメントの名前を変更する

1. 表示されたメニューで「ドキュメントの名前を変更」をタップします。

2. ドキュメントの名前を変更し「OK」をタップします。

■ドキュメントの名前を複製する

1. 表示されたメニューで「ドキュメントの名前を複製」をタップします。

2. ドキュメントの名前を入力し「OK」をタップします。複製したドキュメントが同じフォルダーに保存されます。

■ドキュメントの名前を削除する

- 1. 表示されたメニューで「ドキュメントの削除」をタップします。
- 2. 確認のメッセージが表示されたら「はい」をタップします。

## **4.ドキュメントを読む**

## **ページ位置表示でページを切り替える**

### 1. 画面をタップし、ツールバーを表示します。

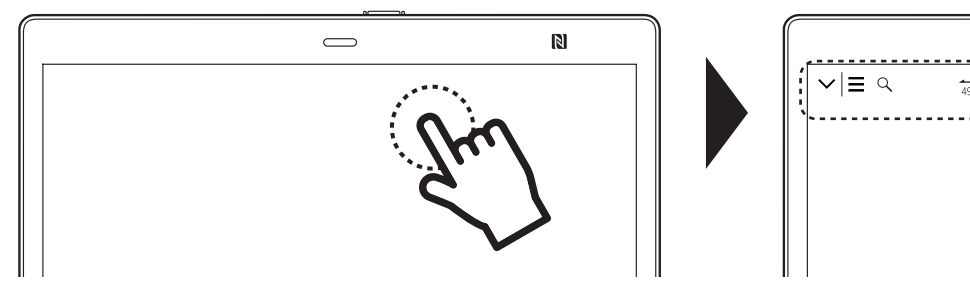

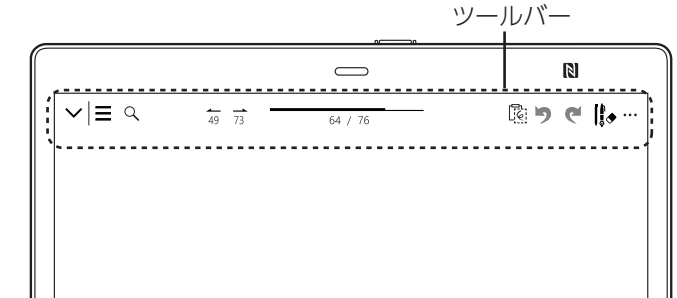

2. 上部中央に表示されているページ位置表示の適当なところをタップします。

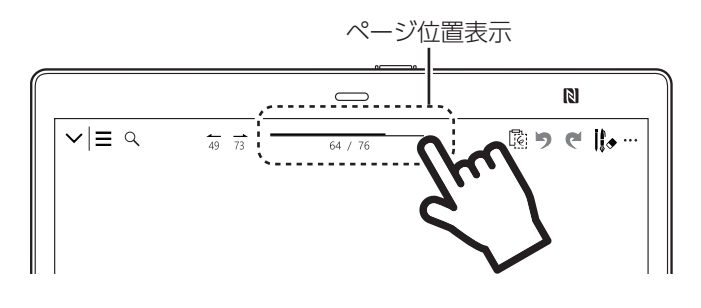

#### **! POINT**

目次やページ指定、ドキュメント内のリンクからページを 移動した場合、「履歴ジャンプ」(→P.18)を使ってペー ジを切り替えることもできます。

## **ページをめくる**

画面をスワイプすると次のページが表示されます。前のページに戻る場合は、反対方向にスワイプします。

#### **! POINT**

「ページ方向設定」を「左開き」に設定している場合は右から左に、「右開き」に設定している場合は左から右にスワイプします。パソコンでこの 設定をしていないPDFファイルは、ご購入時の状態では右から左にスワイプすると次のページに移動します。

## ■左開きの場合

□前のページを表示する場合 - 左から右にスワイプします。 □前のページを表示する場合 - 右から左にスワイプします。

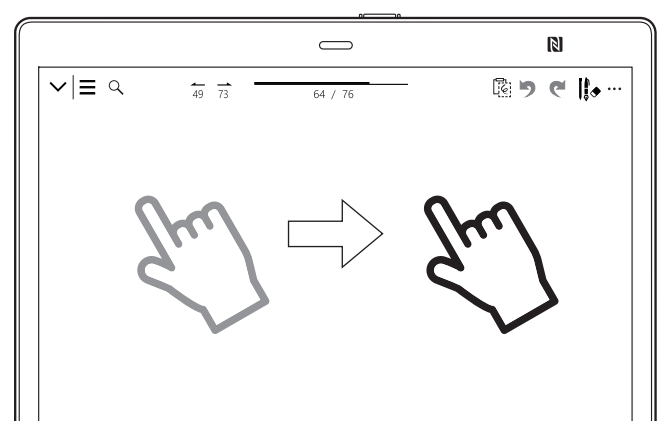

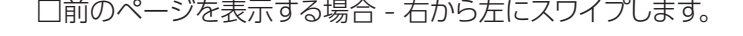

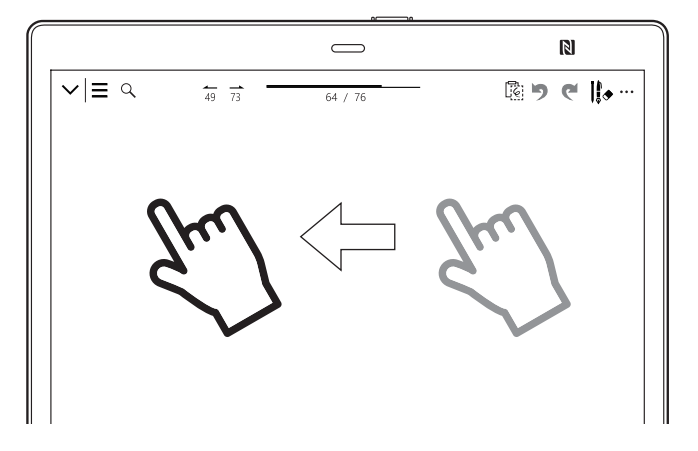

■ページめくりの方向を変更する

- 1.ドキュメント画面でいすれかの場所をタップしてツールバーを表示します。
- 2.ドキュメント画面右上の ・・・ (オプション)→|ページ万向設定」の順にタップします。
- 3. 右から左にスワイプしてページをめくるときは|左開き」、 左から右にスワイプしてページをめくるときは「右開き」をタップします。

## **ページ一覧を表示してページを切り替える**

1 画面に 16 ページの一覧を表示してページを探せます。

1.ドキュメント画面でいすれかの場所をタップしてツールバーを表示します。

2.ドキュメント画面右上の ・・・ (オプション)→「ページ一覧」の順にタップします。

ページ一覧が表示されたら開きたいページをタップします。 3.

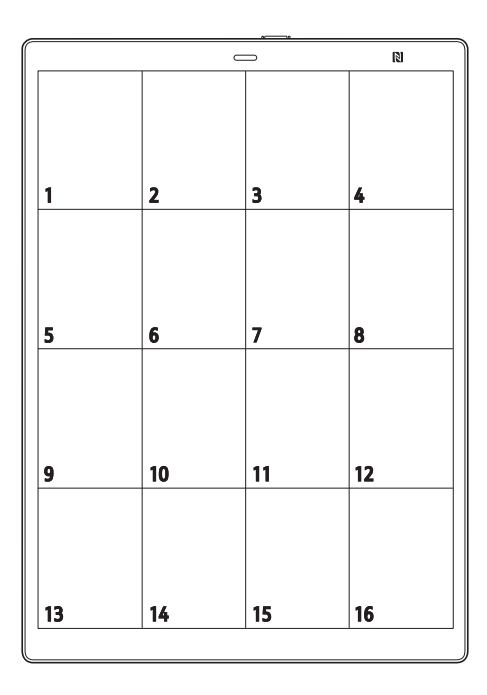

#### **! POINT**

左右にドキュメントを並べた状態からページ一覧を表示したときは、9ページの一覧になります。

#### **! POINT**

ドキュメントを表示している状態で、ピンチイン操作することで、ページ一覧を表示できます。

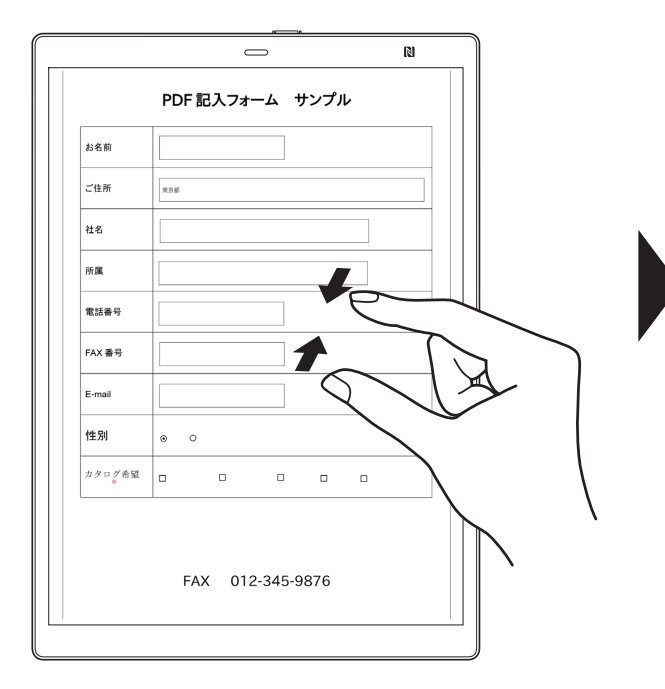

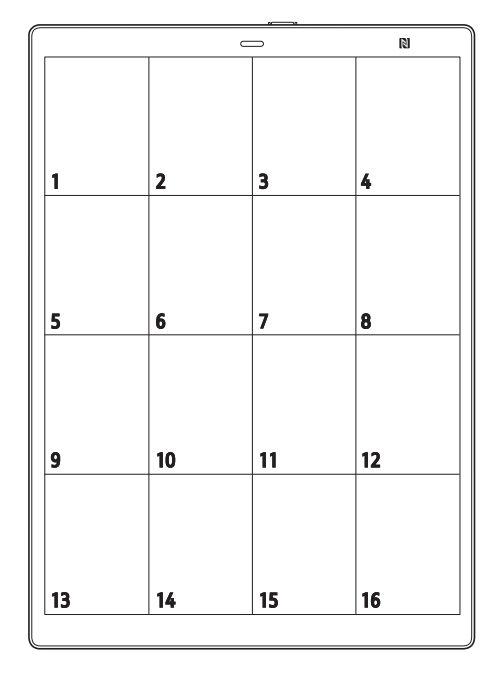

## **ページを指定して表示する**

- 1. ドキュメント画面でいずれかの場所をタップしてツールバーを表示します。
- 2.ドキュメント画面右上の ・・・ (オプション)→|ページを移動」の順にタップします。
- 3. 表示したいページを入力し、| OK] をタップします。

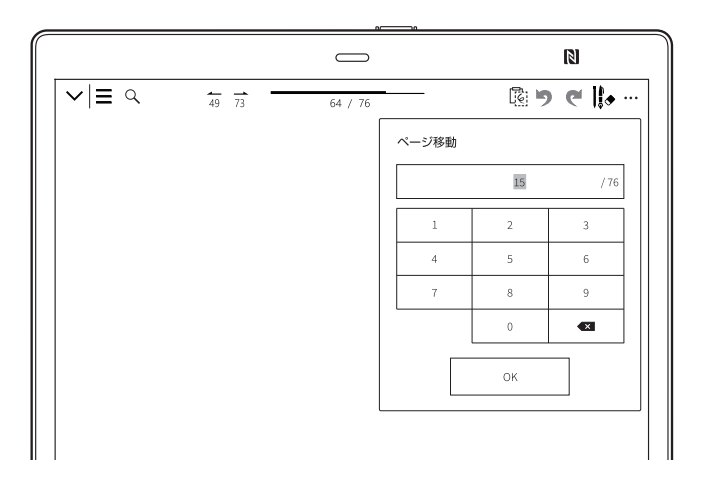

## **左右のページを見開きで表示する**

1 つのドキュメントを左右見開きで 2 ページずつ表示します。

1. ドキュメント画面でいずれかの場所をタップしてツールバーを表示します。 2.ドキュメント画面右上の ・・・ (オプション)→|見開き表示」の順にタップします。

## ■ページ設定を変更する

表紙の有無によって、1 ページ目から見開きで表示するかどうかを変更できます。

(オプション)→「見開きの表紙設定」の順にタップします。 「表紙なし」を選択すると 1 ページ目から、「表紙あり」を選択すると 2 ページ目から見開きで表示されます。

#### **! POINT**

見開きで表示中は、左右に2つのドキュメントを並べた表示、サイドノートの作成、ノートのページ追加/削除はできません。 ページをまたいだ書き込みはできません。

#### **4.ドキュメントを読む**

## **左右にドキュメントを並べて表示する**

同じドキュメントを左右に 2 つ並べて表示します。別のドキュメントやノートを左右に並べて表示することもできます。 ドキュメントを上下に表示することはできません。

1. ドキュメント画面でいずれかの場所をタップしてツールバーを表示します。 2.ドキュメント画面右上の ••• (オプション)→|ドキュメントを並べて表示」の順にタップします。

■別のドキュメントまたはノートを並べて表示する

別のドキュメントまたはノートを表示したい側の | 三 (クイックアクセスリスト)をタップし、並べて表示したいドキュメントを タップします。

#### **! POINT**

クイックアクセスリストには、最近開いたドキュメント、または表示中のドキュメントと同じフォルダーにあるドキュメントの一部が表示されます。 クイックアクセスリストに表示されないドキュメントは並べて表示できません。

#### **! POINT**

クイックアクセスリストの表示を切り替えたいときは、クイックアクセスリスト上部の「最近開いたドキュメント」または「同じフォルダーのドキ ュメント」をタップした後、もう一方の項目をタップします。

■左右のドキュメントを入れ替える

左右いずれかの … (オプション)→「左右の画面を入れ替える」の順にタップします。

■いずれか 1 つの表示に戻す

表示したいドキュメント側の … (オプション)をタップし、「このドキュメントのみを表示」をタップします。

■前回並べたドキュメントを開く

いずれか 1 つの表示に戻した後に、前回並べたドキュメント/ノートを開くことができます。 ••• (オプション)→「前回並べたドキュメントを開く」の順にタップします。

## **ピンチアウト操作で画面を拡大する**

ドキュメントを表示している状態で、ピンチアウト操作することで、画面を拡大することができます。

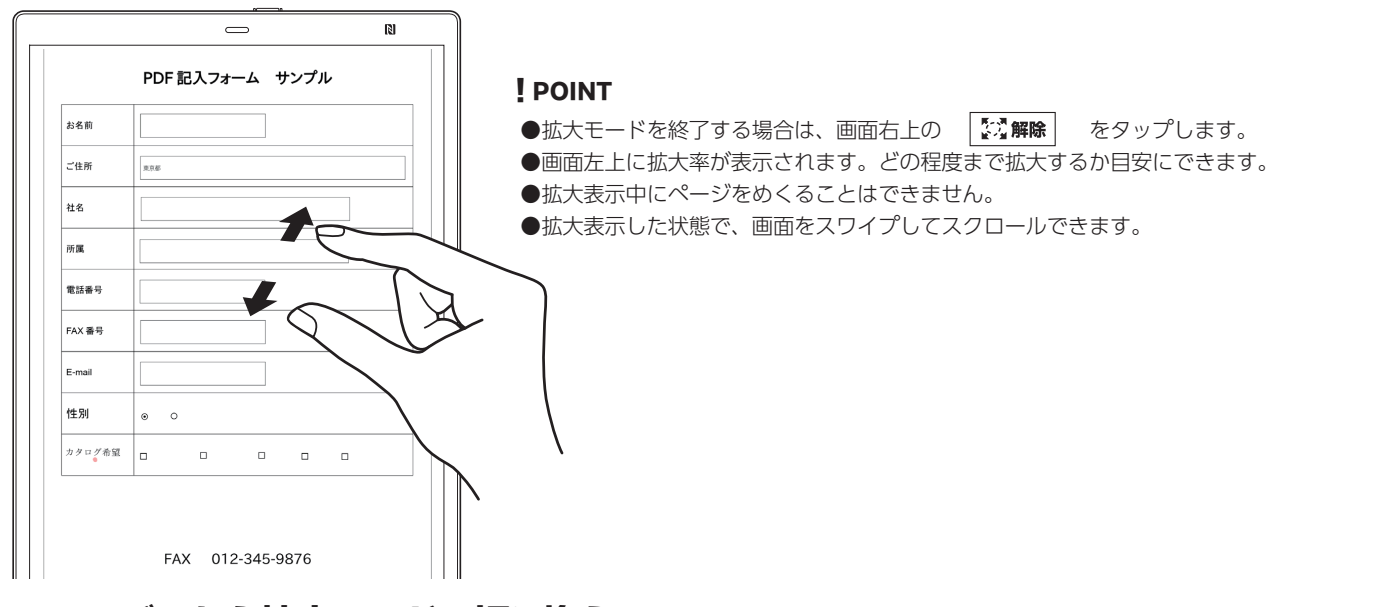

## **ツールバーから拡大モードに切り換える**

1. 画面をタップし、ツールバーを表示します。 タイプ しょうしょう しょうしょう しょうしゅう ツールバー

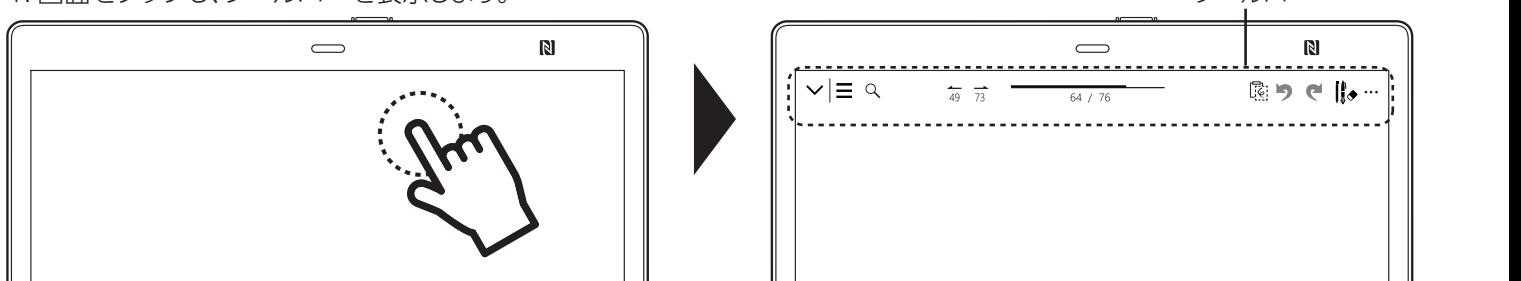

- 2. ✔ (拡張ツールバーボタン)をタップし、拡張ツールバーを表示します。
- 3. 【这 (拡大)をタップし、拡大モードに切り替えます。

拡大したい場所をタップまたは、拡大したい範囲を指やペンで囲みます。 4.

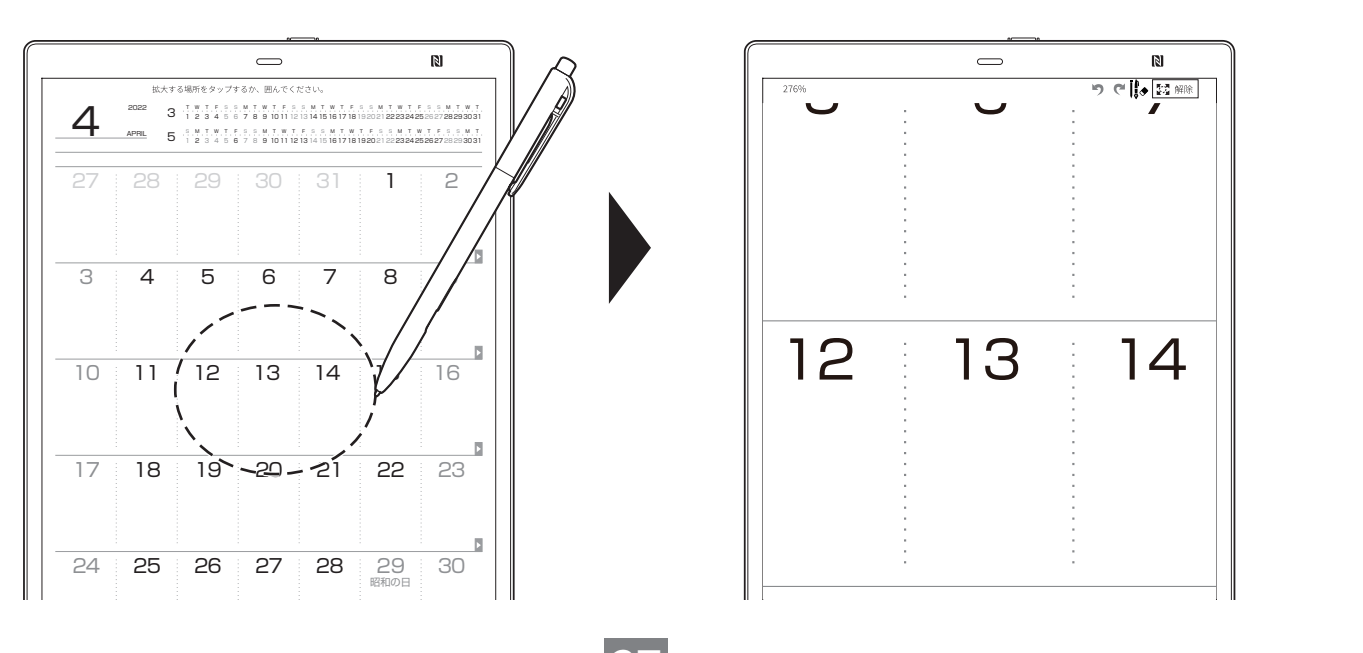

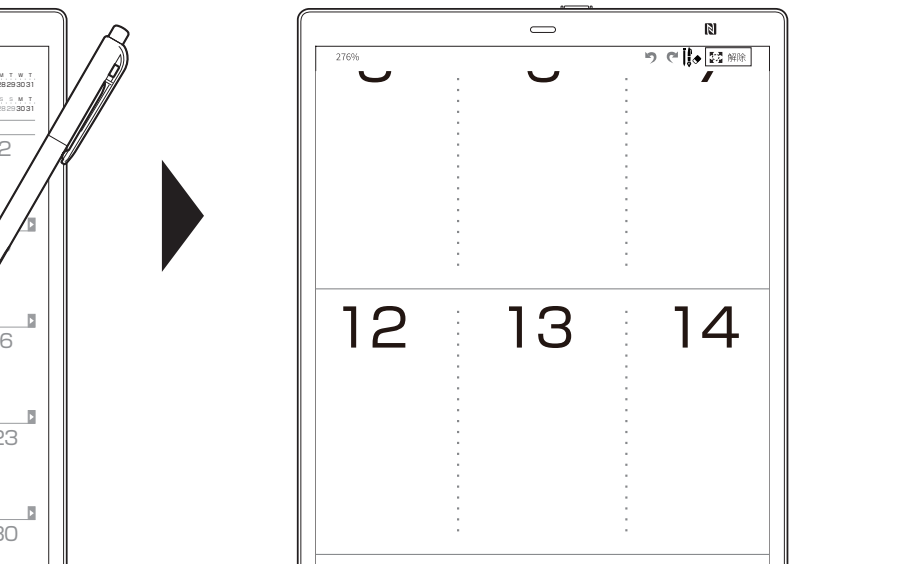

## **5. 検索する**

文字やマークで、ドキュメントの検索や、ドキュメント内の検索ができます。 ☆ と 米 の特定のマークを手書きすると、そのマークで検索することができます。

## **ドキュメント内を検索する**

■ドキュメント内の文字列を検索する

- 1. ドキュメント画面でいずれかの場所をタップしてツールバーを表示します。
- 2. ドキュメント画面左上の 乀 (検索)をタップします。
- 3. |本文検索|タブをタップします。
- 4. 検索条件入力欄をタップした後、キーボードで文字列を入力し、|検索」をタップします。

## **! POINT**

- ●アルファベットの大文字と小文字は区別されません。
- ●手書きした文字や、画像として埋め込まれている文字は検索できません。
- ●「最初のページから」か「このページ以降」のいずれかをタップすると検索範囲を選択できます。

5. 検索結果の 1 つをタップすると該当のページに移動します。

□検索結果一覧を閉じる

検索画面以外の場所をタップします。

■ドキュメント内の ☆ と 米 の特定の手書きマークを検索する

- 1. ドキュメント画面でいずれかの場所をタップしてツールバーを表示します。
- 2. ドキュメント画面左上の Q (検索)をタップします。
- 3. |マーク検索]タブをタップします。
- 4. ▼ズ と \* のいずれかの検索したいマークを選択し、|検索]をタップします。

### **! POINT**

- ●1ページに複数の該当箇所があっても、検索結果は1ページにまとめられて表示されます。
- ●手書きの書き方によって、正しく認識されない場合があります。
- ●最初のページから」か「このページ以降」のいずれかをタップすると検索範囲を選択できます。

5. 検索結果の 1 つをタップすると該当のページに移動します。

□検索結果一覧を閉じる

検索画面以外の場所をタップします。

## **ドキュメントを検索する**

■ドキュメント情報などから検索する

ALTERIC NOTE 内のファイル名、またはドキュメントに設定されているタイトル/作成者を検索できます。

1. ⇔(ホームボタン)を|カチッ」という感触があるまで押し、|一覧から探す」をタップします。

2. ドキュメント画面右上の 乀 (検索)をタップします。

3. |ファイル情報]タブをタップします。

検索条件入力欄をタップした後、キーボードで文字列を入力し、「検索」をタップすると検索結果が表示されます。 4. 検索結果の 1 つをタップするとドキュメントが開きます。 5.

□検索結果一覧を閉じる

画面左上の「一覧に戻る」をタップします。

■ ☆ と \* の特定の手書きマークから検索する

★ と 米 の特定のマークを手書きすると、そのマークを書いたドキュメントを検索することができます。

- 1. ⇔(ホームボタン)を|カチッ」という感触があるまで押し、|一覧から探す」をタップします。
- 2. ドキュメント画面右上の Q (検索)をタップします。
- 3. |マーク」タブをタップした後、 ★★ と →≮ のいずれかの検索したいマークを選択し、|検索」をタップするとマークが書き込 まれているドキュメントが表示されます。

#### **! POINT**

●1つのドキュメントに複数の該当箇所があっても、検索結果は1つのドキュメントとして表示されます。

●手書きの書き方によって、正しく認識されない場合があります。

4. 検索結果の 1 つをタップすると該当のドキュメントが開きます。

□検索結果一覧を閉じる

画面左上の「一覧に戻る」をタップします。

## **6.ドキュメントに書く**

## **ペン先の位置を調整する**

スタイラスペンの持ちかたを設定し、ペン先を当てた位置と書かれる位置のずれを補正します。

- 1. ⇔ (ホームボタン)を|カチッ」という感触があるまで押し、|設定」をタップします。
- 2. |本体設定]→|ペン先の位置調整]をタップします。
- 3. スタイラスペンを使って、いつもの書き方で点線をなぞります。 なぞっているときは、点線の上に線は表示されません。ペン先を離すと線が表示されます。 ここで書いた線のずれを次の画面で調整します。書かれた線のずれは気にしないでください。消しゴムでも消えません。
- 4. |次へ]をタップします。 手動補正画面が表示されます。
- 5. 上下左右の矢印アイコンをタップして書いた線を動かし、点線と合うように調整します。
- 6. ほぼ同じ位置になったら|次へ|をタップします。 確認画面が表示されます。
- 7. 手順 3 と同様に、冉び点線をなぞります。 書いた線がずれているように感じた場合は、「再調整」をタップして 1 つ前の画面に戻ってください。 確認画面で書いた線が表示されますので、手順 5 と同様に、再び位置を調整してください。 位置調整が済んだ後は「次へ」をタップして、再び確認画面で点線をなぞってください。
- 8. 点線と書いた線が合うようになったら|保存|をタップします。

## **ドキュメントに直接手書きをする**

スタイラスペンを使用して、ページに直接手書きをします。

紙に鉛筆やボールペンなどで書くときと同様に、画面にしっかり手の平を置いて書くことができます。

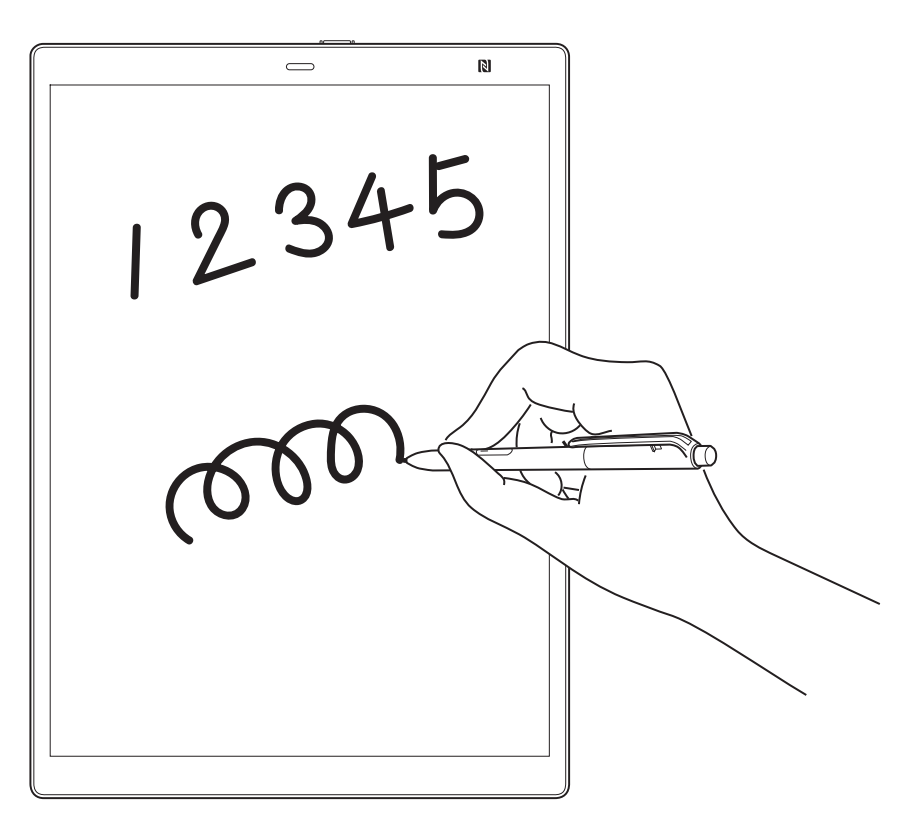

#### **! POINT**

手書きした時点で、書いた内容は保存されます。

## **ペン先の設定を変更する**

- 1. ドキュメント画面でいずれかの場所をタップしてツールバーを表示します。
- 2.ドキュメント画面右上のペンの設定( ||。) をタップします。
- 3. ペンツールパネルが表示されたら設定を変更します。

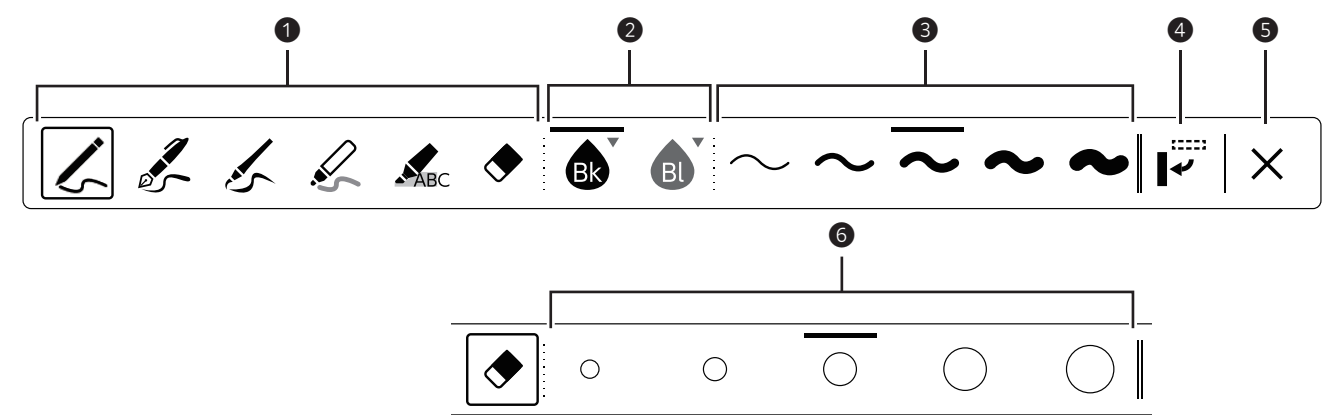

### **ペン先の機能設定** ❶

ペン先をいずれかの機能として使えます。選択されている機能のアイコンに囲みが付きます。

- ・ :ボールペン太さが一定の線が書けます。
- : 万年筆低い筆圧に対応し、トメ、ハネ、ハライを表現できます。
- ◆ :筆ペン筆圧に対応し自由に線幅を書き分けられます。スケッチなどの表現の幅も広がります。
- : マーカーどこにでも蛍光マーカーのように書くことができます。
- ■ : ハイライト文字に蛍光マーカーのように色を付けることができます。
- ◆ :消しゴム

### **ペンの色設定** ❷

ボールペン、万年筆、筆ペン、マーカー、ハイライトに設定したときに、タップすると色を選択できます。 表示されている色以外に切り替えるときもタップします。選択した色のアイコンに線が付きます。

●ボールペン、万年筆、筆ペンは「黒|「赤|「青|「白|が選択できます。

・ :黒・ :青・ :赤・ :白

- ●マーカーは「青」「緑」「赤」「黄」が選択できます。
- ・ :青・ :緑・ :赤・ :黄
- ●ハイライトは「青」「緑」「赤」「黄」が選択できます。
	- ・ :青・ :緑・ :赤・ :黄

#### **! POINT**

本体の画面上では白黒の濃淡で各色が表示されますが、パソコンに転送すると設定した色で表示されます。 設定した色は「ALTERIC NOTE PC app」でスクリーンキャプチャーして確認することもできます(→P.46)。

#### **❸ ペンの線の太さの設定**

ボールペン、万年筆、筆ペン、マーカーに設定したときに、タップすると線の太さを選択できます。 選択した太さのアイコンに線が付きます。

#### **ペンツールパネルの位置の変更** ❹

タップするたびに左端→下部→右端→上部の順に移動します。

#### **ペンツールパネルを閉じます。** ❺

#### **6** 消しゴムの設定

消しゴムに設定したときに表示されます。タップすると消しゴムのサイズを設定できます。 選択したサイズのアイコンに線が付きます。

## **31**

## **消しゴムを使う**

サイドボタン、テールスイッチの機能は初期設定では消しゴムになっています。手書きやハイライトを消すことができます。ハイラ イトや範囲選択などの機能に切り替えることができます(→P.43)。

ALTERIC NOTE の消しゴムは、線の一部を選択することで含まれたデータを消すことができます。通常の紙に鉛筆で書いた線を消 すときのように、消したい箇所全体を選択する必要はありません。線を意識して複数選択すると、一度に消すことができます。

紙に書いたものを消す場合 ALTERIC NOTEで消す場合

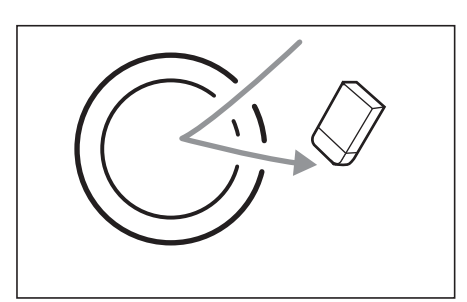

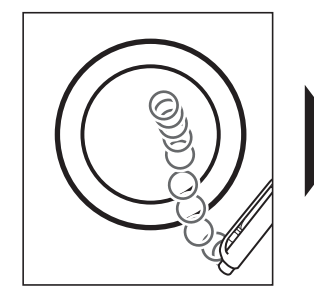

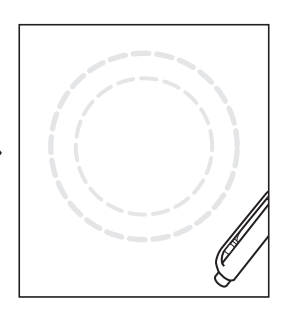

■サイドボタンで消す

スタイラスペンの消しゴムボタンを押しながら手書きやハイ ライトにペン先で触れます。ペン先で触れた手書きやハイラ イトが削除されます。

■テールスイッチで消す

スタイラスペンのテールスイッチを画面に押しつけ、スイッチを 入れながら手書きやハイライトに触れます。テールスイッチで触 れた手書きやハイライトが削除されます。

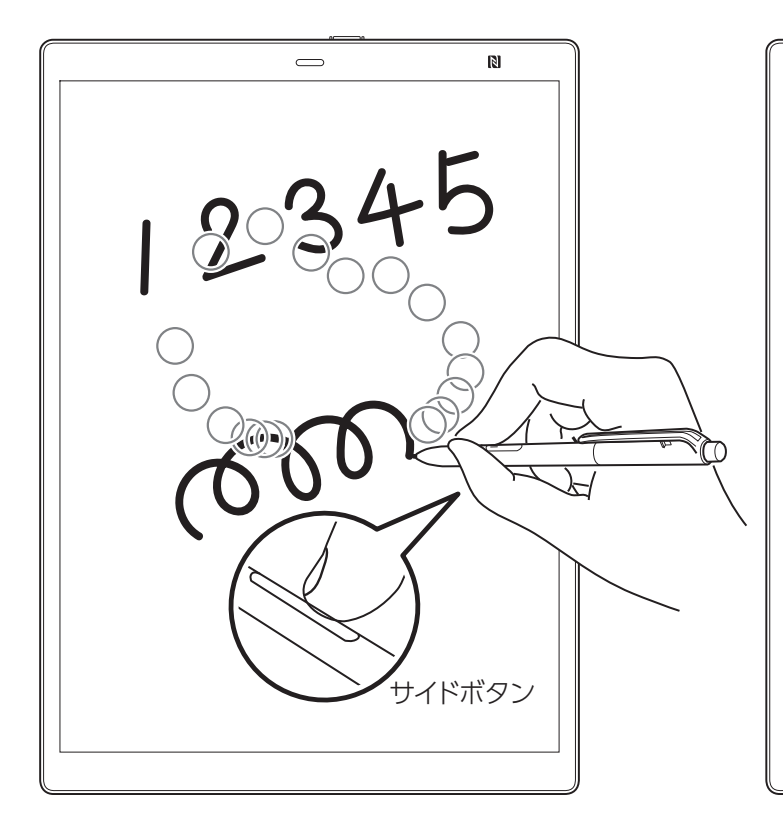

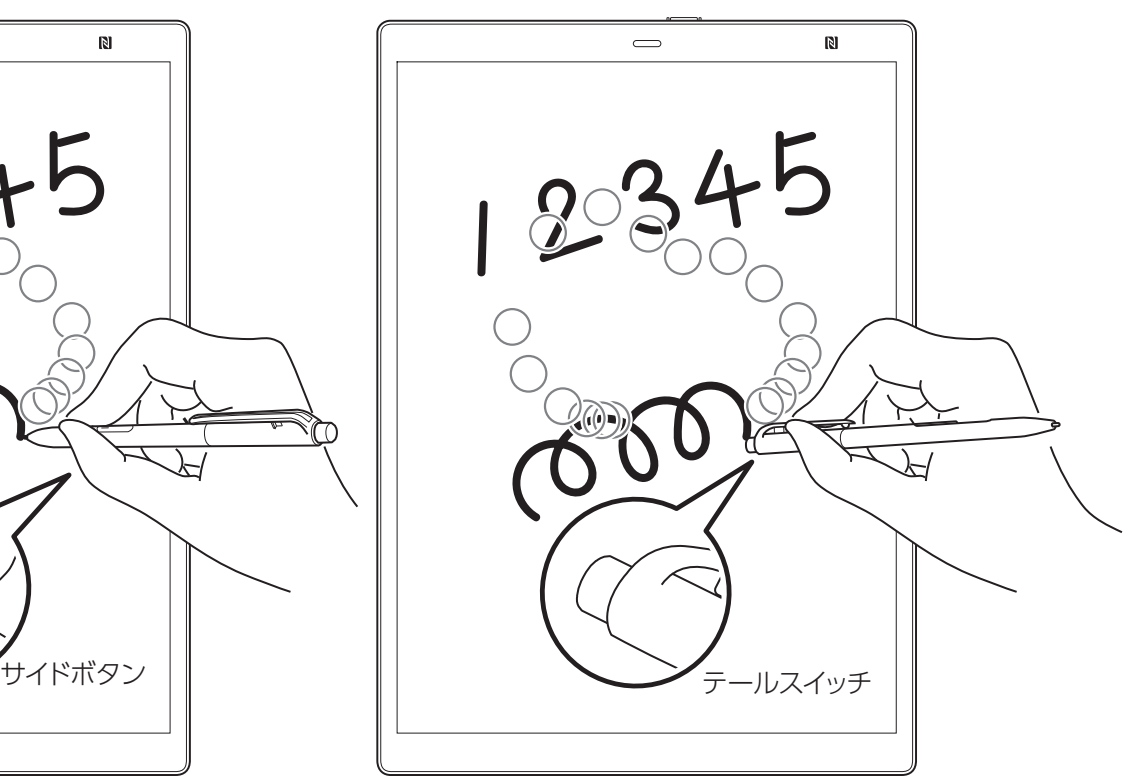

(スタイラスペンの持ち方は一例です。)

## **ハイライトを付ける**

サイドボタン、テールスイッチの機能をハイライトに切り替えることができます(→P.43)。

## **重要**

- ●次の場合はハイライトを付けることができません。
- ・スキャナーで読み込んだドキュメント(ページ全体が画像データ)
- ・画像として埋め込まれている文字・ALTERIC NOTEで手書きをした箇所
- ・テキストが含まれていないノート
- ●ハイライトは、パソコン上では設定した色で表示されます(→P.31)。
- ●ハイライトを付けることができるのは、テキストデータのみです。

## ■サイドボタンでハイライトをつける

スタイラスペンの「サイドボタン」を押しながらテキストをなぞります。

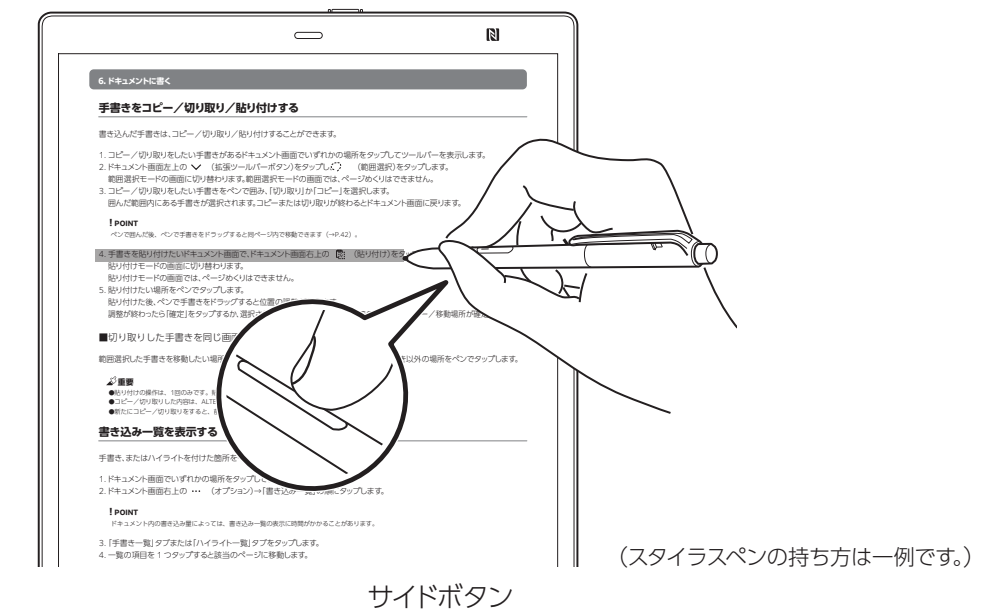

## ■テールスイッチでハイライトをつける

スタイラスペンのテールスイッチを画面に押しつけ、スイッチを入れながらテキストをなぞります。

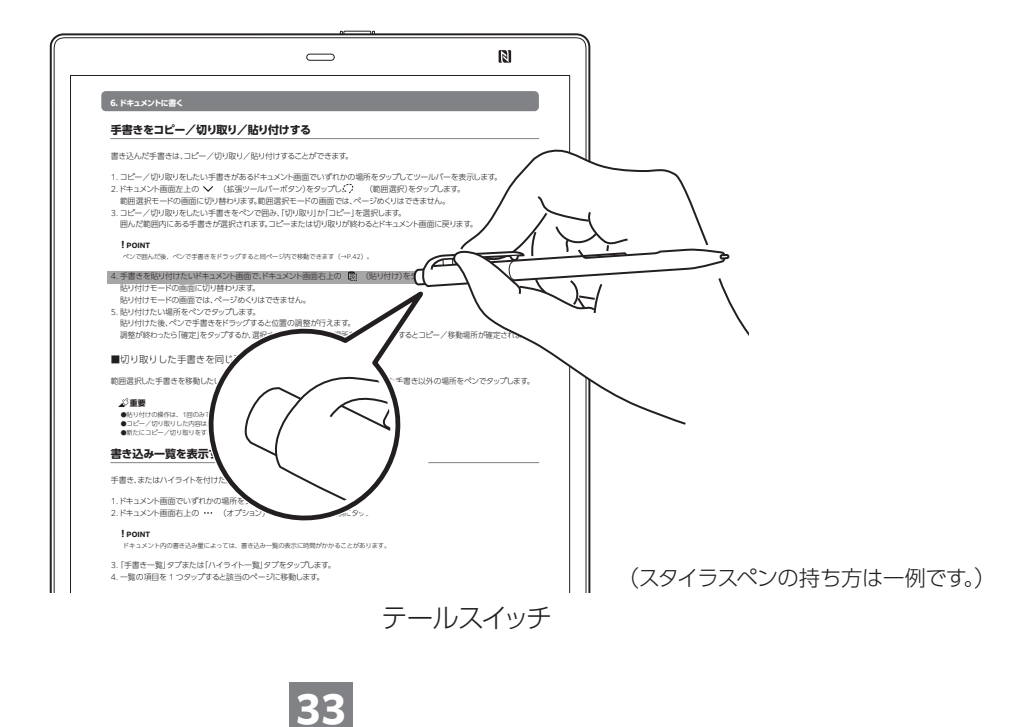

(ホームボタン)を「カチッ」という感触があるまで押し、「設定す」をタップします。

## **手書きをコピー/切り取り/貼り付けする**

書き込んだ手書きは、コピー/切り取り/貼り付けすることができます。

- 1. コピー/切り取りをしたい手書きがあるドキュメント画面でいずれかの場所をタップしてツールバーを表示します。
- 2.ドキュメント画面左上の ◆ (拡張ツールバーボタン)をタップし、 (、)(範囲選択)をタップします。 範囲選択モードの画面に切り替わります。範囲選択モードの画面では、ページめくりはできません。
- 3. コピー/切り取りをしたい手書きをペンで囲み、| 切り取り」か| コピー 」を選択します。 囲んだ範囲内にある手書きが選択されます。コピーまたは切り取りが終わるとドキュメント画面に戻ります。

#### **! POINT**

ペンで囲んだ後、ペンで手書きをドラッグすると同ページ内で移動できます(→P.34)。

- 4. 手書きを貼り付けたいドキュメント画面で、ドキュメント画面右上の [巡] (貼り付け)をタップします。 貼り付けモードの画面に切り替わります。 貼り付けモードの画面では、ページめくりはできません。
- 5. 貼り付けたい場所をペンでタップします。 貼り付けた後、ペンで手書きをドラッグすると位置の調整が行えます。 調整が終わったら「確定」をタップするか、選択された手書き以外の場所をペンでタップするとコピー/移動場所が確定されます。

■切り取りした手書きを同じ画面内で移動したいとき

範囲選択した手書きを移動したい場所へドラッグし、「確定」をタップするか、選択された手書き以外の場所をペンでタップします。

## **重要**

●貼り付けの操作は、1回のみです。貼り付けを一回行うと [ಔi (貼り付け)は非表示になります。 ●コピー/切り取りした内容は、ALTERIC NOTEを再起動すると消えます。 ●新たにコピー/切り取りをすると、前に選択した内容に上書きされます。

## **書き込み一覧を表示する**

手書き、またはハイライトを付けた箇所を一覧で表示してページを検索できます。

1.ドキュメント画面でいすれかの場所をタップしてツールバーを表示します。

2.ドキュメント画面右上の ・・・ (オプション)→|書き込み一覧」の順にタップします。

#### **! POINT**

ドキュメント内の書き込み量によっては、書き込み一覧の表示に時間がかかることがあります。

3. | 手書き一覧] タブまたは| ハイライト一覧] タブをタップします。

4. 一覧の項目を 1 つタップすると該当のページに移動します。

### ■書き込み一覧を閉じる

書き込み一覧以外の場所をタップします。

## **書き込みの編集を制限する**

お使いの ALTERIC NOTE 以外でドキュメントに付けた書き込みを、編集できないようにします。ご購入時の設定は有効になっています。

1. (ホームボタン)を|カチッ」という感触があるまで押し、|設定す]をタップします。

2. |本体設定|→|書き込みの編集制限|→|有効にする」の順にタップします。

**34**

## **7. ノートを活用する**

ノートは特殊な属性の付いたドキュメント(PDF ファイル)です。ドキュメントと同様の方法で、開いたり、検索したり、書き込んだり、 「ALTERIC NOTE PC App」でパソコンと連携したりできます。またノートでしかできない使い方もあります。

## **ノートを新規に作成する**

ノートには「独立したノート」と「ドキュメントのサイドノート」の 2 種類があります。ここでは独立したノートの作成方法を説明しま す。サイドノートの作成方法については、「開いているドキュメントのサイドノートを作成する」(→P.35)をご覧ください。

- (ホームボタン)を「カチッ」という感触があるまで押し、「ノートを作成する」をタップします。 1.
- 2. テンプレートを選択し、| OK] をタップします。 ノートは、テンプレート名と作成日を組み合わせたファイル名で「Note」フォルダーに作成されます。

## **重要**

ドキュメントを開いているときに上記の手順を行っても、ドキュメントのサイドノートにはなりません。

## **ノートを開く**

ノートはドキュメントと同様、ドキュメント一覧やクイックアクセスリストから開きます。ノートだけを一覧表示にすることもできます。

- 1. ━━ (ホームボタン)を|カチッ」という感触があるまで押し、|一覧から探す」をタップします。
- 2. 全てのドキュメントが表示されていた場合は、画面左上の「すべてのドキュメント」をタップし、表示されたメニューから「ノート」を選 択します。
- ノート一覧が表示されたらノートをタップします。 3.

## **開いているドキュメントのサイドノートを作成する**

ノートには「独立したノート」と「ドキュメントのサイドノート」の 2 種類があります。ここではドキュメントのサイドノートの作成方法 を説明します。独立したノートの作成方法については、「ノートを新規に作成する」(→P.35)をご覧ください。

### **! POINT**

サイドノートはドキュメントと一対一の関係になるため、ドキュメント画面で ••• (オプション) → 「サイドノートを開く」を選択するだけでドキ ュメントと並べて表示できます。一覧からノートを探さなくても表示できるため便利です。

- 1. ドキュメント画面でいずれかの場所をタップしてツールバーを表示します。
- 2.ドキュメント画面右上の ・・・ (オプション)→|このドキュメントのサイドノートを新規作成」の順にタップします。 テンプレートを選択し、「OK」をタップします。
- ドキュメントとサイドノートが左右に並んで表示されます。 3. サイドノートは、ドキュメントのファイル名の後ろに「\_Note」が付いたファイル名で、ドキュメントと同じフォルダーに作成されます。

■ドキュメントとサイドノートを左右入れ替える

- ••• (オプション)→「左右の画面を入れ替える」の順にタップします。
- ■いずれかのドキュメントのみ表示する

## 左右いずれかの (オプション)をタップし、「このドキュメントのみを表示」をタップします。

### **重要**

●ドキュメントとサイドノートを上下に表示することはできません。

● ––(ホームボタン)を「カチッ」という感触があるまで押し、「ノートの作成」 をタップしたときはサイドノートではなく、独立したノートが作成されます。 ●ノートにサイドノートは作成できません。

#### **! POINT**

1つのドキュメントには1つのサイドノートのみ作成できます。既存とは別のサイド ノートを作成したい場合は、ドキュメントと既存のサイドノートを左右に並べて表 示した後、 ••• (オプション)→「このドキュメントのサイドノートを新規作成」の 順にタップします。古いサイドノートは、独立したノートになります。

**35**

#### **7. ノートを活用する**

## **サイドノートを開く**

サイドノートは特殊な属性の付いたドキュメント(PDF ファイル)です。ドキュメントや独立したノートと同様、単独で開くこともでき ます。

1.ドキュメント画面でいすれかの場所をタップしてツールバーを表示します。

2. ドキュメント画面右上の →•• (オプション)→|サイドノートを開く」の順にタップします。

## **ノートにページを追加/削除する**

### **重要**

- ●一度削除したページは元に戻すことはできません。
- ●見開きで表示中は、ページの追加/削除はできません。
- 1. ドキュメント画面でいずれかの場所をタップしてツールバーを表示します。
- 2.ドキュメント画面右上の ••• (オプション)→|新規ページの挿入」または|このページを削除」の順にタップします。 「新規ページの挿入」をタップすると、現在表示されているページの前に 1 ページ追加されます。
- 3. 確認のメッセージが表示された場合は、|はい]をタップします。

■最終ページの後ろにページを追加する

ノートの最終ページで次のページの方向にスワイプ(指を移動)します。

## **ノートのテンプレートを設定する**

ノートの作成時にテンプレートを選択するか、選択せずに特定のテンプレートを使用するかを設定します。

(ホームボタン)を「カチッ」という感触があるまで押し、「設定」→「本体設定」の順にタップします。 1.

2. |ノートのテンプレート」をタップし、特定のテンプレートまたは|ノート作成時に毎回テンプレートを選択する」をタップします。
# **8.PDF フォームを使用する**

Adobe Acrobat で作成した以下の PDF フォームを使用することができます。

●チェックボタン ●ラジオボタン ●ドロップダウンリスト ●テキストフィールド ●リストボックス

## **チェックポックス / ラジオボタン /ドロップダウンリスト / リストボックスを使う**

指やペンでチェックを入れたり、 項目を選択します。

## **テキストフィールドを使う**

指やペンでテキストフィールドをタップし、キーボードで文字列を入力して[保存]をタップします。

## **手書きの文字でテキストフィールドに入力する**

手書きの文字の自動変換機能でテキストフィールドに文字列を入力できます。

① 入力したいテキストフィールドをタップし、キーボードを表示します。 左下の (キーボード切り替え)をタップし、手書き入力ツールを表示します。 ②

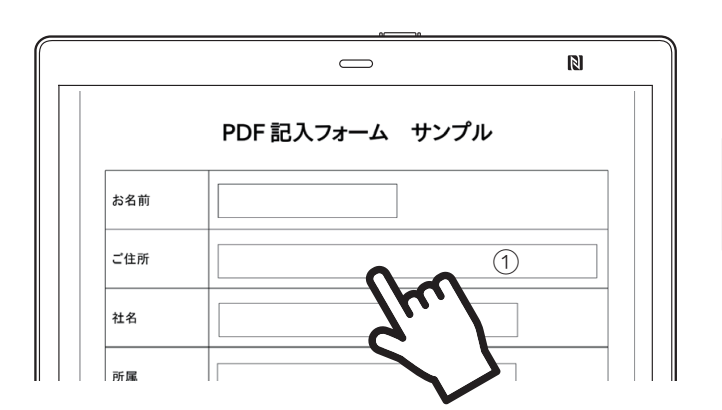

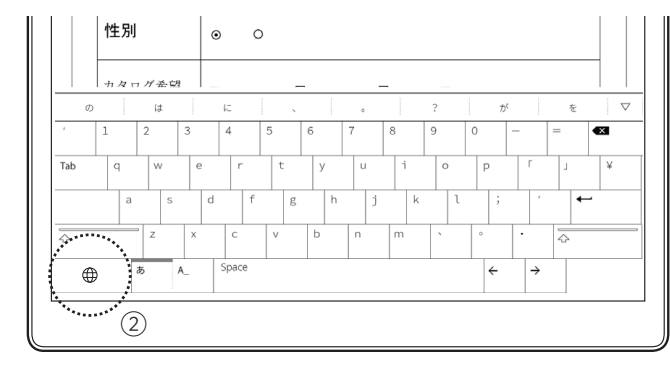

③ 手書き入力エリアにペンで文字を書き込みます。

④ テキスト変換候補から正しい候補を選択すると、テキストボックスに選択したの文字が入力されます。

⑤ 入力を終え、「保存」をタップすると、テキストフィールドに文字が入力されます。

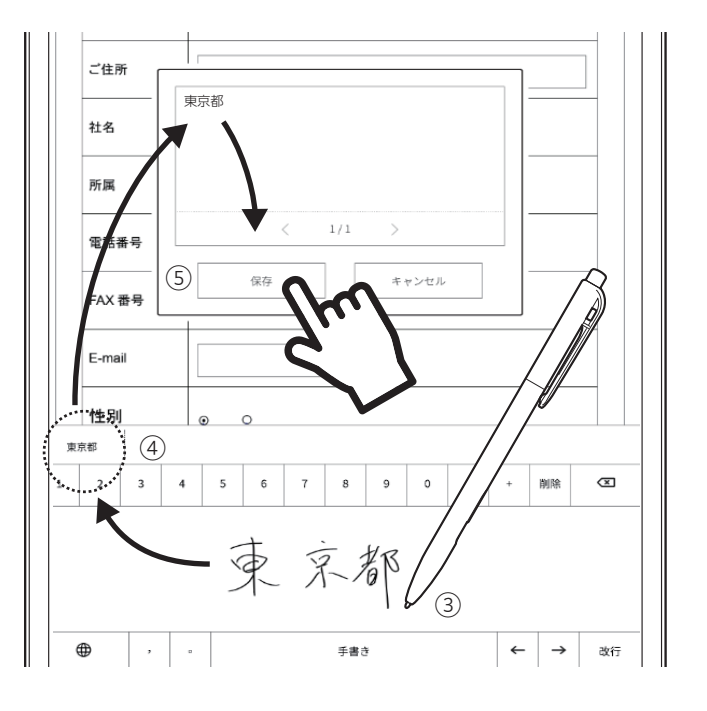

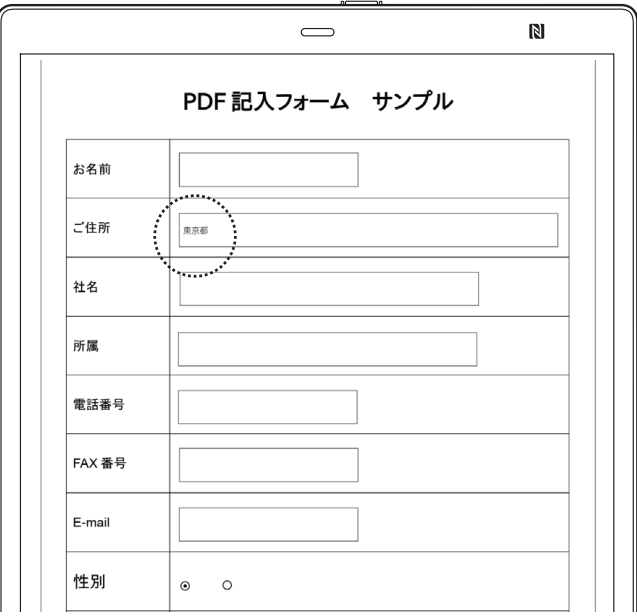

ALTERIC NOTE を Windows PC と USB ケーブルで接続すると、ファイルを転送したり、回収ができます。

## **USB ケーブルで接続する**

1. USB ケーブルで ALTERIC NOTE と Windows PC を接続します。

9.Windows と接続してファイルを転

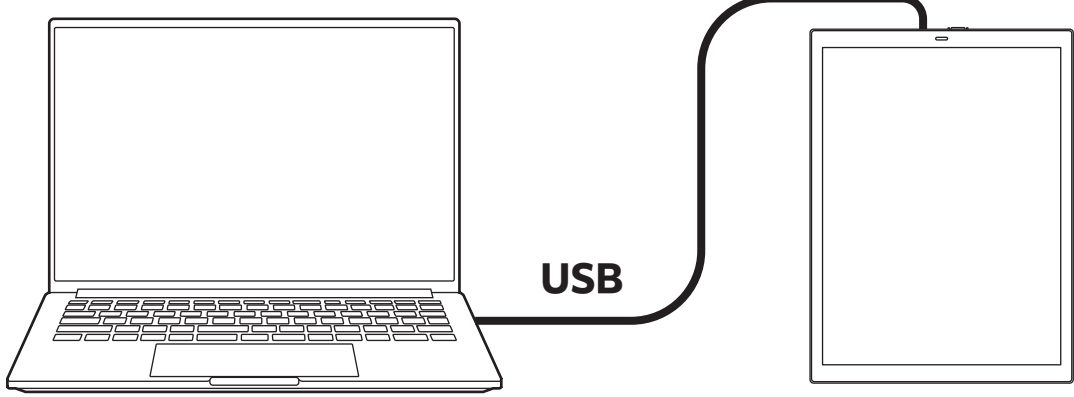

2. エクスプローラーから、「ALTERIC NOTE」、「内部共有ストレージ」の順で選択すると、ファイル転送用のフォルダが表示されます。

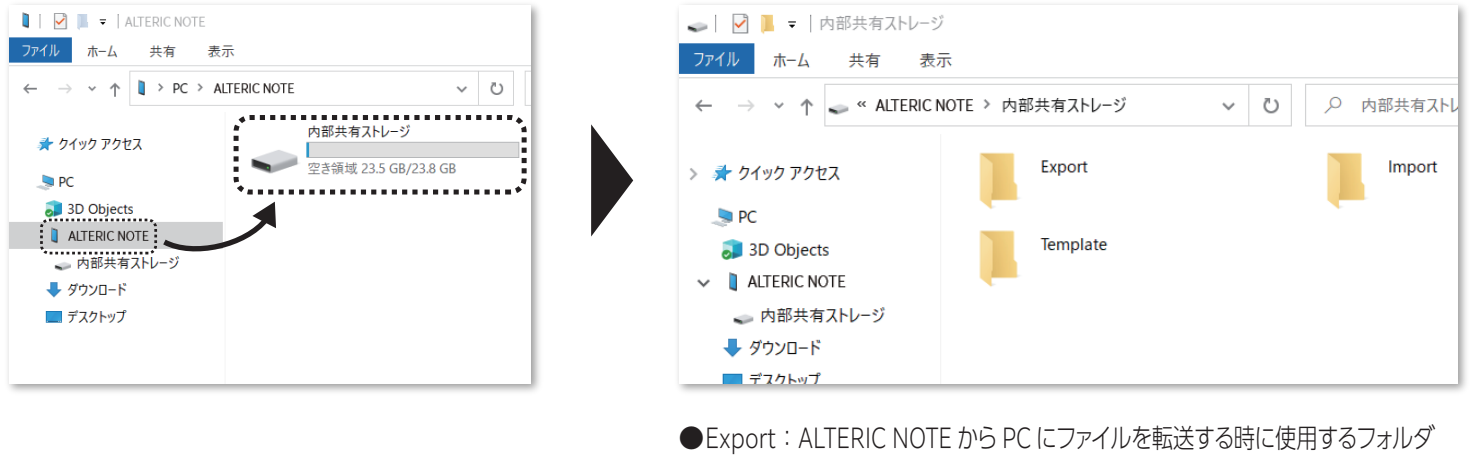

●Import: PC から ALTERIC NOTE にファイルを転送する時に使用するフォルダ ●Template: ノートテンプレートとして端末で利用したいファイルを置くフォルダ

## **ALTERIC NOTE にファイルを送る**

- 1. PC のエクスプローラにて、ALTERIC NOTE に転送したいファイルを「Import」フォルダ内に保存する。
- 2. 保存したいフォルダを選択し、 ▲ (インボート)をタップすると、ALTERIC NOTE にファイルが移動されます。

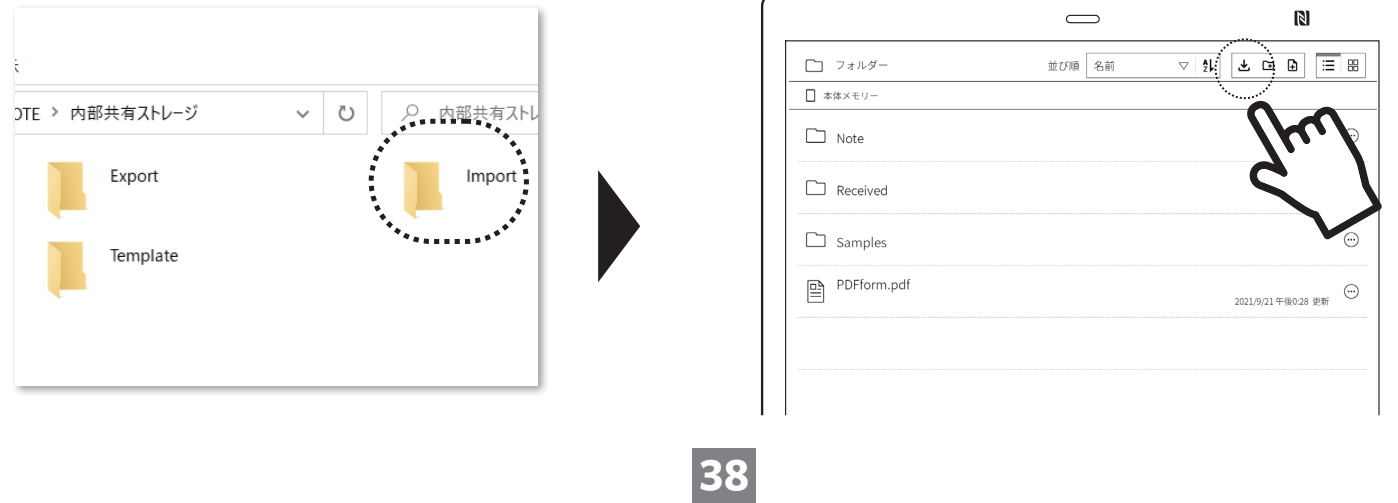

## **ALTERIC NOTE からファイル回収する**

■方法 1- ドキュメントの一覧から操作する

- 1.ドキュメン一覧で、PC に回収したいファイルの (…)(オ プション)をタップして、サブメニューを開きます。
- サブメニュー目の「ALTERIC NOTE から取り出す」をタッ 2. プします。

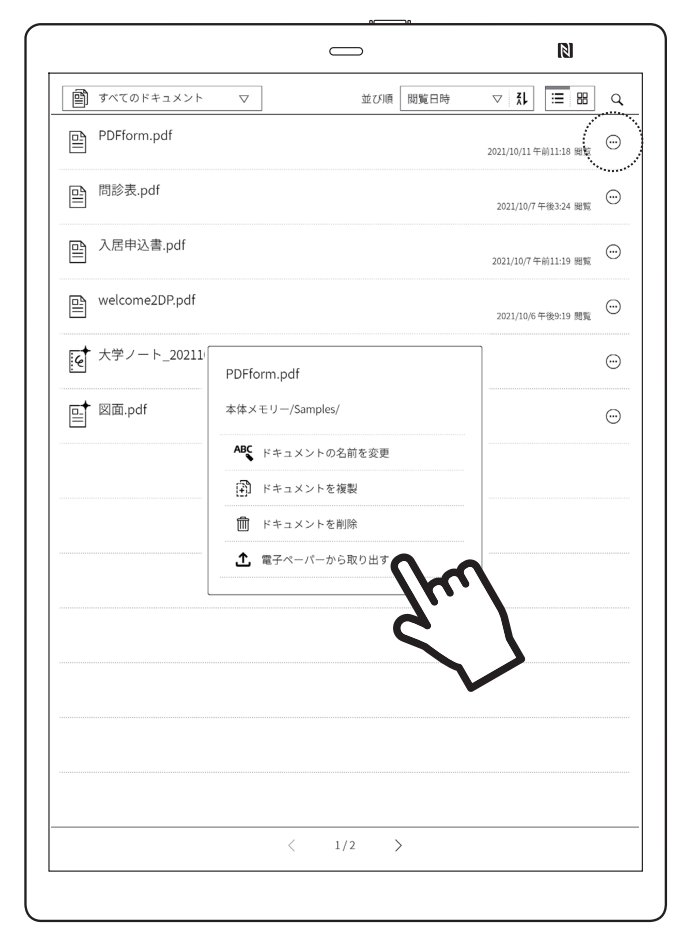

■方法 2-ドキュメント閲覧画面で操作する

- 1.ドキュメント画面右上の ・・・ (オプション) をタップして サブメニューを開きます。
- サブメニュー 2 ページ目の「ALTERIC NOTE から取り出 2. す」をタップします。

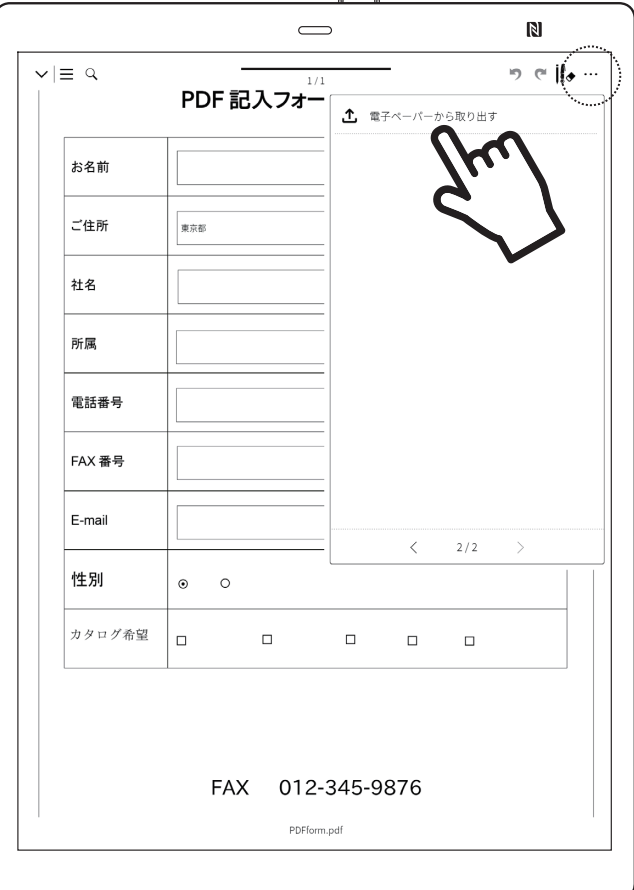

3. PC のエクスプローラ画面から、「Export」フォルダ内に置かれているファイルをドラッグ&ドロップして PC に移動します。

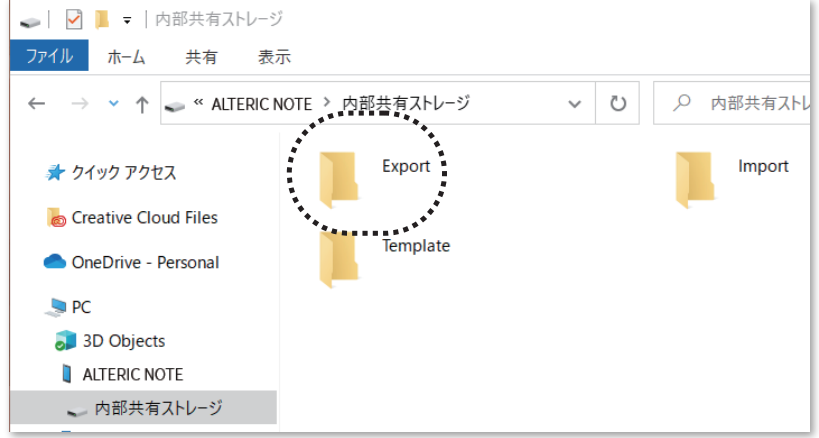

# **10. フォルダの作成とファイルの移動**

# **新規フォルダを作成する**

1. フォルダー覧「フォルダーから探す」で、 ■ (新規フォルダ)をタップしますします。

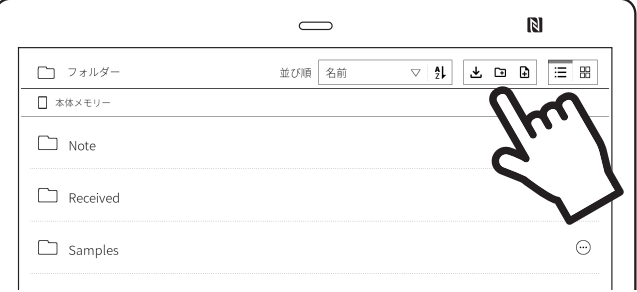

2. フォルダ名を入力し、「OK」をタップすると新しいフォルダが作成されます。

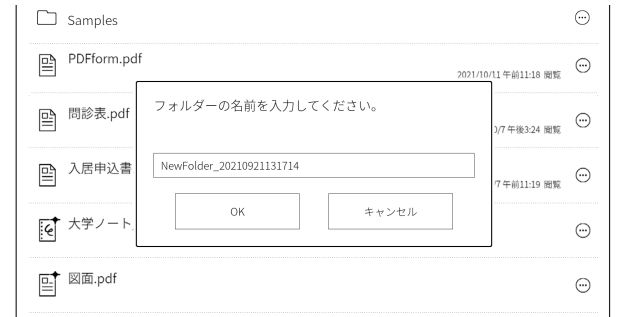

# **指定したフォルダにノートを作成する**

1. フォルダー覧「フォルダーから探す」で、ノートを作成したいフォルダを選択し ■ (新規ノート)をタップしますします。

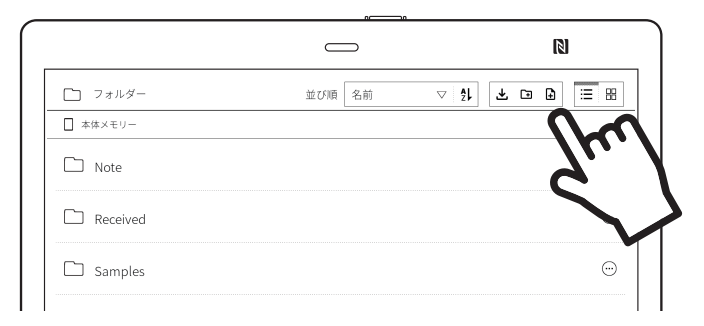

2.「OK」タップするとを新しいノートが作成されます。

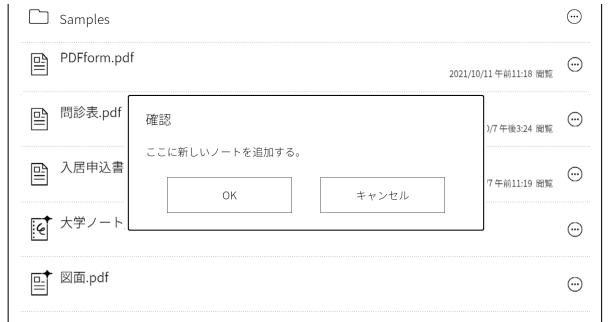

# **ファイルを別のフォルダに移動する**

1. フォルダー覧「フォルダーから探す」で、 PC に回収したいファイルの (•• ) (オプション)をタップして、サブメニューを開きます。

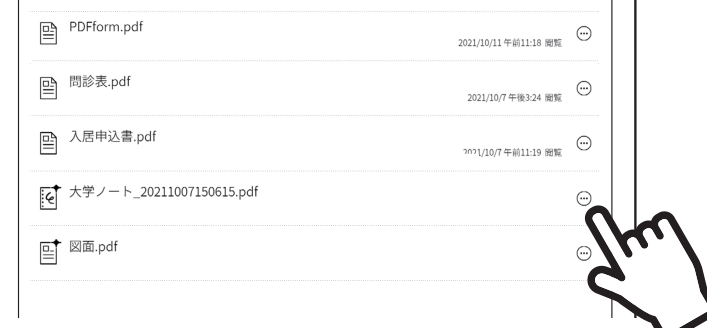

### 2.サブメニューの「移動」をタップします。

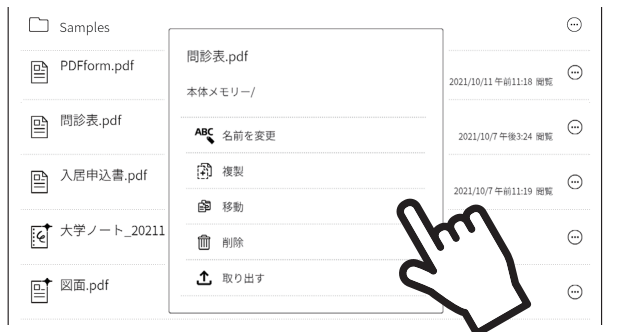

3. 移動先のフォルダを表示し、 62 (ファイルの移動)をタップします。

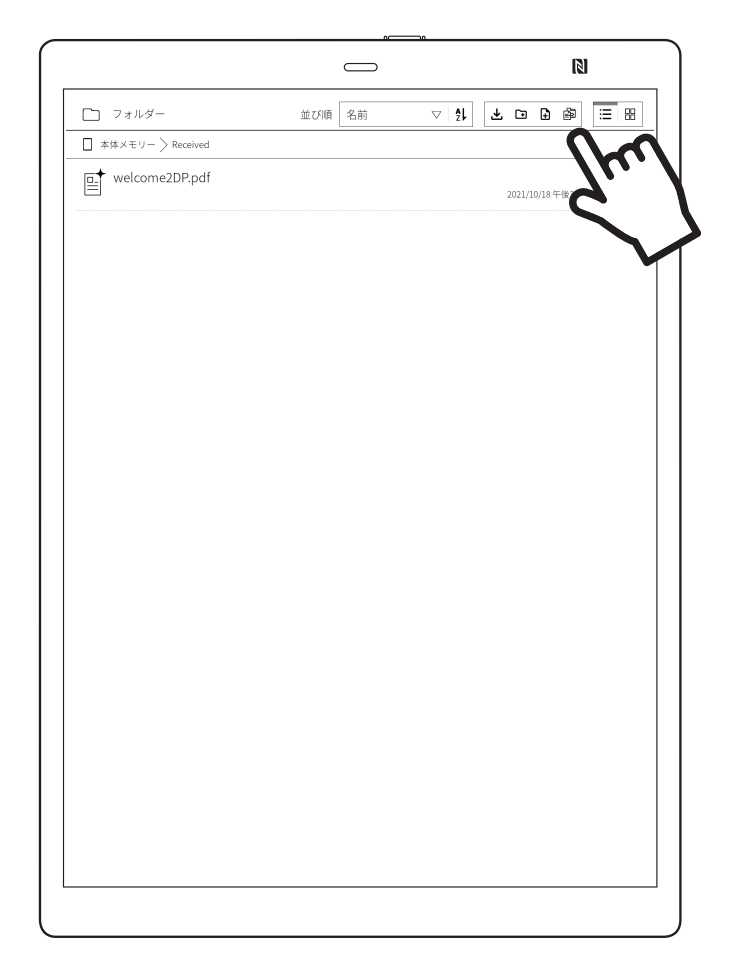

# **11. 設定を変更する**

(ホームボタン)を「カチッ」という感触があるまで押し、「設定」をタップし設定画面を開きます。

## **ワイヤレス**

■Wi-Fi

Wi-Fi 機能のオン/オフを切り替えます。

■Wi-Fi 設定

● スリープ中に Wi-Fi 接続を維持

「常に有効」または「電源接続時のみ有効」を選択すると、スリープモード時も接続が維持され、ドキュメントの転送や操作ができます。  $\bullet$  手動でネットワークを追加

Wi-Fi ネットワークを追加します。

- ネットワーク一覧を史新 「ネットワーク一覧」を更新します。
- ネットワーク一覧

Wi-Fi ネットワークの一覧が表示されます。一覧から SSID をタップした画面でパスワードを入力することで、Wi-Fi 接続する ことができます。「ALTERIC NOTE PC App」でも Wi-Fi ネットワークを追加できます。また、接続中の SSID をタップすると、 リンク速度や周波数などの接続情報が表示されます。

■**Bluetooth** 

Bluetooth 機能のオン/オフを切り替えます。

■Bluetooth 設定

- Bluetooth ペアリング Bluetooth ペアリングの待ち受けを行うことができます。
- スリープ中に Bluetooth 接続を維持 「常に有効」または「電源接続時のみ有効」を選択すると、ALTERIC NOTE がスリープモードになっても Bluetooth 接続は維持 されます。
- すべての Bluetooth 機器とのペアリング情報を削除 ペアリングした Bluetooth 機器の情報をすべて削除します。

## ■NFC

NFC 機能のオン/オフを切り替えます。

■Wi-Fi アクセスポイントを起動

本機が Wi-Fi アクセスポイントとして動作し、「ALTERIC NOTE Mobile App」をインストールしたスマートフォンと接続できます。

### **! POINT**

- ●「Wi-Fiアクセスポイントとして動作中…」ウィンドウで「停止」をタップするとWi-Fiアクセスポイントとして動作しなくなります。
- ●「Wi-Fiアクセスポイントとして動作中…」ウィンドウが表示されているときは、その他の操作を行うことはできません。

■Wi-Fi アクセスポイント情報

本機が Wi-Fi アクセスポイントとして動作するときの SSID やパスワード、セキュリティ方式、周波数の接続情報が表示されます。「編 集」をタップすると SSID とパスワードを変更できます。

#### **11. 設定を変更する**

## **システム**

### ■本体設定

□ペン先の位置調整

スタイラスペンのペン先を当てた位置と書かれる位置のずれを補正します。

□ペンの機能設定

サイドボタンとテールスイッチの機能を変更できます。割り当てることができる機能は次の通りです。 ボールペン(赤)/ 消しゴム(初期設定ではサイドボタン、テールスイッチに割り当てています。)/ マーカー / ハイライト / 範囲選択 / 拡大 / 無効

□書き込みの編集制限

本機以外でドキュメントに付けた書き込みを、編集できないようにします。

□ノートのテンプレート

ノートの作成時にテンプレートを選択するか、選択せずに特定のテンプレートを使用するかを設定します。

□画面ロック

●画面ロック

4 文字以上 20 文字以下の英数字と記号をロックパスワードとして設定し、画面ロックをかけられます。

- ●ロックパスワードの変更
	- ロックパスワードを変更します。

●ロック解除に使用する NFC カードの設定 画面ロックを解除するための FeliCa カードや FeliCa 対応の携帯電話、スマートフォンなどを登録します。

□オートスリープ

●オートスリープ

有効/無効を切り替えられます。

●オートスリープまでの時間

オートスリープを有効にした場合、1 分から分単位で時間を設定できます。上限は 24 時間です。

□日付と時刻

- ●日付と時刻を設定
- ●日付表示形式

●時刻表示形式

「12 時間表示」、「24 時間表示」のいずれかを選択できます。

「年 / 月 / 日」、「月 / 日 / 年」のいずれかを選択できます。 ●タイムゾーン

 タイムゾーンを選択できます。選択したタイムゾーンによって、 サマータイムを自動的に設定します。

□連携サーバー設定

ALTERIC NOTE をシステムに連携させて利用するときに使用します。

□すべてのドキュメントを削除

すべてのドキュメントを削除します。実行後に元に戻すことはできません。

□本機を初期化

本体メモリーを初期化し、すべての設定をご購入時の状態に戻します。初期化完了後は電源が自動的に切れます。

### **重要**

初期化後、初めて ALTERIC NOTE を起動したときは、必ず「スタート / 開始する」をタップしてください。「Using Setup Tool / セットアップツールを使う」を タップしてしまったときは、次の画面で「Cancel / キャンセル」をタップし、「スタート / 開始する」をタップしてください。

## **43**

### **11. 設定を変更する**

■この機器について

□機器情報

本体メモリーの空き容量や「ソフトウェアバージョン」、「機器 ID」、「MAC アドレス」、「Bluetooth アドレス」を表示します。

□使用許諾契約書

ソフトウェア使用許諾契約書を表示します。ご使用の前に必ずお読みください。

## ■認証情報

電波法/電波通信事業法に基づくマークおよび認証番号を表示します。

# 第3章

3

# ALTERIC NOTE PC Appの使い方

この章では、ALTERIC NOTE PC App(専用アプリ)を使ったパソコンと ALTERIC NOTE の連携について説明します。

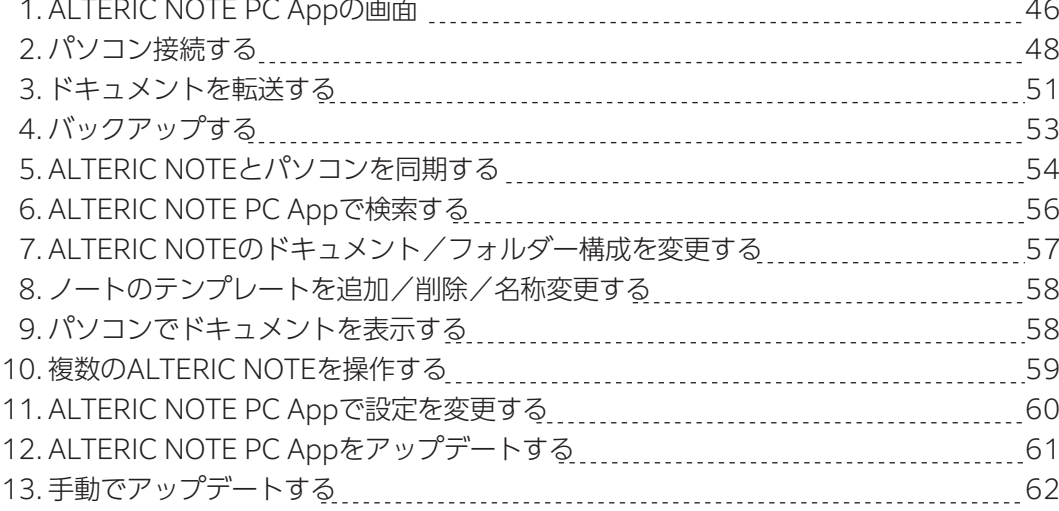

# **1.ALTERIC NOTE PC App の画面**

パソコンから ALTERIC NOTE を操作するときは、専用アプリ「ALTERIC NOTE PC App」を使用します。「ALTERIC NOTE PC App」をお使いになるときは、インターネットに接続してください。パソコンと接続した後に、パソコンで「ALTERIC NOTE PC App」を起動します。

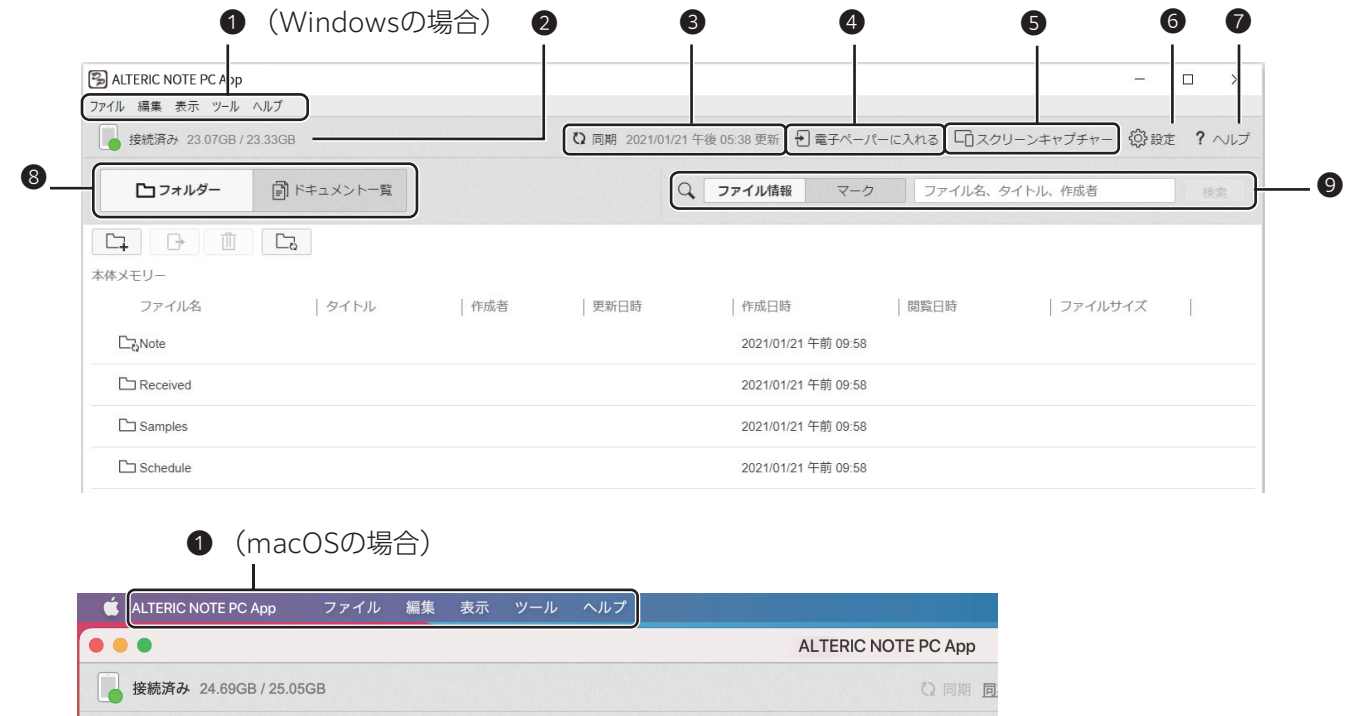

## **メニュー** ❶

「ALTERIC NOTE PC App」の操作を行うことができます。(macOS の場合は、画面の一番上にあります。)

### **ALTERIC NOTE との接続状況・本体メモリーの空き領域/使用可能領域** ❷

■ドキュメント一覧

## **❸ 同期を実行します**

パソコンの同期先フォルダーと ALTERIC NOTE の同期元フォルダーを同期します。同期先フォルダーを設定していないとき は操作できません。

 $\alpha$ 

## **ALTERIC NOTE に入れる** ❹

□フォルダー

パソコンから ALTERIC NOTE にドキュメントを転送します。

### **⑤ スクリーンキャプチャー**

クリックすると「スクリーンキャプチャー」ウィンドウが表示され、ALTERIC NOTE の画面をパソコン上に表示します。「画像とし て保存」をクリックすると PNG ファイルとして保存できます。

### **設定** ❻

設定を変更します。

## **ヘルプ** ❼

本アプリのヘルプガイドや製品情報サイトを表示します。

### **フォルダー/ドキュメント一覧** ❽

「ALTERIC NOTE PC App」の画面表示を切り替えます。

### **ファイル情報/マーク/検索** ❾

ALTERIC NOTE 内のドキュメントを検索します。

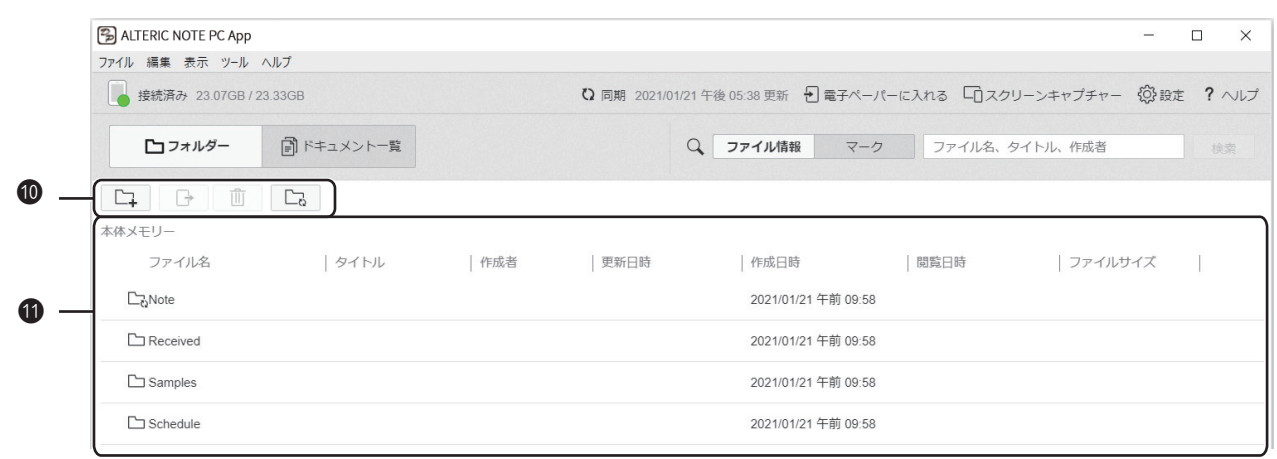

## **操作ボタン** ⤒

• □ (フォルダーの新規作成)

 ALTERIC NOTE に新規フォルダーを作成します。「8 フォルダー/ドキュメント一覧」の「フォルダー」をクリックし、デジタ ルペーパーのフォルダーを開いた状態で作成してください。

· P (ALTERIC NOTE から取り出す)

ALTERIC NOTE からパソコンにドキュメントを転送します。

- · 而 (削除) ALTERIC NOTE のフォルダーやドキュメントを削除します。
- ト (同期先フォルダーを設定する)
- 同期先フォルダーを設定します。

### **ドキュメント・フォルダー一覧** ⤓

- ・項目タイトルをクリックすると、ドキュメント・フォルダー一覧の表示順を変更できます。
- ・ドキュメント/ノートなどはアイコンで確認できます。
	- :ドキュメント
	- : 同期するドキュメント
	- :ノート
	- :同期するノート
	- :未読のドキュメント/ノートに表示されます。
	- :フォルダー
	- : 同期するフォルダー
- ・右クリックすると、状況に応じて操作可能なメニューが表示されます。
- ・フォルダー名をダブルクリックすると、そのフォルダーに表示を切り替えます。

# **2. パソコンと接続する**

「ALTERIC NOTE PC App」とペアリング済みの ALTERIC NOTE を、パソコンに接続すると、ドキュメントの転送などが行えます。

ペアリングの方法については 『ヿ゚ 『取扱説明書』をご覧ください。パソコンとの接続には、「USB ケーブルを使って接続する」、 「Wi-Fi で接続する」、「Bluetooth 機能を使って接続する」の 3 種類の方法があります。

## **USB ケーブルで接続する**

付属の USB ケーブルを、本体の USB2.0 Type-C コネクタとパソコンの USB 端子に接続します。

### **! POINT**

- ●USBケーブルを接続する/取り外すときは、まっすぐ抜き差ししてください。
- ●USBケーブルを取り外すときは、「ALTERIC NOTE PC App」を終了してから取り外してください。

## **Wi-Fi で接続する**

ALTERIC NOTE と同じ Wi-Fi ネットワークにパソコンを接続します。 パソコンと ALTERIC NOTE を違うネットワークに接続すると通信できません。

## ■Wi-Fi ネットワークへの接続

- 1. ⇔ (ホームボタン)を|カチッ」という感触があるまで押し、|設定」をタップします。
- 2. |Wi-Fi]をタップしてチェックを付けます。
- 3. |Wi-Fi 設定]をタップし、|ネットワーク一覧」から接続したいネットワーク名(SSID)をタップします。
- 4. パスワードを入力し、|接続]をタップします。 接続できると、ネットワーク名(SSID)の下に「接続済み」と表示されます。

## **! POINT**

- SSIDを表示しない設定(ステルス設定)にしていると接続したいWi-Fiネットワークが表示されません。
- 「手動でネットワークを追加」をタップし、SSIDとパスワードを入力してWi-Fi ネットワークを追加してください。
- ALTERIC NOTEがスリープモードになってもパソコンから操作したい場合は、「スリープ中に Wi-Fi 接続を維持」を「常に有効」または「電源接 続時のみ有効」に設定してください。

## □「ALTERIC NOTE PC App」で設定する

「ALTERIC NOTE PC App」を使って、接続したい Wi-Fi ネットワークを追加することもできます。

- 接続したいアクセスポイントのネットワーク名(SSID)とパスワード(セキュリティキー)を調べます。 1. 調べ方はアクセスポイントのマニュアルをご覧ください。
- USB ケーブルで ALTERIC NOTE とパソコンを接続します。 2.
- 3. パソコンで | ALTERIC NOTE PC App | を起動します。
- 4. |ALTERIC NOTE PC App」の| (※) 設定」をクリックし、|ALTERIC NOTE の Wi-Fi]を|オン|にします。
- 保存済み Wi-Fi ネットワーク一覧の下の「追加」をクリックして「Wi-Fi ネットワーク一覧」に Wi-Fi ネットワークを追加します。 5.
	- 手順 1 で調べたネットワーク名(SSID)とパスワード(セキュリティキー)をお使いください。
	- ・一覧から選択する 接続したい SSID が表示されないときは「一覧を更新」をクリックしてください。
	- ・手動で Wi-Fi ネットワークを設定する SSID とパスワードを入力して Wi-Fi ネットワークを追加してください。
- 6. ⇔ (ホームボタン)を|カチッ」という感触があるまで押し、|設定」をタップします。
- 「Wi-Fi 設定」をタップし、「ネットワーク一覧」から接続したい Wi-Fi ネットワークをタップします。 7. 接続したい Wi-Fi ネットワークが表示されないときは「ネットワーク一覧を更新」をタップしてください。

## **Bluetooth で接続する**

パソコンと Bluetooth で接続するには、はじめに Bluetooth 機器のペアリング(機器登録)が必要です。 一度ペアリングを行えば、次回からは ALTERIC NOTE の Bluetooth 機能をオンにして、パソコンからの操作で接続できます。 パソコンと ALTERIC NOTE を違うネットワークに接続すると通信できません。

## ■ペアリングする

- 1. ⇔ (ホームボタン)を|カチッ」という感触があるまで押し、|設定」をタップします。
- 2. |Bluetooth]をタップしてチェックを付けます。
- 3. |Bluetooth 設定] → |Bluetooth ペアリング] の順にタップします。 「Bluetooth ペアリングの待機中 ...」ウィンドウが表示され、ALTERIC NOTE がペアリングの待ち受け状態になります。
- 4. |Bluetooth ペアリングの待機中 ...]ウィンドウの|本機の Bluetooth 機器名]を確認します。

## **! POINT**

ペアリングが完了するまでALTERIC NOTEの「Bluetooth ペアリングの待機中...」ウィンドウで「閉じる」をタップしないでください。

5. パソコンを操作し、ALTERIC NOTE を機器登録します。

Windows の場合 □

1-|デバイスを追加する」ウィンドウを表示します

<Windows 11 の場合>

1) → ◆ (設定)→「Bluetoorh とデバイス」の順にクリックします。

2)「Bluetooth」をオンにし、「デバイス」の「デバイスの追加」をクリックします。

<Windows 10 の場合>

1) → (設定)→「デバイス」の順にクリックします。

2)「Bluetooth」をオンにし、「Bluetooth またはその他のデバイスを追加する」をクリックします。

- 「Bluetooth」をクリックします。 2-
- ALTERIC NOTE の Bluetooth 機器名をクリックします。 3-
- 4-接続できたら|完了|をクリックします。

□ macOS の場合

- 1- (アップルメニュー)→|システム環境設定」の順にクリックします。
- 「システム環境設定」ウィンドウが表示されたら、「Bluetooth」をクリックします。 2- 「Bluetooth」ウィンドウが表示されます。
- 「Bluetooth: オフ」と表示されている場合は、「Bluetooth をオンにする」をクリックします。 3-
- リストから ALTERIC NOTE の Bluetooth 名を選択し、「接続」をクリックします。 4-
- 5. ALTERIC NOTE の「Bluetooth ペアリングの待機中 ...」ウィンドウを、「閉じる」をタップして閉じます。

### **2. パソコンと接続する**

### ■接続する

□Windows の場合

- 1. 画面右下の (※) (Bluetooth デバイス)を右クリックし、| バーソナルエリアネットワークへ参加」 をクリックします。 8 (Bluetooth デバイス)が隠れているときは へ をクリックしてください。
- 2. Bluetooth ペアリング済の ALTERIC NOTE のアイコンが表示されたら、 右クリックし、 |接続方法] → |アクセスポイント]の 順にクリックします。

### **! POINT**

- パーソナルエリアネットワークへ参加」を手早く行いたい場合は、次の方法をご利用ください。
- 1.画面右下の 2 | Bluetooth 」を右クリックし、 |パーソナルエリアネットワークへ参加」 をクリックします。
- 2. Bluetoothペアリング済のALTERIC NOTEのアイコンが表示されたら、右クリックで、 |ショートカットの作成」をクリックし、 デスクトップなどアクセスしやすい場所に作成します。
- 3. ショートカットを右クリックして表示されたメニューから「接続万法」→ |アクセスボイント」の順にクリックします。

#### □macOS の場合

- ■■ (アップルメニュー) →「システム環境設定」の順にクリックします。 1.
- 「システム情報設定」ウィンドウで「Bluetooth」をクリックします。 2.
- 「Bluetooth」ウィンドウが表示されたら接続したい ALTERIC NOTE をダブルクリックします。 3. 「Bluetooth: オフ」と表示されている場合は、「Bluetooth をオンにする」をクリックします。

## **接続状態を確認する**

ALTERIC NOTE PC App」画面左上に「接続済み」と表示されていれば、ALTERIC NOTE とパソコンは正常に接続されています。 パソコンと ALTERIC NOTE を違うネットワークに接続すると通信できません。

### **! POINT**

- Bluetooth対応機器が使用する2.4GHz帯は、さまざまな機器が共有して使用する電波帯です。そのため同じ電波帯を使用する機器からの影響を最 小限に抑えるための技術を使用していますが、Bluetooth規格の制約上、電波状況や複数のBluetooth対応機器を接続した場合、通信速度の低下や 通信範囲の縮小、通信の切断が発生することがあります。
- 大容量のファイル転送を行う場合には、USBケーブル接続またはWi-Fi接続でお使いください。 ●
- Windowsは、Bluetooth High Speedテクノロジーは使用できません。

# **3.ドキュメントを転送する**

パソコンに保存されているドキュメントを ALTERIC NOTE に転送したり、ALTERIC NOTE で編集したドキュメントをパソコンに 転送したりする方法について説明します。

# **パソコンからドキュメントを転送する**

「ALTERIC NOTE PC App」を使用して、ドキュメントを転送します。ALTERIC NOTE に転送できるのは PDF ファイルのみです。

- 1. パソコンと ALTERIC NOTE を接続します。
- 2. パソコンで「ALTERIC NOTE PC App」を起動します。
- 3. 「フォルダー」をクリックし、ALTERIC NOTE のフォルダー(転送先)を開きます。

### **! POINT**

- ●本体メモリー直下に転送することもできます。
- ●ALTERIC NOTEの空き容量は、 |ALTERIC NOTE PC App」の画面左上に表示されています。
- 4. パソコン上のファイル/フォルダーを選択し、「ALTERIC NOTE PC App」にドラッグします。 複数のファイル/フォルダーを選択してまとめて転送できます。

### **重要**

- ●転送中にWi-Fi機能、Bluetooth機能をオフにしたり、USBケーブルを抜いたりすると、データが破損するおそれがあります。
- |ALTERIC NOTE PC App」で |ドキュメント一覧」を選択中、または検索結果の表示中は転送できません。 「フォルダー」をクリックし、ALTERIC NOTEのフォルダーを開いた状態で転送してください。

### **! POINT**

- |ALTERIC NOTE PC App」で |ALTERIC NOTEに入れる」をクリックして転送することもできます。
- ALTERIC NOTEの空き容量は、 |ALTERIC NOTE PC App」の画面左上に表示されています。

## **印刷機能を利用して ALTERIC NOTE に転送・表示する**

パソコンのさまざまなアプリで開いているファイルやホームページなどを、印刷機能を利用してパソコンから ALTERIC NOTE に 転送し、ALTERIC NOTE に表示します。PDF 以外のファイルやホームページなどは、転送時に PDF ファイルに変換されます。

- 1. パソコンと ALTERIC NOTE を接続します。
- 2. ALTERIC NOTE に転送したいファイルやホームページなどをブラウザー、「Word」、「Excel」などのアプリで表示します。
- 3. 印刷します。

<Windows の場合> 印刷画面を表示し、プリンター一覧から「Print to ALTERIC NOTE」を選択して印刷します。 <macOS の場合> 印刷画面を表示し、「PDF」→「ALTERIC NOTE に印刷」の順にクリックします。

- ・印刷操作を行うと、「ALTERIC NOTE PC App」が起動します。
- PDF 以外のファイルやホームページなどは、PDF ファイルに変換して転送されます。
- ・転送が完了すると、転送した PDF ファイルが ALTERIC NOTE で開きます。
- ・転送した PDF ファイルは、「本体メモリー」の「Received」フォルダーに保存されます。

### **重要**

転送中にWi-Fi機能、Bluetooth機能をオフにしたり、USBケーブルを抜いたりすると、データが破損するおそれがあります。

### **3.ドキュメントを転送する**

「ALTERIC NOTE PC App」を使用して、ドキュメントを転送します。

## **パソコンへドキュメントを転送する**

- パソコンと ALTERIC NOTE を接続します。 1.
- パソコンで「ALTERIC NOTE PC App」を起動します。 2.
- 3. |ALTERIC NOTE PC App」で ALTERIC NOTE のファイル/フォルダーを選択します。 複数のファイル/フォルダーを選択してまとめて転送できます。
- (ALTERIC NOTE から取り出す)をクリックし、パソコンのフォルダー(転送先)を選択します。手順 3 で選択したファイル 4. /フォルダーをパソコンのフォルダー(転送先)にドラッグしても転送できます。

### **重要**

- ●転送中にWi-Fi機能、Bluetooth機能をオフにしたり、USBケーブルを抜いたりすると、データが破損するおそれがあります。
- ●転送を中止したり、バソコンとの接続が切断され転送が中断されたりした場合など、同じフォルダーに同じファイルを再度転送すると、前のファ イルを上書きしないようにPDFのファイル名の末尾に(1)と付いて保存されます。

# **4. バックアップする**

ALTERIC NOTE に保存したファイルの破損や、ファイルを破棄してしまった場合に備え、大切な記録内容は必ずパソコンにバック アップしてください。

- 1. パソコンと ALTERIC NOTE を接続します。
- 2. パソコンで「ALTERIC NOTE PC App」を起動します。
- 3. 「フォルダー」をクリックし、ALTERIC NOTE の最上位にある「本体メモリー」フォルダーを開きます。
- 4. 「本体メモリー」フォルダー内のすべてのフォルダーとドキュメントを選択します。

## **! POINT**

Windowsでは【Ctrl】+【A】キー、Macでは【Command】+【A】キーですべてのフォルダーとドキュメントを選択できる場合があります。

5. 나 • (ALTERIC NOTE から取り出す)をクリックし、パソコンのフォルダー(転送先)を選択します。 手順4で選択したファイルをパソコンのフォルダー(転送先)にドラッグしてもバックアップできます。

## **重要**

- ●同じフォルダーに同じファイルをバックアップすると、前のファイルを上書きしないようにPDFのファイル名の末尾に(1)と付いて保存されます。
- バックアップに使用するフォルダーを、ALTERIC NOTEの同期フォルダーとして指定しないでください。 「同期」フォルダーとして指定するとALTERIC NOTEにあるファイルの状態に更新するため、ファイルが削除されます。 「同期」フォルダーと「バックアップ」フォルダーは分けてご利用ください。
- ●転送中にWi-Fi機能、Bluetooth機能をオフにしたり、USBケーブルを抜いたりすると、データが破損するおそれがあります。

# **5.ALTERIC NOTE とパソコンを同期する**

「ALTERIC NOTE PC App」を使用して、パソコンの特定のフォルダーと ALTERIC NOTE の特定のフォルダーでフォルダー内の PDF ファイルを同期できます。同期の設定をしておけば、ファイルの出し入れの操作をすることなく手軽に、パソコンでも ALTERIC NOTE でも、最新の状態を共有できます。

## **重要**

バックアップに使用するフォルダーを、ALTERIC NOTEの同期フォルダーとして指定しないでください。 「同期」フォルダーとして指定するとALTERIC NOTEにあるファイルの状態に更新するため、ファイルが削除されます。 「同期」フォルダーと「バックアップ」フォルダーは分けてご利用ください。

基本的には、ALTERIC NOTE およびパソコン双方の PDF ファイルに対して行った最新の操作が反映されます。次の図は、同期し た後、ALTERIC NOTE およびパソコンで変更を加え、その後同期した一例です。

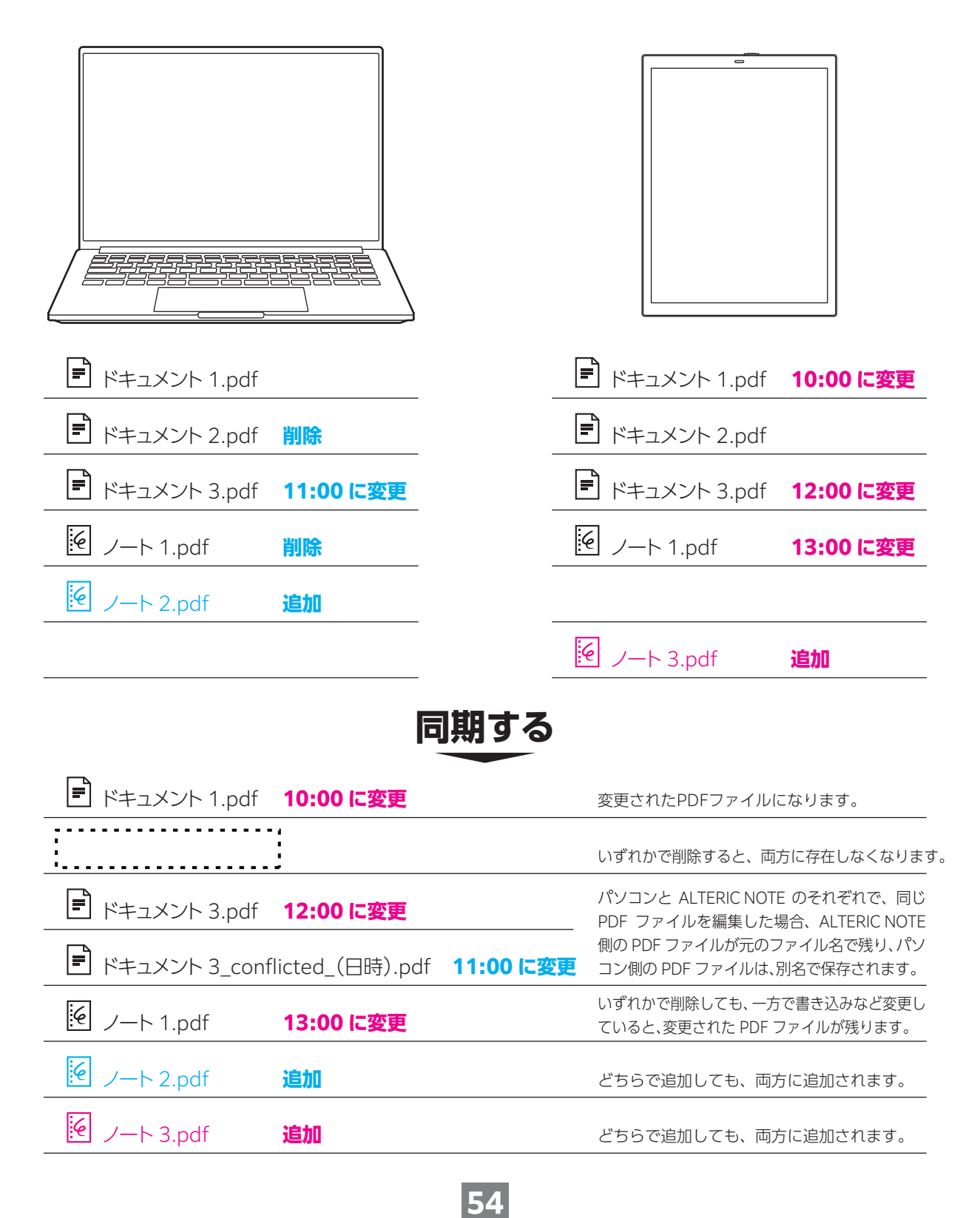

#### **5.ALTERIC NOTE とパソコンを同期する**

## **同期するうえでのご注意**

- 同期されるのは、 設定したフォルダー配 トのフォルダーと PDF ファイルのみです。PDF ファイルのないフォルダーは同期され ません。
- 同期処埋中は、同期設定/解除はできません。また ALTERIC NOTE でペンの操作もできません。
- 同期設定を解除しても、ALTERIC NOTE やバソコンに保存されているフォルダーやファイルは削除されません。

## **同期するパソコンのフォルダーを設定する**

- パソコンと ALTERIC NOTE を接続します。 1.
- パソコンで「ALTERIC NOTE PC App」を起動します。 2.
- 3. |ALTERIC NOTE PC App]で、同期したいフォルダーを選択し、 **L7。**(同期先フォルダーを設定する)をクリックします。
- 4. 確認画面が表示されたら|フォルダーを選択する]をクリックします。
- 5. フォルダー選択画面でパソコンのフォルダーを選択します。 同期設定に成功すると対象のフォルダー/ドキュメント/ノートの LR アイコンがに変わります。 6. | 【 】 同期」をクリックします。
- 最新の同期した時刻が「 () 同期」の右側に表示されます。

## **同期したフォルダー内の内容を更新する**

パソコンと ALTERIC NOTE を接続し、「ALTERIC NOTE PC App」を起動した直後に、自動的に同期されます。

「 <>>
同期」をクリックすると手動で同期します。

#### **! POINT**

パソコンとALTERIC NOTEを接続しているときに一定の間隔で自動的に同期するように設定できます(→P.60)。 ご購入時の設定では60分に1回同期されます。

## **同期設定を解除する**

- 「ALTERIC NOTE PC App」で同期設定されているフォルダーを右クリックし、「同期設定を解除する」をクリックします。 1.
- 2. |同期設定を解除しますか?」というメッセージが表示されたら、|はい|をクリックします。

# **6.ALTERIC NOTE PC App で検索する**

## **ドキュメントやフォルダーを検索する**

「ALTERIC NOTE PC App」を使用して、ALTERIC NOTE 内のフォルダー名/ファイル名、またはドキュメントに設定されている タイトル/作成者を検索できます。

- パソコンと ALTERIC NOTE を接続します。 1.
- パソコンで「ALTERIC NOTE PC App」を起動します。 2.
- 3. 検索範囲を設定します。

すべてのドキュメントを検索したいときは「ドキュメント一覧」をクリックします。

特定のフォルダー内を検索したいときは「フォルダー」をクリックし、検索したいフォルダーを選択します。

- 4. | ファイル情報」をクリックし、| ファイル名、タイトル、作成者」欄に文字列を人力して| 検索」をクリックします。
- 検索結果の 1 つをダブルクリックします。 5. フォルダーを選択したときは、「ALTERIC NOTE PC App」にフォルダー内のドキュメントが表示されます。ドキュメントを選択し たときは、パソコンの PDF 閲覧用アプリでドキュメントが開きます。

□検索結果一覧を閉じる

「検索結果を閉じる」をクリックします。

## **特定のマークを書き込んだドキュメントを検索する**

「ALTERIC NOTE PC App」で ☆ と 米 の特定のマークを選択し、マークが含まれている ALTERIC NOTE 内のドキュメ ントを検索します。

パソコンと ALTERIC NOTE を接続します。 1.

- パソコンで「ALTERIC NOTE PC App」を起動します。 2.
- 3. 検索範囲を設定します。 すべてのドキュメントを検索したいときは「ドキュメント一覧」をクリックします。 特定のフォルダー内を検索したいときは「フォルダー」をクリックし、検索したいフォルダーを選択します。
- 4. |マーク」をクリックした後、 文ζ と \* のいすれかの検索したいマークを選択し、|検索」をクリックします。 マークが含まれているドキュメントが表示されます。 1 つのドキュメントに複数の該当箇所があっても、検索結果は 1 つのドキュメントとして表示されます。

## **! POINT**

手書きの書き方によって、正しく認識されない場合があります。

検索結果の 1 つをダブルクリックします。 5. パソコンの PDF 閲覧用アプリでドキュメントが開きます。

□検索結果一覧を閉じる

「検索結果を閉じる」をクリックします。

# **7.ALTERIC NOTE のドキュメント/フォルダー構成を変更する**

「ALTERIC NOTE PC App」を使用して、ALTERIC NOTE へのフォルダー作成や、フォルダー/ドキュメントの名前変更/移動/ コピー/削除ができます。

## **変更するうえでのご注意**

- 一部の特殊文字をフォルダー名またはファイル名に使用すると、止しく表示できないことがあります。
- |ALTERIC NOTE PC App」で切り取り、 コピーしたフォルダーやドキュメントは、 |ALTERIC NOTE PC App」以外には貼り付 けることはできません。パソコンにフォルダーやドキュメントをコピーする場合は、「ALTERIC NOTE から取り出す」機能でコ ピーしてください。
- パソコンで切り取り、コピーしたファイル、フォルダーは|ALTERIC NOTE PC App」に貼り付けることはできません。|ALTERIC NOTE PC App」にコピーする場合は、「ALTERIC NOTE に入れる」機能でコピーしてください。
- 同期設定したバソコンのフォルダーの名前を変更したり、フォルダーを移動したりした場合、その同期設定は解除されます。引 き続き同期したい場合は、再度「同期先フォルダーを設定する」を行ってください。

## **変更方法**

「ALTERIC NOTE PC App」の「フォルダー」または「ドキュメント一覧」で操作します。

- パソコンと ALTERIC NOTE を接続します。 1.
- パソコンで「ALTERIC NOTE PC App」を起動します。 2.
- 3. | フォルダー | または | ドキュメント一覧 | をクリックして、編集したいフォルダー/ドキュメントを表示します。 移動/コピー/フォルダー作成をするときは、「フォルダー」をクリックしてフォルダー表示にしてください。

■フォルダーを作成する

フォルダーを作成したい階層を表示して (フォルダーの新規作成)をクリックし、フォルダー名を入力して「OK」をクリックします。

■フォルダー名/ファイル名を変更する

フォルダー/ドキュメントを選択して右クリックし、「名前変更」をクリックした後、フォルダー名/ファイル名を入力して「OK」をク リックします。

### ■移動/コピーする

フォルダー/ドキュメントを選択して右クリックし、「切り取り(ALTERIC NOTE 内)」/「コピー(ALTERIC NOTE 内)」をクリックします。 1. 2. 移動先/コピー先のフォルダーを表示して右クリックし、I貼り付け(ALTERIC NOTE 内)」をクリックします。

### ■削除する

1. フォルダー/ドキュメントを選択し、 □ (削除)をクリックします。

2. 確認画面が表示されたら、|はい]をクリックします。

# **8. ノートのテンプレートを追加/削除/名称変更する**

「ALTERIC NOTE PC App」を使用して、ALTERIC NOTE にノートのテンプレートを追加できます。テンプレートの削除やテンプ レート名の変更もできます。

### **! POINT**

●パスワードが設定されているPDFファイルは、テンプレートとして追加できません。 ●複数ページのPDFファイルは、1ページ目のみテンプレートとして登録されます。

## ■テンプレートを追加する

- パソコンと ALTERIC NOTE を接続します。 1.
- パソコンで「ALTERIC NOTE PC App」を起動します。 2.
- 3. | 《② 設定】をクリックして「設定」画面を表示します。
- 4. |ノートのテンプレート]の|追加]をクリックします。
- 「テンプレートの追加」ウィンドウで「ファイルを選択」をクリックした後、パソコンにある、テンプレートとして使用したい PDF 5. ファイルを選択します。
- 「テンプレートの追加」ウィンドウでテンプレート名を入力して「OK」をクリックします。 6.

## ■テンプレートを削除する

「ノートのテンプレート」で、テンプレートを選択し、「削除」をクリックします。 1. 2. 確認画面が表示されたら、|はい]をクリックします。

## ■テンプレート名を変更する

1. |ノートのテンプレート] で、テンプレートを選択して|名前変更]をクリックします。 テンプレート名を入力して「OK」をクリックします。 2.

# **9. パソコンでドキュメントを表示する**

ALTERIC NOTE に保存されているドキュメントを、パソコンの PDF 閲覧用アプリで開くことができます。

- パソコンと ALTERIC NOTE を接続します。 1.
- パソコンで「ALTERIC NOTE PC App」を起動します。 2.
- 3. 表示したいドキュメントをダブルクリックします。

パソコンの PDF 閲覧用アプリが起動し、ドキュメントが読み取り専用で表示されます。 ドキュメントはパソコンに一時的に保存されますが、「ALTERIC NOTE PC App」終了時に削除されます。

# **10. 複数の ALTERIC NOTE を操作する**

「ALTERIC NOTE PC App」は複数の ALTERIC NOTE を操作することができます。2 台目以降の ALTERIC NOTE とペアリン グし、切り替えて操作したり、現在ペアリングされている ALTERIC NOTE とのペアリングを解除したりすることができます。

## **重要**

同期中は操作しないでください。

## **! POINT**

ALTERIC NOTEの機器IDは、次の手順で確認できます。 1.ALTERIC NOTEの – (ホームボタン)を「カチッ」という感触があるまで押します。 2.「設定」→「この機器について」→「機器情報」の順にタップします。

# **2 台目の ALTERIC NOTE をペアリングする**

- 追加したい ALTERIC NOTE を接続します。 1.
- 2. メニューバーの|ツール」→|ALTERIC NOTE の切り替え」の順にクリックします。
- 3. 確認のメッセージが表示されたら|はい]をクリックします。
- 4. | ALTERIC NOTE の切り替え」ウィンドウが表示されたら、| 追加] をクリックします。 この後は画面の指示に従ってペアリングを行ってください。ペアリング中にセキュリティ警告の画面が表示されたら、「はい」を クリックし、証明書をインストールしてください。

# **複数の ALTERIC NOTE を切り替えて使う**

2 台以上ペアリング済みの場合の操作方法です。

- 切り替えたい ALTERIC NOTE を接続します。 1.
- 2. メニューバーの|ツール」→|ALTERIC NOTE の切り替え」の順にクリックします。
- 3. 確認のメッセージが表示されたら|はい]をクリックします。
- 4. | ALTERIC NOTE の切り替え」ウィンドウが表示されたら、操作したい ALTERIC NOTE の機器 ID を選択します。
- 5. |切り替え]をクリックします。

# **ペアリングを解除する**

- ペアリングを解除したい ALTERIC NOTE を接続します。 1.
- 2. メニューバーの|ツール」→|ALTERIC NOTE の切り替え」の順にクリックします。
- 3. 確認のメッセージが表示されたら|はい]をクリックします。
- 4. |ALTERIC NOTE の切り替え]ウィンドウが表示されたら、削除したい ALTERIC NOTE の機器 ID を選択し、 |削除]をクリッ クします。

# **11.ALTERIC NOTE PC App で設定を変更する**

「ALTERIC NOTE PC App」を使用して、ALTERIC NOTE の設定を変更します。

- パソコンと ALTERIC NOTE を接続します。 1.
- 2. Wi-Fi ネットワークの設定を変更する場合は、USB ケーブルで接続してください。
- パソコンで「ALTERIC NOTE PC App」を起動します。
- 3. | {Q} 設定] をクリックし、各項目を設定します。

## **設定項目**

■ペアリング済みの ALTERIC NOTE

ペアリング済みの ALTERIC NOTE の情報が表示されます。別の ALTERIC NOTE をペアリングするには、「 ペアリングの再設 定」をクリックします。

### **重要**

「ペアリングの再設定」をクリックし別のALTERIC NOTEをペアリングすると、同期設定が解除されます。

### ■自動同期

「ALTERIC NOTE PC App」を使用中に、接続している ALTERIC NOTE と自動的に同期するかどうかを設定します。 ・間隔 - 自動同期の間隔を設定します。

■ノートのテンプレート

ALTERIC NOTE にノートテンプレートを追加、またはテンプレートの削除/テンプレート名の変更をします。

■ALTERIC NOTE の Wi-Fi

ALTERIC NOTE と Wi-Fi 接続するかどうかを設定します。

・保存済み Wi-Fi ネットワーク一覧

 ALTERIC NOTE が接続する Wi-Fi ネットワークを追加、または保存済みの Wi-Fi ネットワークの設定を編集/削除します。 Wi-Fi ネットワークの設定は、Wi-Fi をオンにした状態でのみ可能です。

### **! POINT**

●Wi-Fiネットワークは最大20個までALTERIC NOTEに保存できます。

●ALTERIC NOTEでは、WPA2-PSK (AES) および802.1x EAP (TLS/PEAP) のセキュリティ方式に対応しています。 お使いの無線LANルーターで同じセキュリティ方式に対応しているか、無線LANルーターの取扱説明書で確認してください。

### ■一般設定

「編集」をクリックして、各項目を編集します。

・ユーザー名 - 書き込みの作成者名はここで設定したユーザー名が使用されます。

- ・日付表示形式 日付の表示形式を設定します。
- ・時刻表示形式 時刻の表示形式を設定します。
- ・タイムゾーン タイムゾーンを設定します。

### **! POINT**

ALTERIC NOTEを「ALTERIC NOTE PC App」に接続すると、ALTERIC NOTE本体で時刻設定をしていた場合でも、パソコンの時刻に自動的に再 設定されます。

# **12.ALTERIC NOTE PC App をアップデートする**

本製品をお使いになるときは「ALTERIC NOTE PC App」を最新版にしてお使いください。

## **アップデートするうえでの注意事項**

- アップデートには数十分程度時間がかかる場合があります。時間に余裕のあるときに行ってください。
- アップデートが完了し、ALTERIC NOTE とバソコンが再接続されるまで、接続を解除しないでください。
- ファイヤーウォール等の通信セキュリティソフトを導人されている場合、 | ALTERIC NOTE PC App」と弊社サーバー間の通信 が遮断され、アップデートできない場合があります。このような場合には、通信セキュリティソフトを一時的に停止させるか、もし くは通信セキュリティソフトへ「ALTERIC NOTE PC App」の通信を許可するよう設定してください。
- インターネットとの通信にプロキシ認証をご利用されている場合、アップデートはできません。プロキシ認証を解除してから アップデートしてください。

## **アップデート通知**

ALTERIC NOTE 本体のソフトウェアのアップデートが必要な場合、「ALTERIC NOTE PC App」を起動し、ALTERIC NOTE を接 続したときに、次のようなメッセージが表示されます。次の手順でアップデートしてください。

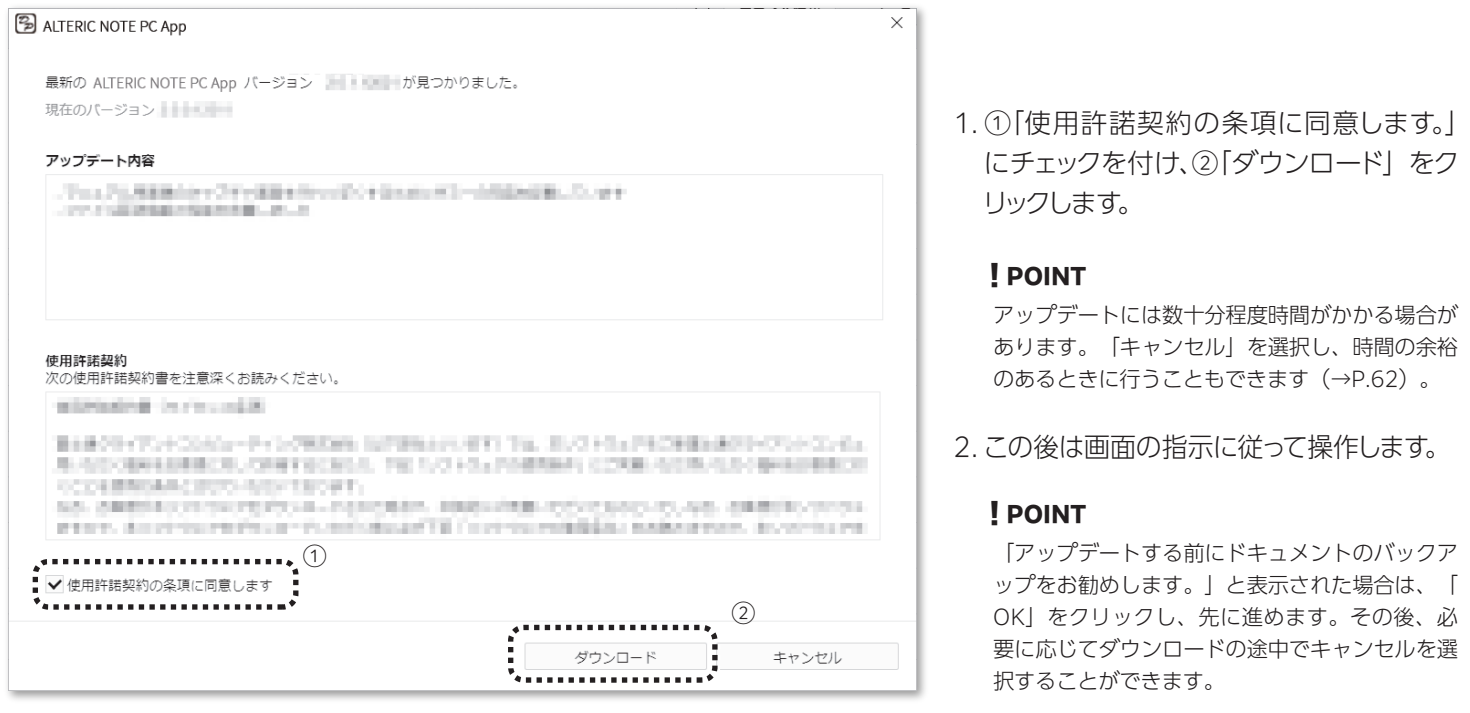

**61**

# **手動でアップデートする**

「ALTERIC NOTE PC App」は手動でアップデートすることもできます。

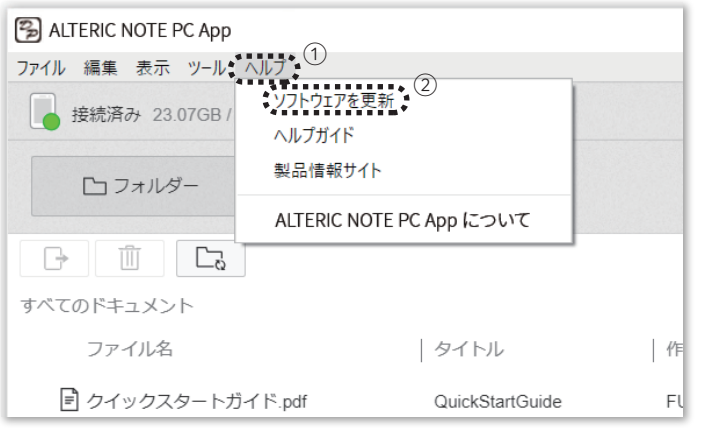

- 1. ①|ヘルプ」をクリックし、②|ソフトウェア を更新」をクリックします。
- 2. この後は画面の指示に従って操作します。

# **13.ALTERIC NOTE PC App から ALTERIC NOTE のソフトウェアをアップデートする**

ALTERIC NOTE 本体のソフトウェアは「ALTERIC NOTE PC App」から手動でアップデートすることもできます。

# **アップデートするうえでの注意事項**

- アップデートの前には万が一に備え、バックアップすることをお勧めします(→P.53)。
- アップデートには数十分程度時間がかかる場合があります。時間に余裕のあるときに行ってください。
- アップデートが完了し、ALTERIC NOTE とバソコンが再接続されるまで、接続を解除しないでください。

# **アップデートする**

「ALTERIC NOTE PC App」を起動し、ALTERIC NOTE を接続してから操作してください。

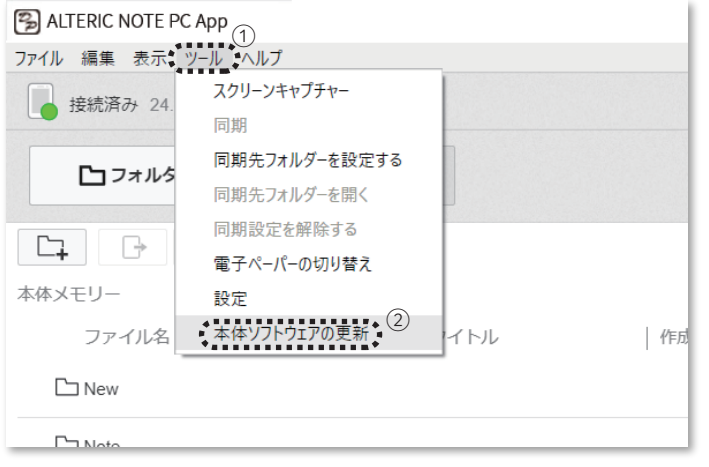

- 1. ①|ツール」をクリックし、②|本体ソフト ウェアの更新」をクリックします。
- 2. この後は画面の指示に従って操作します。

### **! POINT**

アップデートには数十分程度時間がかかる場合が あります。「キャンセル」を選択し、時間の余裕 のあるときに行うこともできます(→P.61)。

# 第4章

 $\sqrt{2}$ 

# トラブルシューティング

この章では、困ったときの対処方法について説明します。

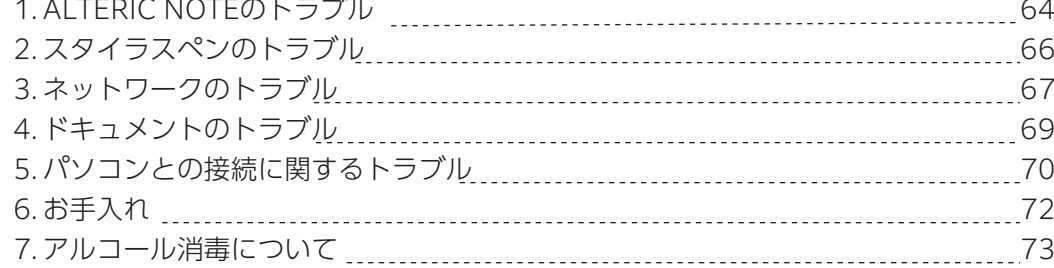

# **1.ALTERIC NOTE のトラブル**

## **電源が入らない**

- 電源ボタン ( ∪ )を押したときに充電ランプが赤色で 3 回点滅した場合は、 バッテリー残量がない状態です。添付の USB ケー ブルで ALTERIC NOTE とパソコンまたは USB Power Delivery 対応充電器を接続して充電してください。
- バッテリー残量が完全になくなっているときは、ALTERIC NOTE の電源を入れることができません。添付の USB ケーブルで ALTERIC NOTE とパソコンまたは USB Power Delivery 対応充電器を接続して充電すると ALTERIC NOTE の電源が入ります。
- 充電するために添付の USB ケーブルを接続しても電源が入らないときは、電源ボタン( U )を押してください。バッテリー残量 が完全になくなっているときは、充電を始めてから電源が入るまでに 5 分~10 分ほどかかることがあります。
- ALTERIC NOTE が結露しているときは、電源が入らないことがあります。数時間待ってから電源を入れてください。

## **充電ができない**

- 充電には添付の USB ケーブルを使用してください。その他の製品で充電する場合、性能および安全性を保証いたしません。
- バソコンに接続して充電する場合は、USB ハブを使用しないで、 バソコンと ALTERIC NOTE に USB ケーブルを直接接続し てください。
- バソコンの電源が入っていることを確認してください。機種や状況によっては、 バソコンがスリープモードや休止状態になった り電源が切れていたりすると充電されません。充電中は、スリープモードなどにならないよう、パソコンの設定を変更してくだ さい。また、ノート型パソコンで充電する場合は、必ず、パソコンを電源に接続してください。
- 推奨温度の範囲内(5 ℃~ 35 ℃)で充電してください。推奨温度の範囲外のため充電できないときは、 ALTERIC NOTE から USB ケーブルを取り外し、推奨温度の範囲内に戻してから、再度、USB ケーブルを接続して充電してください。

## **バッテリーの消費が早く感じる**

- 充電が完全に完了しているか確認してください。 (ホームボタン)を「カチッ」という感触があるまで押すと、ホームメ ニュー右上にバッテリーのアイコンが表示され、ALTERIC NOTE のバッテリー残量や充電状態を確認できます。
- ALTERIC NOTE を操作している周辺の温度が 5℃以下の場合、 バッテリーの消費が早くなることがありますが、 故障ではあ りません。
- ALTERIC NOTE はスリープモードでも電池を消費します。使用しないときは電源を完全に切ることをお勧めします。
- 電源を切った状態でも ALTERIC NOTE を長時間放置するとバッテリーは消費します。使用する前に充電してください。
- ネットワークを使用していないときは Wi-Fi 機能をオフにしてください。 (ホームボタン) を |カチッ」という感触がある まで押して「設定」をタップし、「Wi-Fi」をタップしてチェックを外します。
- Bluetooth 接続していないときは Bluetooth 機能をオフにしてください。 ( ホームボタン) を |カチッ」 という感触があ るまで押して「設定」をタップし、「Bluetooth」をタップしてチェックを外します。
- コンピューターがスリープモードやスタンバイモード、 休止状態になると、 コンピューターに接続していても ALTERIC NOTE は充電されず電池を消費する場合があります。コンピューターがスリープモードなどにならないようにしてください。
- カタログ、Web サイト、 | ̄| | 取扱説明書』の|仕様一覧」に記載されている仕様のバッテリー持続時間は、想定使用頻度を設 定した時間です。使用環境や使用頻度によってバッテリーの持続時間は異なります。
- 次の場合にはバッテリーの消費が早くなります。
	- ・頻繁に手書きをする。
	- ・頻繁にハイライトを付ける。
	- ・頻繁にドキュメントを検索する。
	- ・画像が多いドキュメントを表示する。
	- ・「Wi-Fi」をオンに設定して ALTERIC NOTE を使用する。またはスリープモード時に Wi-Fi 接続を維持するよう設定している。
	- ・「設定」の「Wi-Fi 設定」を選択後、「ネットワーク一覧」を表示したままにする。
	- ・「Bluetooth」をオンに設定して ALTERIC NOTE を使用する。またはスリープモード時に Bluetooth 接続を維持するよう設定している。
- ペンを画面の上に乗せたままにするとスリープモードにならず、バッテリーをセーブできません。

## **1.ALTERIC NOTE のトラブル**

## **画面が表示されるまで時間がかかる**

● 極端に寒い場所では表示に時間がかかることがあります。

## **画面が表示されない**

● 画面が表示されず、電源ボタン( (U) )やペン操作などを行っても反応しない場合は、リセットしてください。細いピンやクリップな どでリセットボタン(RESET)を押して再起動します。リセットすると、ドキュメント上の書き込みやノートの内容、設定情報は削除され ることがありますので、ご注意ください。

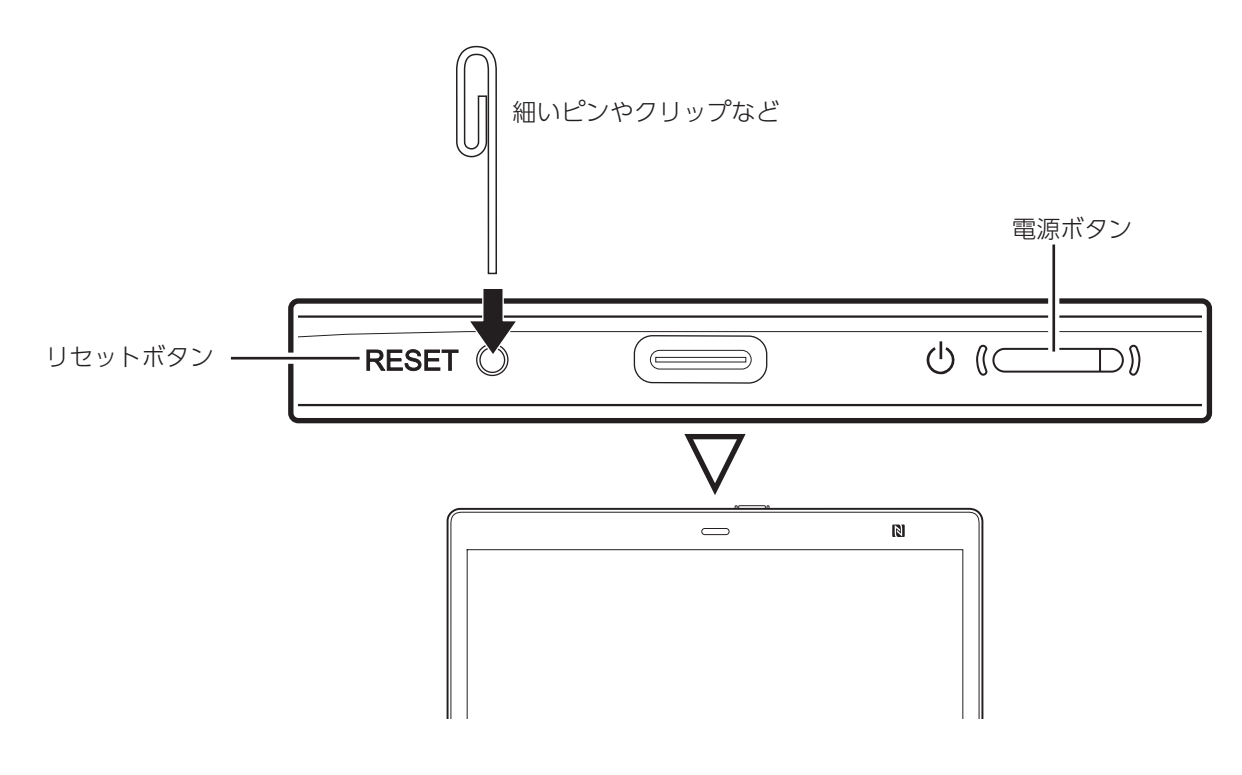

## **タッチパネルの反応が遅い**

● 画面が汚れている可能性があります。柔らかい布などで画面を軽く拭いてください。詳しくは「お手入れ」(→P.72)をご覧ください。

## **画面に以前に表示されていた画像が薄く残る**

● ディスプレイの特性上、残像がうっすら残る場合がありますが、故障ではありません。残像が残る場合は、スワイプでページをめくって <ださい。それでも消えないときは電源ボタン( (U) )を押してスリープモードにし、再度、電源ボタン( (U) )を押して復帰してく ださい。

# **2. スタイラスペンのトラブル**

# **スタイラスペンの操作ができない**

- 同期中はペンの操作はできません。
- ALTERIC NOTE に USB ケーブルを接続したままでは、タッチバネルの感度が悪くなる場合があります。充電や同期が完了したら、 USB ケーブルを抜いてください。
- ALTERIC NOTE およびペンに磁石や磁気を近づけないようにしてください。筆記できないなどの誤動作をする場合があります。

## **ペン先と実際に書かれた位置がずれる**

スタイラスペンを当てた位置と書かれる位置のずれを補正してください。

 (ホームボタン)を「カチッ」という感触があるまで押し、「設定」→「本体設定」→「ペン先の位置調整」の順にタップして調整 します。

## **スタイラスペンの芯がすり減ったときは**

ペン先は使っていく間にすり減ります。ペン先が 1.5 ㎜以下になったときは交換をお勧めします。

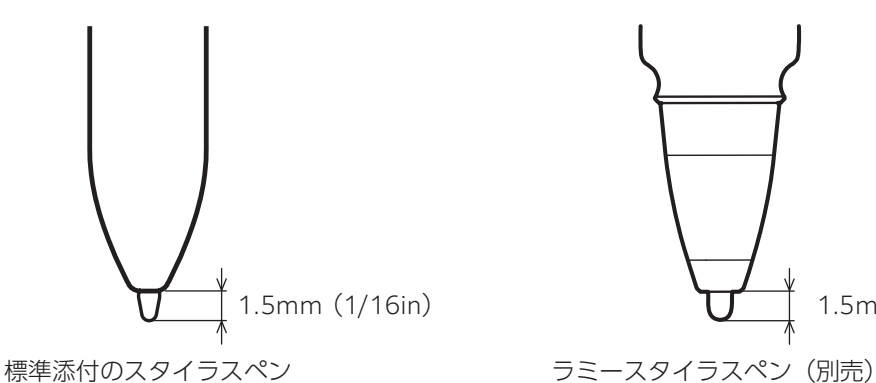

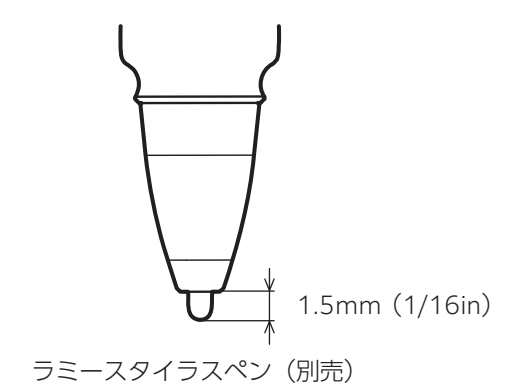

次の手順でスタイラスペンの芯を替えてください。

1. 芯抜きでペン先の根元をしっかりはさみ、ペンからまっすぐに引き抜きます。

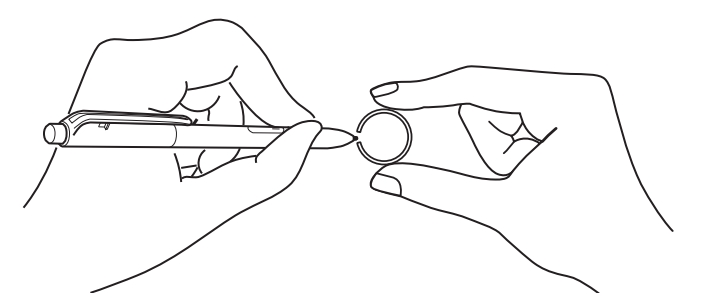

2. 替え芯の向きを確認して芯抜きではさみ、ペンにまっすぐ差し込みます。

3. ペン先が固定されるまでしっかり押し込みます。

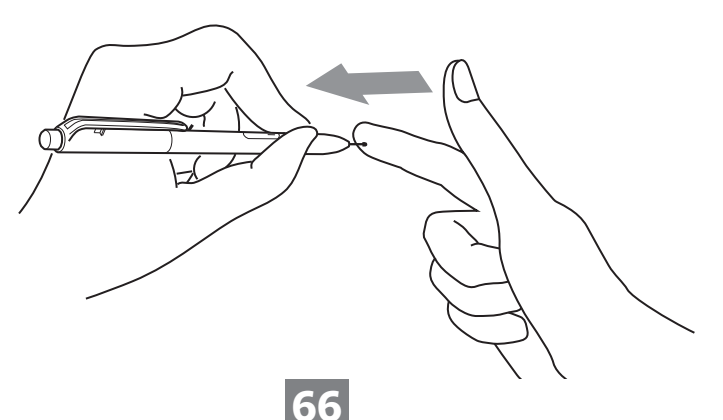

# **3. ネットワークのトラブル**

## **Wi-Fi ネットワークの設定/接続ができない**

- |Wi-Fi で接続する」(→P.48)ご覧になり、設定/接続方法を確認してください。
- ALTERIC NOTE の電池残量が少ないと、Wi-Fi ネットワークに接続できないことがあります。ALTERIC NOTE を充電した後、 Wi-Fi ネットワークに接続してください。
- Wi-Fi 機能をオンにしてください。 ⇔(ホームボタン)を|カチッ」という感触があるまで押して|設定」をタップし、|Wi-Fi」を タップしてチェックを付けます。無線 LAN ルーターが通信圏内にあることを確認してください。
- セキュリティ方式(WPA2-PSK(AES)、802.1x EAP(TLS/PEAP))や IP アドレスが ALTERIC NOTE に正しく設定されている か確認してください。
	- 1. 添付の USB ケーブルでパソコンと ALTERIC NOTE を接続し、「ALTERIC NOTE PC App」を起動します。
	- 2. [  $\langle$ Ŏ } 設定 | をクリックし、 [ALTERIC NOTE の Wi-Fi Jの [保存済み Wi-Fi ネットワーク一覧 | の一覧から SSID を選択して 「編集」をクリックします。
	- 3. 画面に従ってセキュリティ方式や IP アドレスを確認します。
- ALTERIC NOTE のセキュリティ方式 (WPA2-PSK (AES)、802.1xEAP (TLS/PEAP)) が無線 LAN ルーターで対応している か確認してください。また、無線 LAN ルーターの暗号キーを確認してください。
- 公衆無線 LAN に接続するときは、ユーザー名やパスワードが必要になることがあります。正しいユーザー名やパスワードを入力 してください。
- 無線 LAN ルーターで MAC アドレスのフィルタリングを使用するときは、ALTERIC NOTE の (ホームボタン)を「カチッ」 という感触があるまで押し、「設定」→「この機器について」→「機器情報」の順にタップして MAC アドレスを確認してください。 その後、無線 LAN ルーターに ALTERIC NOTE の MAC アドレスを登録してください。
- 無線 LAN ルーターのネットワーク設定が止しいか確認してください。無線 LAN ルーターの設定については、 無線 LAN ルー ターの取扱説明書をご覧になるか、ネットワーク管理者に確認してください。
- ALTERIC NOTE と無線 LAN ルーターとの距離が離れすぎている可能性があります。ALTERIC NOTE を無線 LAN ルーター に近い所へ移動してください。
- ALTERIC NOTE と無線 LAN ルーターとの間に壁や金属、 コンクリートなどの障害物があり、 接続に悪影響を与えている可能 性があります。ALTERIC NOTE を別の場所に移動してください。
- ALTERIC NOTE の周りにある 2.4 GHz 帯の無線機器(コードレス電話や電子レンジ、Bluetooth 機器など)から電波の影響を 受けている可能性があります。それらの機器の無線機能をオフにするか、ALTERIC NOTE を別の場所に移動してください。
- 無線 LAN ルーターで SSID を表示しない設定(ステルス設定)にしている場合は、 Wi-Fi ネットワークを ALTERIC NOTE に追 加するときに、SSID が一覧に表示されません。手動で Wi-Fi ネットワークを設定してください。
- Wi-Fi ネットワークは最大 20 個まで ALTERIC NOTE に保存できます。20 個保存済みの状態で別の Wi-Fi ネットワークを追 加したい場合は、不要な Wi-Fi ネットワークを削除してください。

## **Wi-FI ネットワークの接続が突然できなくなった**

- ALTERIC NOTE の電池残量が少ないと、Wi-Fi ネットワークに接続できないことがあります。ALTERIC NOTE を充電した後、 Wi-Fi ネットワークに接続してください。
- 無線 LAN ルーターが通信圏内にあることを確認してください。
- 利用可能なネットワークに接続してください。 ━━ (ホームボタン)を|カチッ」という感触があるまで押し、|設定」→ 「Wi-Fi 設定」→ 「ネットワーク一覧」の接続可能な SSID の順にタップします。
- ALTERIC NOTE と無線 LAN ルーターとの距離が離れすぎている可能性があります。ALTERIC NOTE を無線 LAN ルーター に近いところへ移動してください。
- ALTERIC NOTE と無線 LAN ルーターとの間に壁や金属、コンクリートなどの障害物があり、接続に悪影響を与えている可能 性があります。ALTERIC NOTE を別の場所に移動してください。
- ALTERIC NOTE の周りにある 2.4 GHz 帯の無線機器(コードレス電話や電子レンジ、 Bluetooth 機器など)から電波の影響を受 けている可能性があります。それらの機器の無線機能をオフにするか、ALTERIC NOTE を別の場所に移動してください。
- 接続先のネットワークに障害が発生している可能性があります。ネットワーク管理者に確認してください。
- 無線 LAN ルーターのバスワードを変更したときは、新しいパスワードを入力し、接続し直してください。
	- 1. (ホームボタン)を「カチッ」という感触があるまで押し、「設定」→「Wi-Fi 設定」→「ネットワーク一覧」から接続したい Wi-Fi ネットワークの SSID をタップします。
	- 2. 画面に従って新しいパスワードを入力します。

## **Bluetooth の接続が突然できなくなった**

- ALTERIC NOTE の電池残量が少ないと、接続できないことがあります。ALTERIC NOTE を充電した後、Bluetooth 接続して ください。
- ペアリング情報を一度削除してから、もっ一度ペアリングを行ってください。
- 接続できるバソコンは、4 台までです。5 台目のバソコンに接続しようとしている場合は、个要な接続を切断してください。
- ALTERIC NOTE とバソコンとの距離が離れすきている可能性があります。 ALTERIC NOTE をバソコンに近い所へ移動して ください。
- ALTERIC NOTE とバソコンとの間に壁や金属、コンクリートなど の障害物があり、接続に悪影響を与えている可能性があり ます。ALTERIC NOTE を別の場所に移動してください。
- ALTERIC NOTE の周りにある 2.4 GHz 帯の無線機器(コードレス電話や 電子レンジ、Bluetooth 機器、無線 LAN 機器など) から電波の影響を受けている可能性が あります。それらの機器の無線機能をオフにするか、ALTERIC NOTE を別の場所に 移動してください。
- ALTERIC NOTE を初期化すると、Bluetooth ペアリング情報も削除されます。バソコンに残っているペアリング情報を一度 削除してから、もう一度 Bluetooth ペアリングを行ってください。

# **4.ドキュメントのトラブル**

# **ドキュメントを表示できない**

● PDF 1.7 の仕様に準拠した PDF ファイルのみ表示できます。 Adobe extension level 1-8 の拡張機能が含まれる PDF は サポートしていません。

## **文字が表示されない**

● ユーザー定義の文字や特殊な記号は表示されないことがあります。

## **書き込みができない**

- ●ドキュメントが保護されていると、書き込みができません。
- 本体メモリーの空き容量が少ないとドキュメントが|読み取り専用」で開くため、 書き込みができません。不要なドキュメントを 削除して空き容量を増やしてください
- スキャナーで読み込んだドキュメント(ページ全体が画像データ)や、画像として埋め込まれている文字にハイライトを付けるこ とはできません。
- |ALTERIC NOTE PC App」で ALTERIC NOTE を操作しているときは、 一時的に書き込みができなくなることがあります。操 作が終わるまでお待ちください。

## **書き込みの編集や削除ができない**

- |書き込みの編集制限」が|有効にする」になっている場合、お使いの ALTERIC NOTE 以外の書き込みは、編集できません。編 集できるようにするには、 → (ホームボタン)を「カチッ」という感触があるまで押して「設定」→「本体設定」の順にタップし、 「書き込みの編集制限」を「無効にする」にします。
- ●ドキュメントが保護されていると、書き込みの編集や削除ができません。
- 本体メモリーの空き容量が少ないとドキュメントが |読み取り専用」で開くため、 書き込みの編集や削除ができません。不要な ドキュメントを削除して空き容量を増やしてください。
- |ALTERIC NOTE PC App」で ALTERIC NOTE を操作しているときは、 一時的に書き込みの編集や削除ができなくなること があります。操作が終わるまでお待ちください。

# **5. パソコンとの接続に関するトラブル**

## **パソコンに ALTERIC NOTE が認識されない**

- ALTERIC NOTE を認識するのに時間がかかることがあります。
- 正しいアプリケーションが対象 OS 上にインストールされているか確認してください。 デスクトップのアイコンが TALTERIC NOTE PC App」であることと、 パソコンが対象 OS であることをご確認ください。対象 OS は「ALTERIC NOTE PC App の 動作条件」(→P.77)で確認してください。
- ペアリング設定時はパソコンをネットワークに接続してください。
- 複数の ALTERIC NOTE をご利用の場合は、 | ALTERIC NOTE PC App」 で|ツール」 → |ALTERIC NOTE の切り替え」の順 にクリックし、接続中の ALTERIC NOTE の機器 ID を選択してください。または機器 ID 情報を一度削除後、再設定してみてく ださい。 機器 ID は ALTERIC NOTE の (ホームボタン)を「カチッ」という感触があるまで押して「設定」→「この機器に ついて」→「機器情報」の順にクリックして確認できます。

■USB ケーブル接続の確認

- 添付の USB ケーブルを使用してください。添付の USB ケーブル以外の使用については、性能および安全性を保証いたしません。
- 一度 USB ケーブルを抜いてから冉度接続してください。また、ALTERIC NOTE のホームメニュー右上のバッテリーアイコン ( )が充電中になっていることを確認してください。
- USB ハブを介してパソコンと ALTERIC NOTE を接続した場合は、 動作を保証いたしません。付属の USB ケーブルで|直接] 接続してください。
- バソコンの別の USB 端子に接続してみてください。また、別のバソコンがある場合は、別のバソコンでは接続できるか、確認し てください。

■それでもつながらないときは

- 電源ボタン( ∪))を約 3 秒長押しして電源を切り、再度電源を入れてみてください。
- |ALTERIC NOTE PC App」を再インストールして、改善されるかお試しください。
- 上記の項目を試しても解決しない場合は、ALTERIC NOTE とパソコンとの接続を一度切り、細いピンやクリップなどで RESET(リセットボタン)を押して再起動した後、添付の USB ケーブルでパソコンと ALTERIC NOTE を接続してください。リ セットすると、ドキュメント上の書き込みやノートの内容、設定情報は削除されることがありますので、ご注意ください。

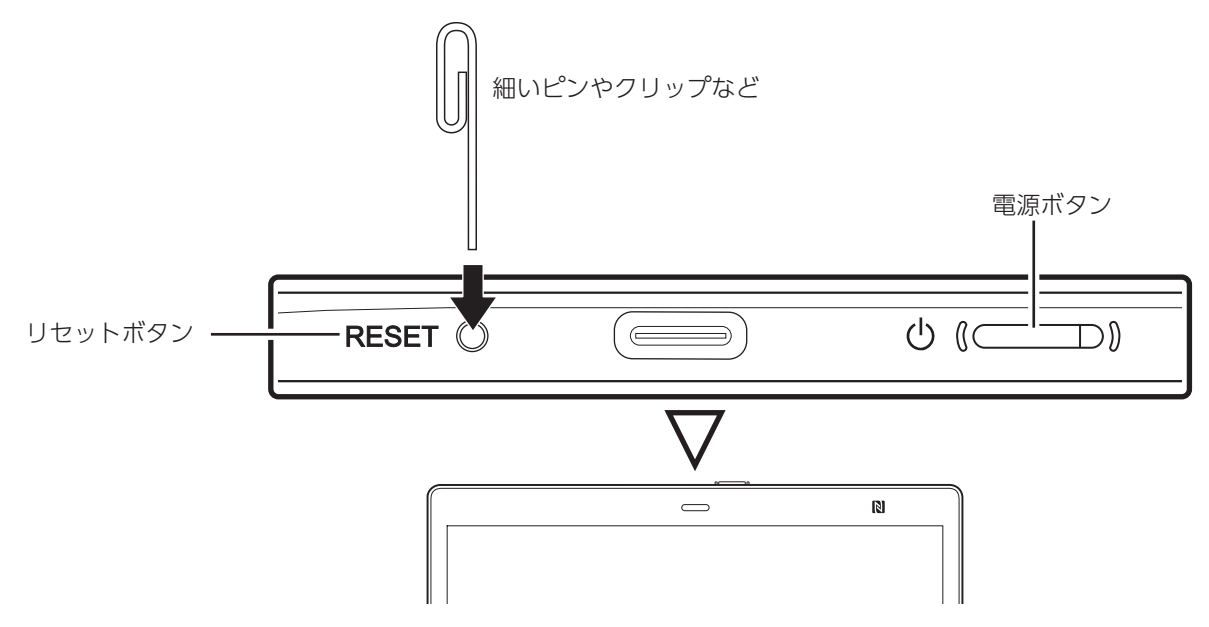

● セキュリティ対策ソフトなどの常駐プログラムを一時停止して改善する場合があります。

### **! POINT**

Wi-Fi接続、Bluetoothの接続の問題については、「ネットワークのトラブル」 (→P.67) をご覧ください。

## **パソコンから ALTERIC NOTE にドキュメントを転送できない**

- ALTERIC NOTE の本体メモリーの空き容量が不足している可能性があります。 | ALTERIC NOTE PC App」 の画面左上に表示さ れている、ALTERIC NOTE の容量を確認してください。空き容量が不足しているときは、「ALTERIC NOTE PC App」で不要なデー タを削除してください。
- バソコンと Bluetooth で接続している場合、サイズの大きなファイルや大量のファイルを転送しようとすると、時間がかかったり、途 中で失敗したりすることがあります。このようなときは、USB ケーブルまたは Wi-Fi で接続してください。

## **エラーメッセージが表示された**

● |エラーコード:2E-0000-0000」が表示された場合は、バソコンと ALTERIC NOTE の時刻の設定が大きく異なっています。 「ALTERIC NOTE PC App」ウィンドウを閉じてアプリを再起動してください。「ALTERIC NOTE PC App」で ALTERIC NOTE に 接続すると、ALTERIC NOTE の時刻は、自動的にパソコンの時刻に再設定されます。

# **6. お手入れ**

この ALTERIC NOTE とペンを快適にお使いいただくための、日ごろのお手入れについて説明します。

# **ALTERIC NOTE のお手入れ**

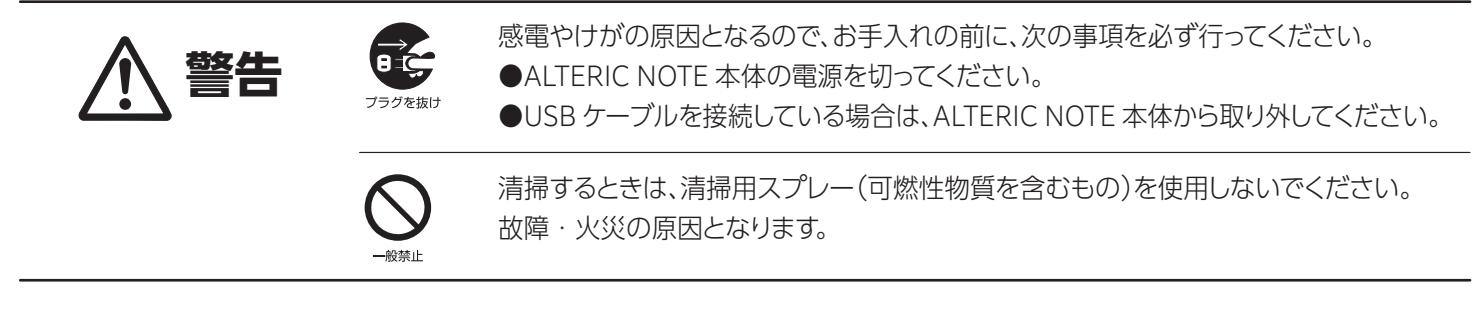

- ■ALTERIC NOTE 本体の汚れを取る場合は、次の点に注意してください。
- ●爪や指輪などで傷を付けないように注意してください。
- OA クリーニング用のクロスや不織布などの乾いた柔らかい布を使って軽く拭き取ってください。
- 汚れがひどい場合は、 水または水で薄めた中性洗剤を含ませた布を固く絞って拭き取り、 中性洗剤を使用した場合は、 水に浸 した布で拭き取ってください。また、拭き取るときは、ALTERIC NOTE 本体に水が入らないよう充分に注意してください。
- アセトン、シンナー、ベンジンなど揮発性の強いものや、化学ぞうきん、除光液、清掃用スプレー(可燃性物質を含むもの)は絶 対に使わないでください。

■タッチパネルの汚れを取る場合は、さらに次の点に注意してください。

- OA クリーニング用のクロスや不織布などの乾いた柔らかい布かメガネ拭きを使って軽く拭き取ってください。水や中性洗剤 を使用して拭かないでください。
- 市販のクリーナー、除光液、化字ぞうきんを使うと、成分によっては、タッチバネルの表面のコーティングを傷めるおそれがあり ます。次のものは、使わないでください。
	- アルカリ性成分を含んだもの
	- 界面活性剤を含んだもの
	- アセトン、シンナー、ベンジンなどの揮発性の強いもの
	- 研磨剤を含むもの・タッチパネルの表面を固いものでこすったり、強く押しつけたりしないでください。破損するおそれがあります。

# **ペンのお手入れ**

標準添付のスタイラスペン、ラミースタイラスペン(別売)のお手入れについて説明します。

- 川や指輪などで傷を付けないように注意してください。
- OA クリーニング用のクロスや不織布などの乾いた柔らかい布を使って軽く拭き取ってください。
- 汚れがひどい場合は、水または水で薄めた中性洗剤を含ませた布を固く絞って拭き取り、中性洗剤を使用した場合は、水に浸した布 で拭き取ってください。また、拭き取るときは、芯に触れないよう充分に注意してください。
- アセトン、シンナー、ベンジンなど揮発性の強いものや、化字ぞっきん、除光液、清掃用スプレー(可燃性物質を含むもの)は絶対に使 わないでください。
#### **ALTERIC NOTE**

# **7. アルコール消毒について**

ALTERIC NOTE 本体、スタイラスペン、ラミースタイラスペン(別売)、カバー(別売)を、感染予防のためアルコール消毒する場合 のお手入れ方法についてご案内します。

## **用意するもの**

●アルコール消毒薬(市販品)消毒用エタノール (アルコール濃度 76.9 ~ 81.4vol%)をお使いください。

### **重要**

無水エタノール、エタノール、エチルアルコールなど、アルコール濃度の高いものはお使いになれません。

- マイクロファイバー布(市販品)
- 使い捨て手袋(市販品)

消毒薬をお使いになる場合は、使い捨て手袋の着用をお勧めします。

## **ALTERIC NOTE 本体の消毒**

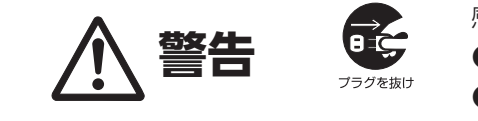

- 感電やけがの原因となるので、お手入れの前に、次の事項を必ず行ってください。
- ●ALTERIC NOTE 本体の電源を切ってください。

●USB ケーブルを接続している場合は、ALTERIC NOTE 本体から取り外してください。

■ALTERIC NOTE 本体の消毒する場合は、次の点に注意してください。

- 消毒薬をマイクロファイバー布にしみこませて、余分な水分を絞り、やさしくゆっくりと拭いてください。
- 表面に傷が付かないように、乾いた布、タオル、ペーパータオルの使用は避けてください。
- 消毒薬を直接スプレーしないでください。
- 内部に水分が入ると故障の原因となります。消毒薬が ALTERIC NOTE にこぼれることが無いよう十分に注意してください。
- ボタンなどの隙間から ALTERIC NOTE 内部に消毒薬が入らないようにしてください。
- コネクター部のお手入れには、消毒薬を使用せずに、乾いたマイクロファイバー布を使って拭いてください。

■タッチパネルを消毒するときは、さらに次の点に注意してください。

● 川や指輪などで画面に傷を付けないように注意しながら、やさしくゆっくりと拭いてください。

- タッチパネルの表面を固いものでこすったり強く押しつけたりしないでください。タッチパネルが破損するおそれがあります。
- タッチバネルの隅の隙間から ALTERIC NOTE 内部に消毒薬が入らないようしてください。

### ■スタイラスペン、ラミースタイラスペン(別売)、カバー(別売)の消毒

● 消毒薬をマイクロファイバー布にしみこませて、余分な水分を絞り、やさしくゆっくりと拭いてください。

- 表面に傷が付かないように、乾いた布、タオル、ペーパータオルの使用は避けてください。
- 消毒薬を直接スプレーしないでください。
- 消毒薬がペンやカバーにこぼれることが無いよう十分に注意してください。
- ペンの芯には消毒薬をお使いにならないでください。

## **消毒薬によるお手入れのあとは**

- 消毒薬が残らないように乾いたマイクロファイバー布で拭き取ってください。
- 使い捨て手袋を外して直ぐに手を洗ってください。使用した使い捨て手袋は廃棄してください。
- ALTERIC NOTE に電源を人れる前に、しっかりと乾かしてください。

### **消毒薬の影響について**

- 繰り返しのアルコール消毒により外観 (プラスチックや金属部) が劣化し、 ヒビ割れや塗装の剥がれなどの修復不能な損傷が 発生する可能性があります。
- 消毒楽による清掃は、1 日最大 5 回までとしてください。
- 消毒楽が内部に人ったことによる機器の異常や、消毒が要因で損傷した外観部品の復旧などは、有價修理となります。
- 本書にしたがってお手人れいただくことで、損傷のリスクを最小限に抑えることができますが、完全に防ぐことはできません。

### **重要**

次の化学薬品は使用しないでください。機器の表面に修復不可能な損傷が残る可能性があります。

- (ウェットティッシュ、ガラスクリーナ、OAクリーナーなども、機器外観、画面表面のコーティングを傷つける恐れがあります)
- ・漂白剤 ・過酸化物 ・アセトン ・シンナー ・ベンゼン 塩化メチレン トルエン・アンモニア エチルアルコール

# 第5章

5

# 仕様一覧

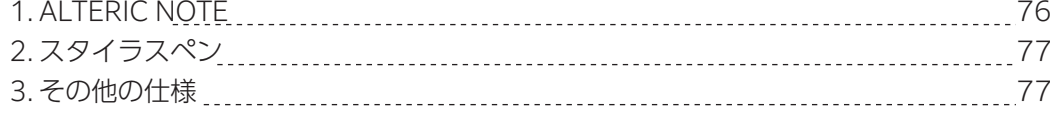

### **ALTERIC NOTE**

# **1.ALTERIC NOTE**

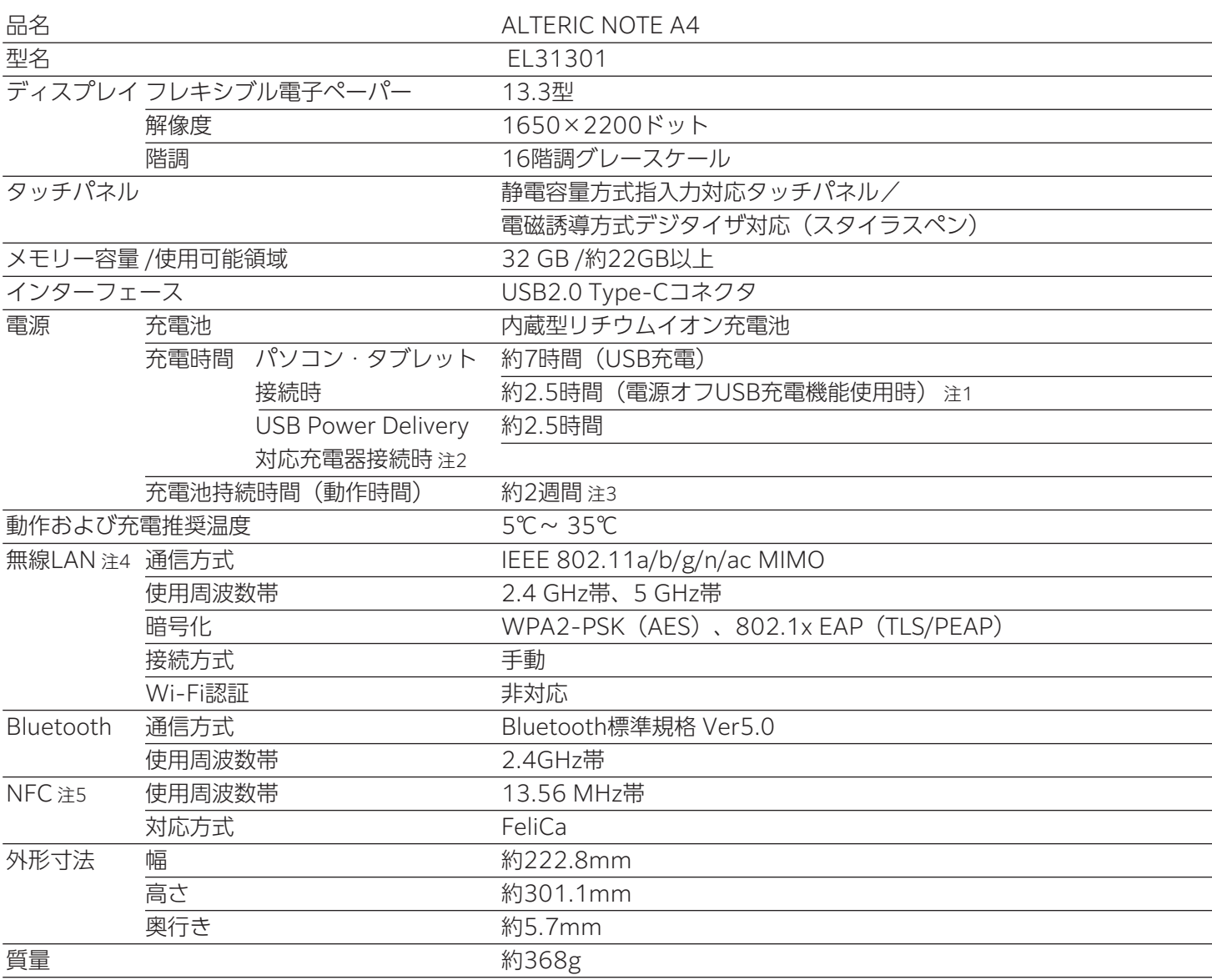

※本製品の仕様は、改善のために予告なく変更することがあります。あらかじめご了承ください。

- 注 1: 弊社バソコン・タブレットの|電源オフ USB 充電機能]使用時の充電時間の目安です。 対象機種については、弊社ホームページ(https://www.fmworld.net/)をご覧くださ い。また設定方法はパソコンの取扱説明書をご覧ください。
- 注 2: 7.5W(5V/1.5A)以上を供給可能な USB Power Delivery 対応機器であれば、本体に 充電できます。ただし、すべての対応機器の動作を保証するものではありません。
- 注 3: Wi-Fi 機能オフ時の値です。
	- [測定条件]

PDF ドキュメントを 1 日 60 分で 30 ページ閲覧し、閲覧中にペンによる手書き入力 を約 1 分間行った場合の目安です。

Bluetooth 機能をオフに設定し、使用時以外はスリープモードにした場合は、約 16 日です。

- Wi-Fi 機能オン時は、約 5 日です。
- [測定条件]

PDF ドキュメントを 1 日 120 分で 60 ページ閲覧し、閲覧中にペンによる手書き入 力を約 10 分間行い、Wi-Fi によりドキュメントの出し入れを 2 回行う。ドキュメント の出し入れは、5MB の閲覧用 PDF のファイルを入れ、閲覧後に 2MB のノートと同時 に取り出す。

- 注4: Bluetooth 機能をオフに設定し、使用時以外はスリープモードにした場合の目安で す。
- 注5: 通信速度は、通信機器間の距離や障害物、電波状況、回線の混雑状況などにより変化し ます。本製品は国内専用です。

NFC は Near Field Communication の略で、近距離無線通信規格の 1 つです。

### **ALTERIC NOTE**

# **2. スタイラスペン**

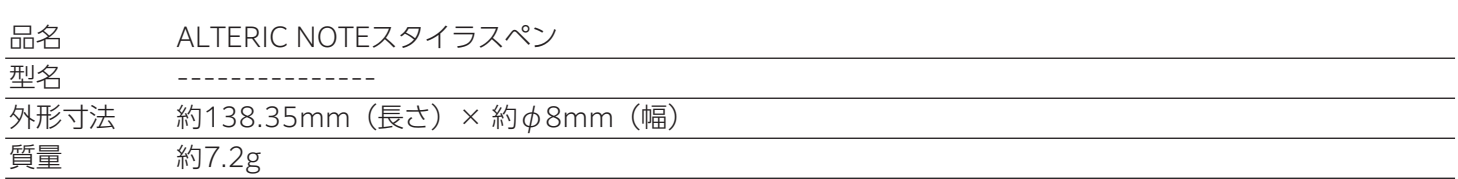

※本製品の仕様は、改善のために予告なく変更することがあります。あらかじめご了承ください。

# **3. その他の仕様**

# **サポートしているファイル形式**

- 本製品では、 次のファイル形式のデータを表示できます。ただし、 ファイルサイズやデータの形式によっては、 表示ができない場合も あります。( )内はファイル形式の拡張子です。
- ■ドキュメント
- PDF(.pdf) PDF 1.7 の仕様に準拠しています。Adobe extension level 1-8 の拡張機能が含まれる PDF はサポートしていません。

# **ALTERIC NOTE PC App の動作条件**

「ALTERIC NOTE PC App」をお使いになるためには、パソコンが次の条件を満たしている必要があります。

■OS

対象 OS はアプリのダウンロードサイトで確認してください。

## **製品情報サイト ダウンロード**

https://altericnote.com/utility/

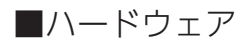

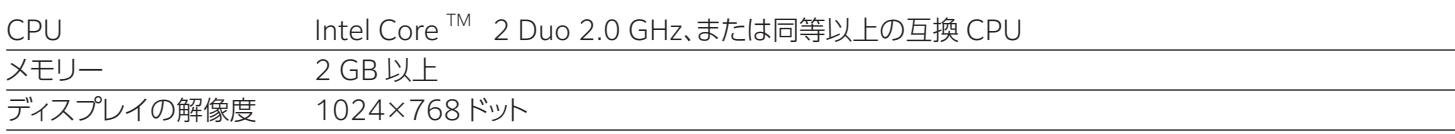

## **重要**

次のシステム環境での動作保証はいたしません。

・自作コンピューター

・標準インストールされているOSから他のOSへのアップグレード環境

・マルチブート環境